**Canon** 

# PowerShot SX170 IS **カメラユーザーガイド**

### **日本語**

- ご使用前に必ず本書および、本書の「安全上のご注意」 (=8)をお読みください。
- 本書をよく読んで、正しくお使いください。
- • 将来いつでも使用できるように大切に保管してください。
- 右下のボタンをクリックすると、ページを移動できます。
	- ■: 次のページ
	- : 前のページ

**20**: リンクをクリックする直前に表示していたページ

● 右端にある章のタイトルをクリックすると、各章の先頭ペー ジに移動します。

また、章の先頭ページにある項目のタイトルをクリックする と、各項目のページに移動します。

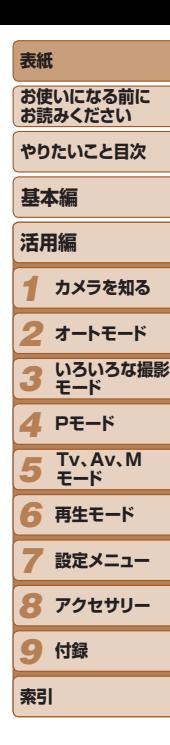

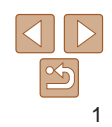

### <span id="page-1-0"></span>**カメラと付属品の確認**

お使いになる前に、次のものが入っていることを確認してください。 万が一、不足のものがありましたら、お買い求めの販売店にご連絡ください。

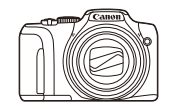

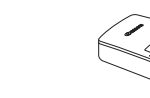

バッテリーチャージャー CB-2LY

カメラ バッテリーパック NB-6LH

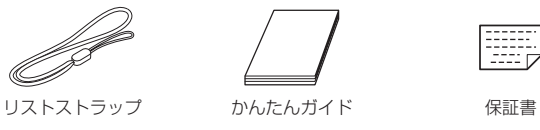

•メモリーカードは付属されていません (ロ2)。

### **使えるカード(市販品)について**

以下のカードが容量に制限なくお使いになれます。

- • SD(エスディー)メモリーカード\*
- • SDHC(エスディーエイチシー)メモリーカード\*
- SDXC (エスディーエックスシー) メモリーカード\* メデ
- Eve-Fi (アイファイ) カード
- \* SD 規格に準拠したカードです。カードによっては、正しく動作しないことがあり ます。
- Eye-Fi カードについて

本製品は、Eve-Fi カードの機能(無線送信を含む)を保証するものではあ りません。カードに関する不具合は、カードメーカーにお問いあわせくた さい。

また、Eve-Fi カードの使用には、多くの国や地域で認可が必要であり、認 可を取得していないものの使用は認められていません。使用が認められて いるかご不明の場合は、カードメーカーにご確認ください。

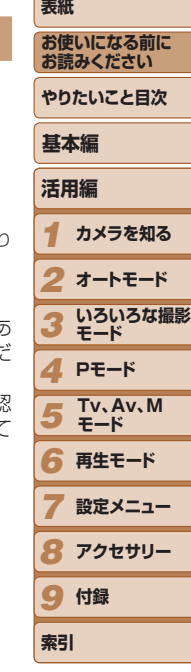

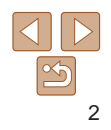

### <span id="page-2-0"></span>**お使いになる前にお読みください**

- 必ず事前に試し撮りをし、撮影後は画像を再生して画像が正常に記録さ れていることを確認してください。万が一、カメラやメモリーカードな どの不具合により、画像の記録やパソコンへの取り込みができなかった ときの記録内容の補償については、ご容赦ください。
- このカメラで記録した画像は、個人として楽しむなどの他は、著作権法 上、権利者に無断で使用できません。なお、実演や興行、展示会などには、 個人として楽しむなどの目的であっても、撮影を制限していることがあ りますのでご注意ください。
- • このカメラの保証書は国内に限り有効です。万が一、海外旅行先で故障 や不具合が生じたときは、帰国したあと、別紙の修理受付センターへご 相談ください。
- 液晶モニターは、非常に精密度の高い技術で作られており 99.99% 以 上の有効画素がありますが、画素欠けや、黒や赤の点が現れたままにな ることがあります。これは故障ではありません。また、記録される画像 には影響ありません。
- 液晶モニターに保護シートが貼られているときは、はがしてからご使用 ください。
- このカメラは、長い時間お使いになっていると、カメラの温度が高くな ることがあります。これは故障ではありません。

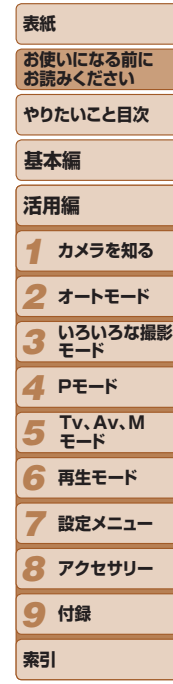

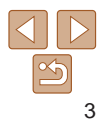

### <span id="page-3-0"></span>**各部のなまえと記載について**

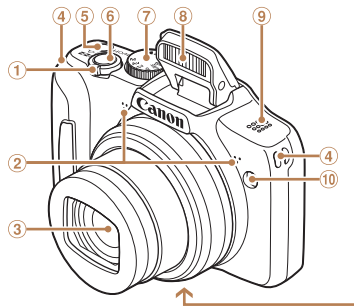

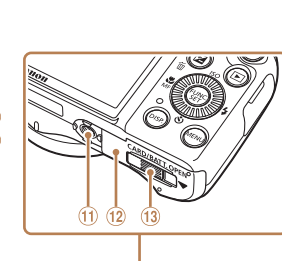

- ズームレバー 撮影時:<「▲ (望遠) > /  $\leq$ (M)  $($ 広角)  $>$ 再生時:< $Q$ (拡大)>/ <■■(インデックス)> マイク レンズ (4) ストラップ取り付け部 電源ボタン
- シャッターボタン モードダイヤル ストロボ スピーカー ランプ(前面) 三脚ねじ穴 ⊕ カード/バッテリー収納部ふた DC カプラー端子カバー
- カメラのボタンやダイヤルは、ボタンやダイヤルに表記されている絵文 字を使って示しています。
- 撮影モード、画面に表示される絵文字や文言は、「 】つきで示しています。
- ①:知っておいていただきたい重要事項を示しています。
- 2:上手に使うためのヒントや補足事項を示しています。
- CDxx:参照ページを示しています。xx はページ数を示しています。
- すべての機能が初期状態になっていることを前提に説明しています。
- このカメラで使えるメモリーカードのことを「カード」と表記しています。
- タイトルの上にあるタブは、その機能が静止画や動画で使えるかどうか を示しています。
	- 静止画 : 静止画を撮るときや見るときに使える機能を示して います。
		- 動画 : 動画を撮るときや見るときに使える機能を示してい ます。

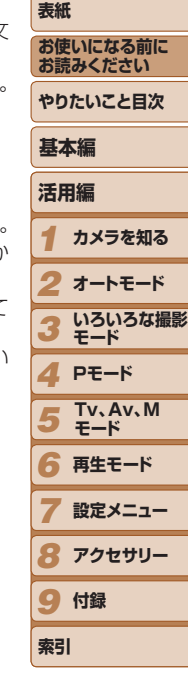

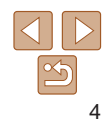

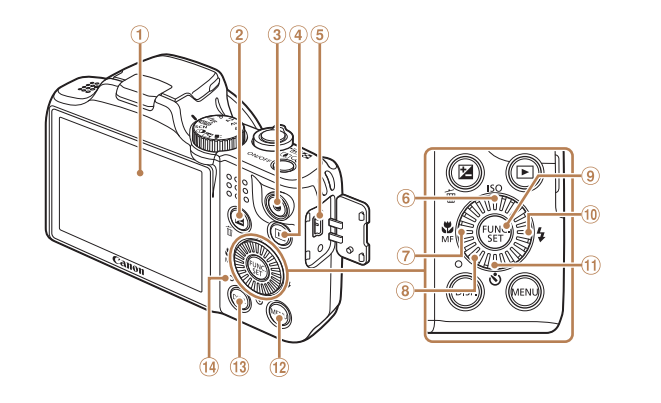

**Tv、Av、M** 画面(液晶モニター) **モード** コントローラーホイール <b(露出補正)> / FUNC./SET(ファンクション/ <面 (1 画像消去) > ボタン 動画ボタン <▶ (再生) >ボタン <sub>⑪</sub> <❖(セルフタイマー)>/ DIGITAL(デジタル)端子 下ボタン < ISO(ISO 感度)>/ ⑩ <**MENU**(メニュー)> ボタン 上ボタン <₩(マクロ)>/<MF(マニュ @ ランプ(背面) アルフォーカス) > /左ボタン セット)ボタン 10 < ↓ (ストロボ) > /右ボタン □ 3 <DISP. (ディスプレイ) > ボタン

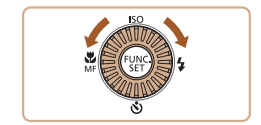

●ホイールを回すと、項目を選んだり画像 の切り換えなどができます。また、一部 の操作を除き、<▲>、<▼>、<<>、 <▶>と同じ操作ができます。

• 次の操作部材は、絵文字で示しています。

<▲> 背面 ⑥ 上ボタン <<> 背面 の 左ボタン <▶> 背面 ⋒ 右ボタン <▼> 背面 m 下ボタン

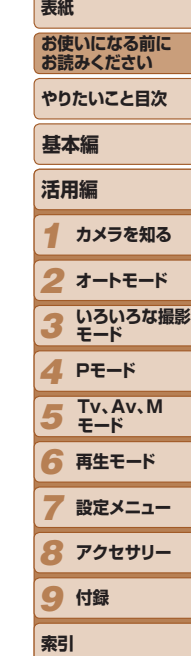

5

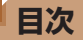

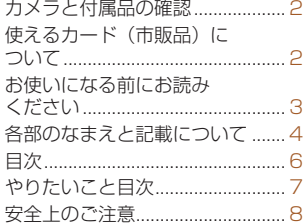

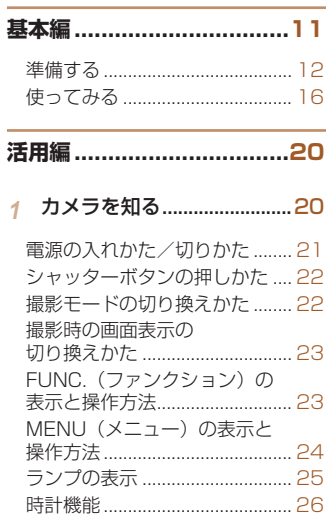

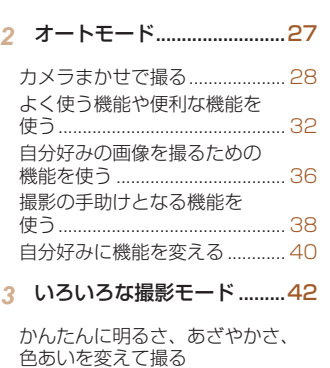

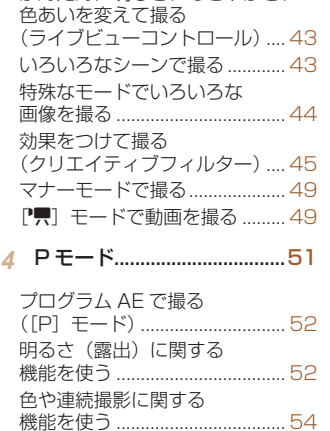

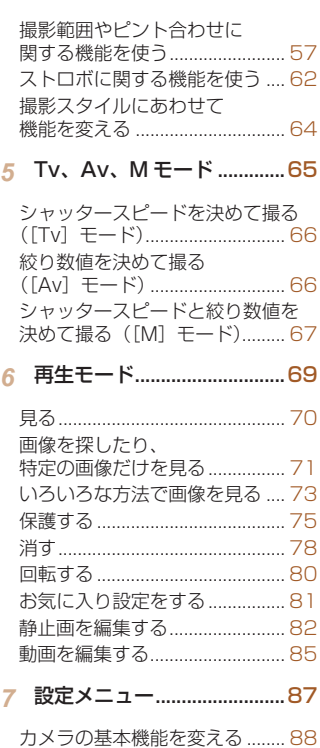

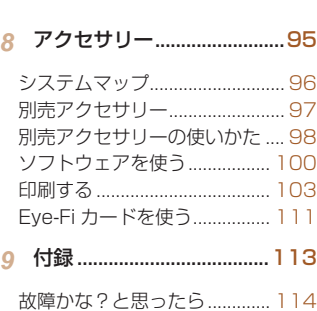

[画面に表示されるメッセージ](#page-115-0) [一覧............................................](#page-115-0) 116 [画面の表示内容一覧.................](#page-117-0) 118 [機能/メニュー 一覧................](#page-119-0) 120 [日ごろの取り扱いについて](#page-127-0) ..... 128 主な仕様 [....................................](#page-127-0) 128 [索引............................................](#page-131-0) 132

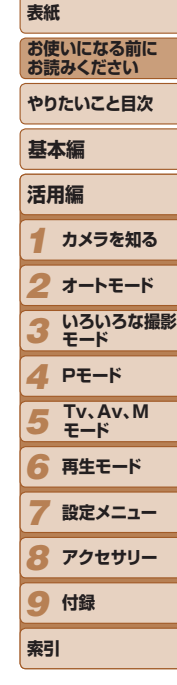

6

<span id="page-6-0"></span>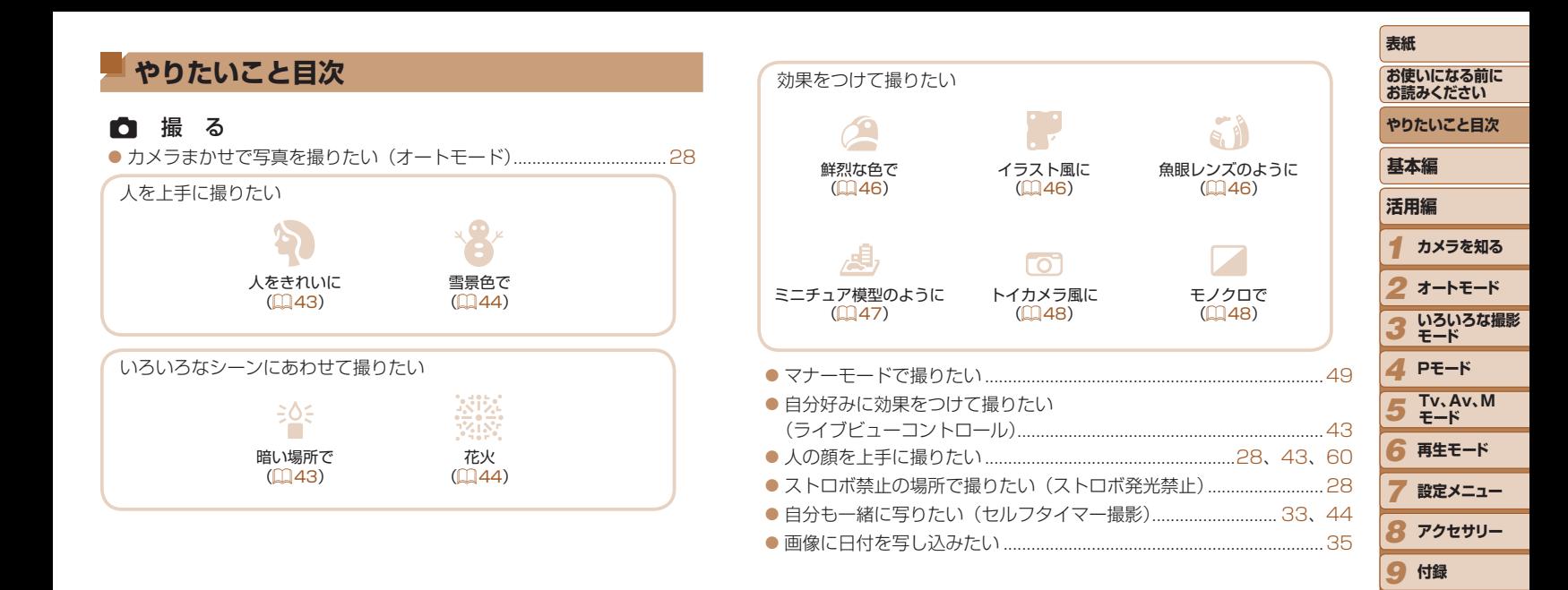

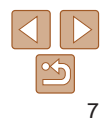

**索引**

### ■ 見 る

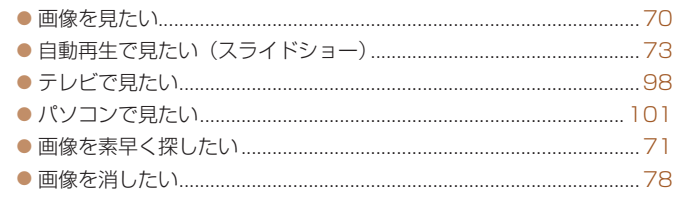

### E 動画を撮る/見る

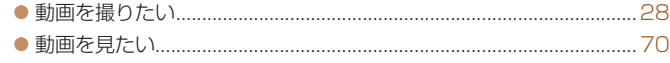

### c 印刷する

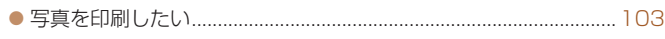

### 口 残 す

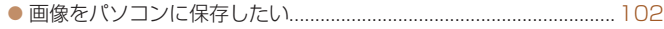

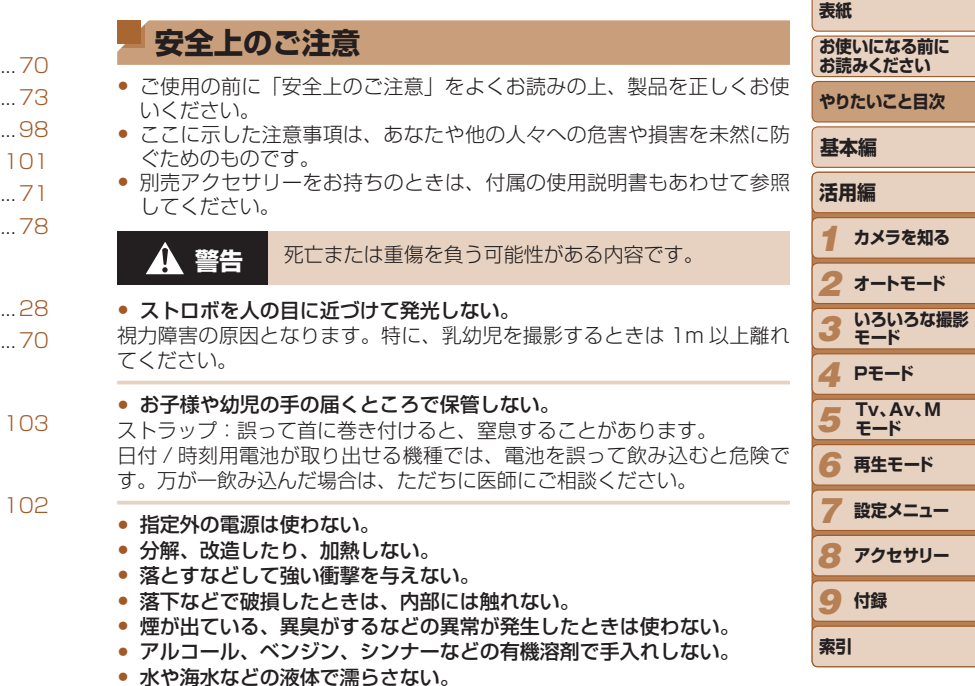

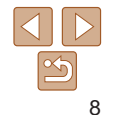

**アクセサリー**

-

#### • 内部に液体や異物などを入れない。

感電、火災の原因となります。

- 万が一、液体や異物が入ったときは、すぐに電源を切り、その後必ずバッ テリーや電池を取り出してください。
- バッテリーチャージャーがある機種では、バッテリーチャージャーが液体 で濡れたときは、コンセントから抜いて、お買い上げになった販売店また は修理受付センターにご相談ください。
- ファインダーがある機種では、ファインダーで強い光源 (晴天時の太陽 など)を見ない。

視力障害の原因となることがあります。

- 指定外のバッテリーや雷池は使わない。
- バッテリーや電池は火に近づけたり、火の中に投げ込まない。
- バッテリーチャージャーがある機種では、次のことに注意する。
	- 電源プラグを定期的に抜き、その周辺およびコンセントにたまったホ コリや汚れを乾いた布で拭き取る。
	- 濡れた手で電源プラグを抜き差ししない。
	- コンセントや配線器具の定格を超える使いかたをしない。また、電源 プラグが傷んでいたり、差し込みが不十分なまま使わない。
	- 電源プラグや端子に金属製のピンやゴミを付着させない。

バッテリーや電池が破裂や液漏れし、けがや周囲を汚す原因となったり、 火災、感電の原因となることがあります。万が一、電解液が漏れ、衣服、 皮膚、目、口についたときは、ただちに洗い流してください。

● カメラの使用が禁止されている場所では、カメラの電源を切る。

カメラが発生する電磁波により、計器や機器に影響を与える恐れがありま す。特に飛行機内や医療機関など、電子機器の使用が制限されている場所 では十分注意してください。

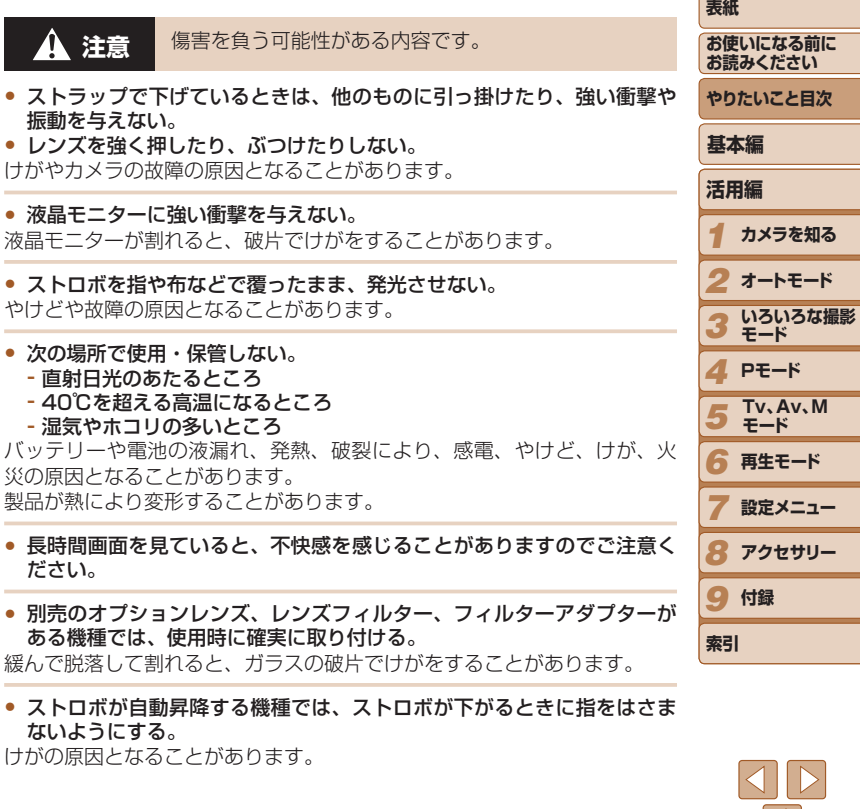

#### **注意** 物的損害を負う可能性がある内容です。

- カメラを強い光源(晴天時の太陽など)に向けない。 撮像素子が損傷することがあります。
- • 砂浜や風の強い場所で使うときは、カメラの内部にホコリや砂が入らな いようにする。
- ストロボが自動昇降する機種では、ストロボを押し込んだり、つまみ上 げたりしない。

故障の原因となることがあります。

● ストロボに汚れやホコリなどの異物がついたときは、綿棒などで取り除 く。

そのまま発光させると、発光熱により、付着物の発煙や故障の原因となる ことがあります。

● 使用しないときは、カメラからバッテリーや電池を取り出して保管する。 カメラにバッテリーや電池を入れたままにしておくと、液漏れにより故障 の原因となることがあります。

● バッテリーや電池を廃却するときは、接点にテープを貼るなどして絶縁 する。

他の金属と接触すると、発火、破裂の原因となることがあります。

● バッテリーチャージャーがある機種では、充電しないときはコンセント から外す。また、布などをかけたまま充電しない。

長時間接続しておくと、発熱、変形して火災の原因となることがあります。

● 専用バッテリーがある場合、ペットの近くにバッテリーを置かない。 バッテリーに噛みついたとき、バッテリーの液漏れ、発熱、破裂により、 故障や火災の原因となることがあります。

- 複数の電池を使用する機種では、充電状態の異なる電池、購入時期の なる電池を混ぜて使ったり、電池の「+」「-」端子を逆にして入れない 故障の原因となることがあります。
- ズボンのポケットにカメラを入れたまま椅子などに座らない。 液晶モニターの破損の原因となります。
- かばんにカメラを入れるときは、硬いものが液晶モニターにあたらなし ようにする。また、液晶モニターが閉じられる機種では、液晶モニター を内側に向けて閉じる。
- • ストラップにアクセサリーをつけない。 硬いものが液晶モニターにあたると破損の原因になります。

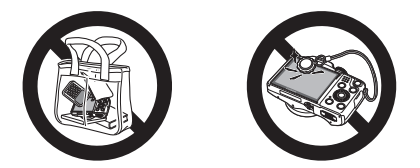

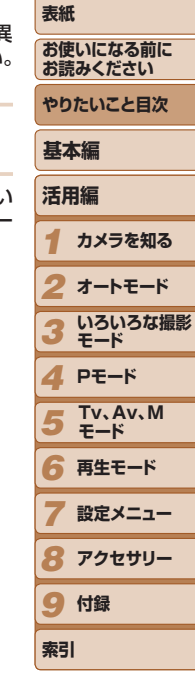

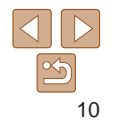

<span id="page-10-0"></span>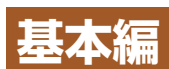

### 準備から、撮影、再生までの説明や、各種の基本情報を掲載しています。

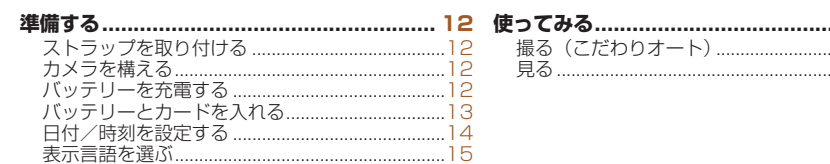

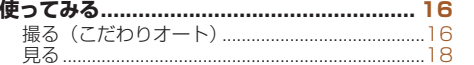

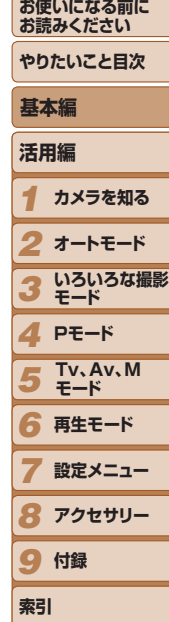

**表紙** 

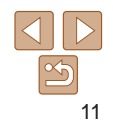

<span id="page-11-0"></span>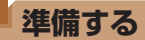

ここでは、撮影前の準備について説明します。

### **ストラップを取り付ける**

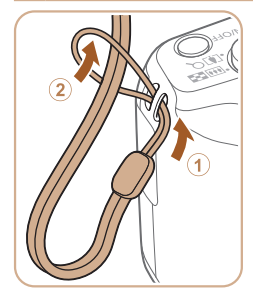

ೲೢೲಁ

### ストラップを取り付ける

●①ストラップの先端を取り付け部に通し て、 通した先端にストラップを通しま す。

● ストラップは左手側に取り付けることも

できます。

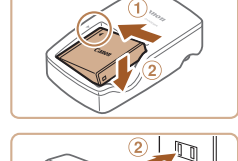

**バッテリーを充電する**

で、必ず充電してからお使いください。

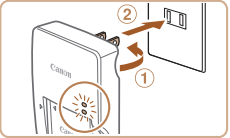

*1* バッテリーを取り付ける ● バッテリーとバッテリーチャージャーの ▲ をあわせて、①の方向へ押しながら、 ②の方向へ取り付けます。

### *2* 充電する

カメラに付属のバッテリーチャージャー(充電器)を使って、付属のバッ テリーを充電します。お買い上げ時はバッテリーが充電されていませんの

- プラグを①の方向へおこして、 2コンセ ントに差し込みます。
- 充電がはじまり、ランプがオレンジ色に 点灯します。
- 充電が完了すると、ランプが緑色に点灯 します。

#### *3* バッテリーを取り外す

● バッテリーチャージャーをコンセントか ら抜き、10の方向へ押しながら、20の方 向へ取り外します。

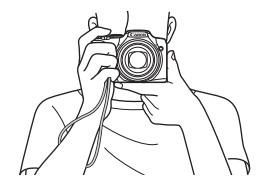

**カメラを構える**

 $\Omega$ 

● ストラップを手首に通します。 ●撮影するときは、脇をしめてカメラが動 かないようにしっかりと構え、ストロボ を上げているときは、ストロボに指がか からないようにしてください。

●バッテリーを保護し、性能の劣化を防ぐため、24 時間以上連続し て充電しないでください。

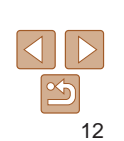

#### **表紙 お使いになる前に**

*2 3*

*5*

*4* **Pモード**

*6* **再生モード** *7* **設定メニュー** *8* **アクセサリー**

9 付録

**索引**

**お読みください やりたいこと目次**

*1* **活用編 カメラを知る 基本編**

> **オートモード いろいろな撮影 モード**

**Tv、Av、M モード**

- <span id="page-12-0"></span>● 充電に必要な時間、フル充電したバッテリーで撮影できる枚数と時間につい ては、[「撮影できる枚数・時間、再生できる時間」\(](#page-128-0)00129)を参照してくだ さい。
- 充雷したバッテリーは、使わなくても自然放雷によって少しずつ残量が減る ため、充電は使う前日か当日にしてください。
- バッテリーチャージャーは、AC100 240V 50/60 Hz の地域で使えます。 プラグの形状があわないときは、市販の電源プラグ変換アダプターを使って ください。海外旅行用の電子式変圧器は故障の原因になりますので絶対に使 わないでください。

### **バッテリーとカードを入れる**

付属のバッテリーとカード(市販品)をカメラに入れます。 なお、新しく買ったカードや他のカメラやパソコンで初期化したカードは、 このカメラで初期化(フォーマット)(1[91](#page-90-0))することをおすすめしま す。

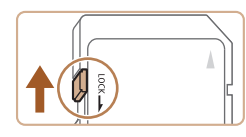

### *1* カードのスイッチを確認する

● スイッチがあるカードでは、スイッチが 下(「LOCK」側)になっていると撮影で きません。「カチッ」と音がするまでスイッ チを上に動かします。

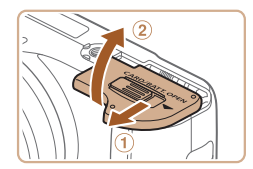

### *2* ふたを開ける

● ①の方向にふたを動かして、 ②の方向へ ふたを開けます。

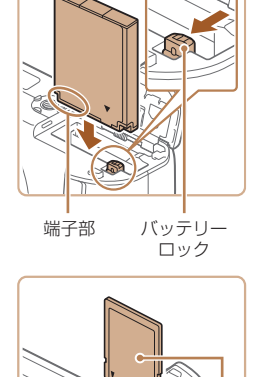

### *3* バッテリーを入れる

- バッテリーを図の向きにして、バッテリー ロックを矢印の方向へ動かし、「カチッ」 と音がしてロックされるまで差し込みま す。
- ●間違った向きでバッテリーを入れると ロックされません。必ずバッテリーがロッ クされる正しい向きで入れてください。

### *4* カードを入れる

- ●カードを図の向きにして、「カチッ」と音 がするまで差し込みます。
- カードは、必ず正しい向きで入れてくだ さい。間違った向きで入れると、カメラ の故障の原因となります。

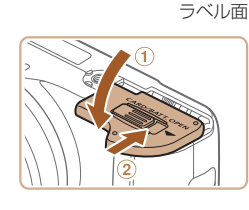

### *5* ふたを閉める

● ふたを①の方向にたおして押さえたまま。 の方向へ「カチッ」と音がするまで動 かして閉めます。

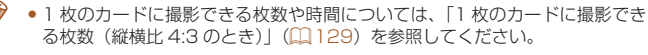

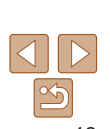

*1* **カメラを知る**

**オートモード いろいろな撮影 モード**

**お使いになる前に お読みください やりたいこと目次**

*4* **Pモード**

*6* **再生モード**

**設定メニュー アクセサリー**

**Tv、Av、M モード**

*2 3*

**活用編**

**基本編**

**表紙** 

*5*

**索引**

<span id="page-13-0"></span>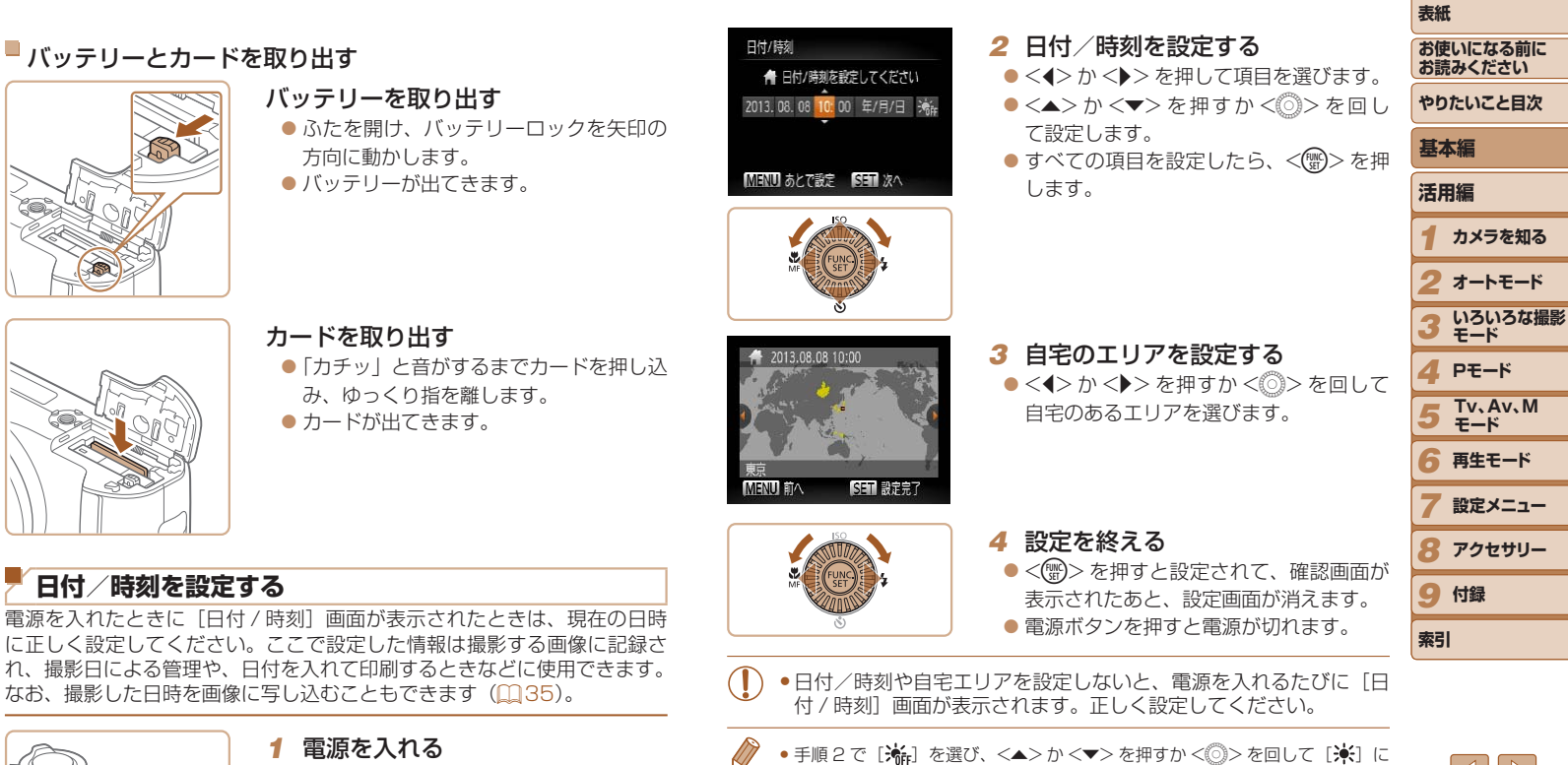

<span id="page-13-1"></span>すると、サマータイム(1 時間プラスされます)に設定されます。

- 
- *1* 電源を入れる
- 電源ボタンを押します。
- [日付 / 時刻] 画面が表示されます。

 $14$ 

<span id="page-14-0"></span>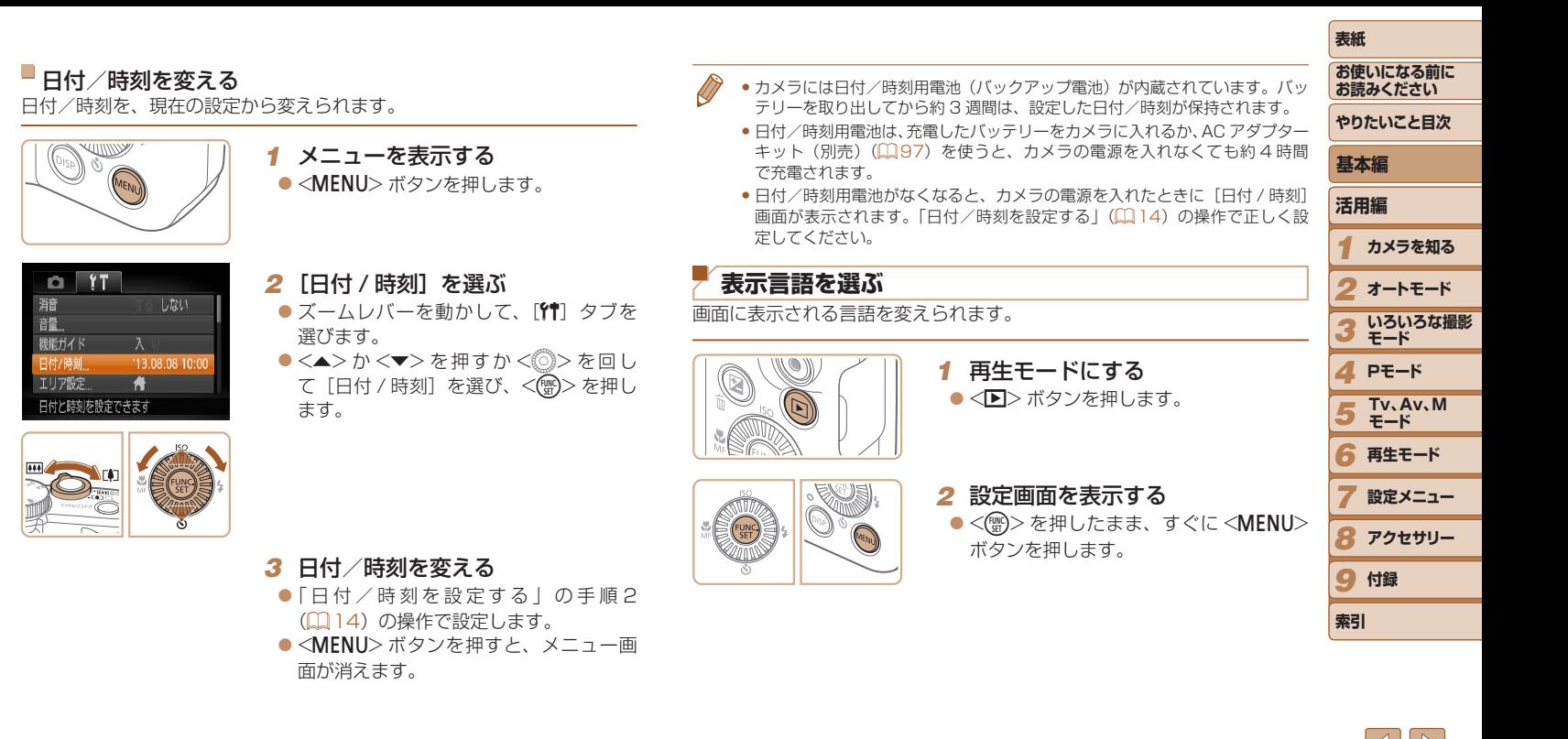

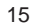

<span id="page-15-0"></span>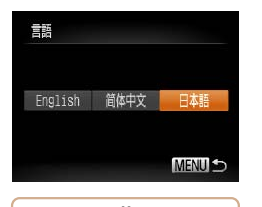

### *3* 言語を設定する

●<▲><▼><<<>>を押すか<6>> を回して言語を選び、<(※)>を押します。 ● 表示言語が設定され、設定画面が消えま す。

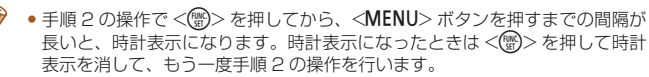

•言語設定は、<MENU>ボタンを押すと表示されるメニュー画面で、[11]タ ブの[言語 別 を選んで設定することもできます。

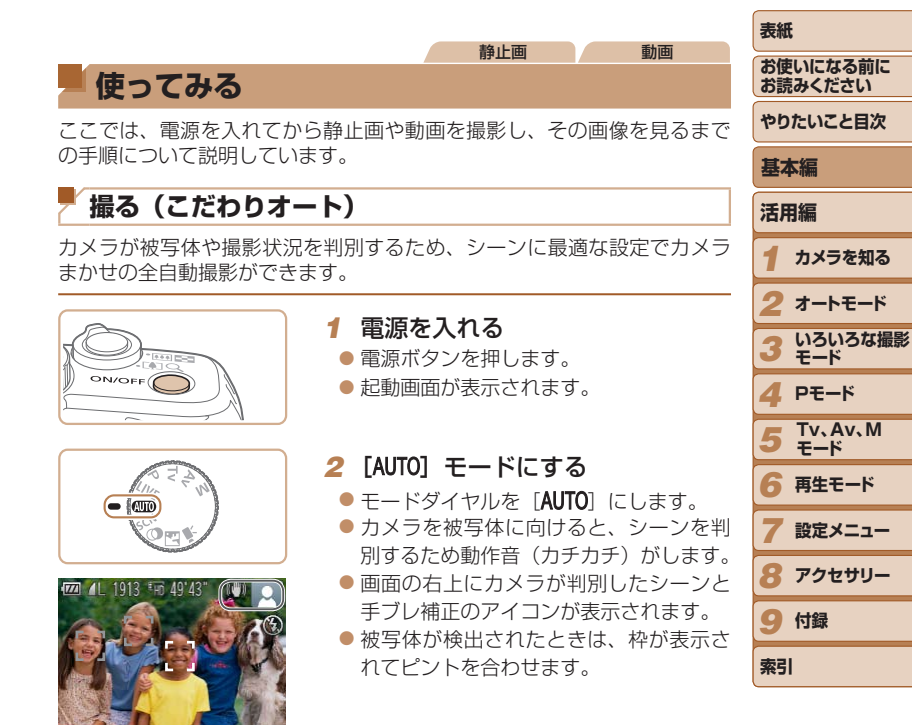

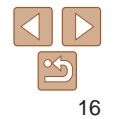

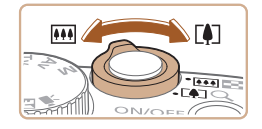

### *3* 撮りたいものの大きさを決める

● ズームレバーを <Fい> 側に押すと撮りた いものが大きくなり、<< !! > 側に押すと 小さくなります。

#### *4* 撮影する 静止画を撮る

#### ピントを合わせる

- シャッターボタンを浅く押して、ピント が合うと電子音が「ピピッ」と 2 回鳴り、 ピントが合った位置に AF フレームが表 示されます。
- [ストロボを上げてください]のメッセー ジが表示されたときは、ストロボを指で 持ち上げると、撮影時にストロボが光り ます。ストロボを指で押し下げて収納す ると、ストロボは光りません。

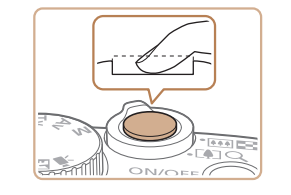

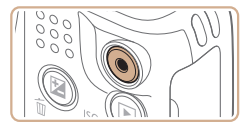

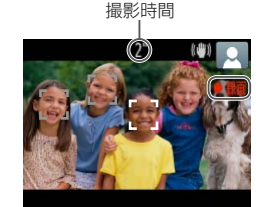

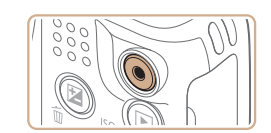

### ②撮影する

- シャッターボタンを深く押し込みます。
- シャッター音が鳴り、撮影されます(暗 いところでストロボを上げているときは、 自動的にストロボが光ります)。
- シャッター音が鳴っている間はカメラを しっかり持ってください。
- ●撮影した画像が表示されたあと、撮影画 面に戻ります。

### 動画を撮る

### 撮影をはじめる

- ●動画ボタンを押すと、電子音が「ピッ」 と 1回鳴って撮影がはじまり、「●録画1 と撮影時間が表示されます。
- ●画面上下に黒い帯が表示されます。この 部分は撮影できません。
- 人の顔が検出されているときは、枠が表 示されてピントを合わせます。
- 撮影が始まったら動画ボタンから指を離 します。

### ②撮影を終える

● もう一度動画ボタンを押すと、電子音が 「ピピッ」と 2 回鳴り、撮影が終わります。

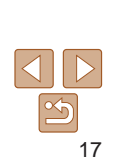

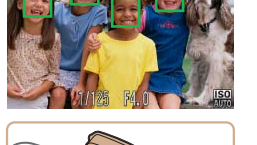

 $ONLOF - 4$ 

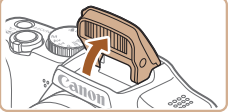

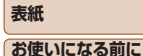

**お読みください やりたいこと目次**

> **カメラを知る オートモード いろいろな撮影 モード**

*1 2 3*

**活用編**

**基本編**

*5*

*7*

*4* **Pモード**

*6* **再生モード**

*8* **アクセサリー**

**設定メニュー**

**Tv、Av、M モード**

9 付録

**索引**

<span id="page-17-0"></span>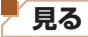

撮影した画像を画面で見ることができます。

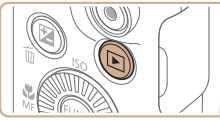

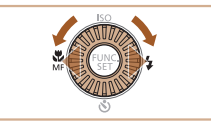

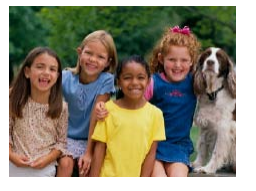

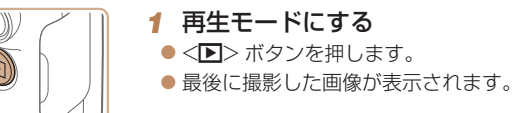

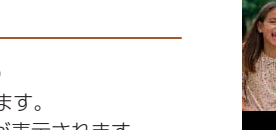

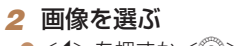

- $\bullet$ < $\bullet$  を押すか <  $\circ$  > を反時計方向に回 すと前の画像が表示され、<▶> を押す か <5> を時計方向に回すと次の画像が 表示されます。
- $\bullet$ < $\blacklozenge$   $\triangleright$   $\triangleright$   $\triangleright$   $\star$   $\#$   $\vdash$   $\downarrow$   $\star$   $\downarrow$   $\vdash$   $\prec$   $\blacklozenge$   $\perp$   $\parallel$   $\star$ 像が速く切り換わります。ただし、表示 画像は粗くなります。

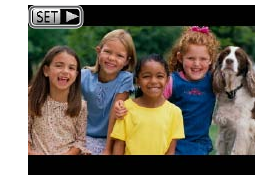

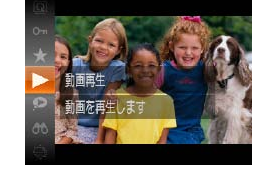

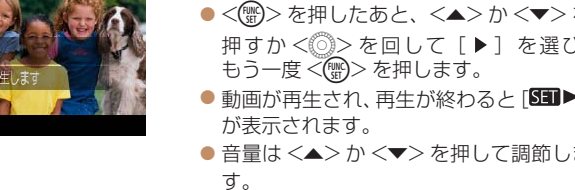

● 再生モードの状態でシャッターボタンを半押しすると撮影モードになります

*3* 動画を再生する

 $\bullet$  動画では、[Sm  $\blacktriangleright$ ] が表示されます。

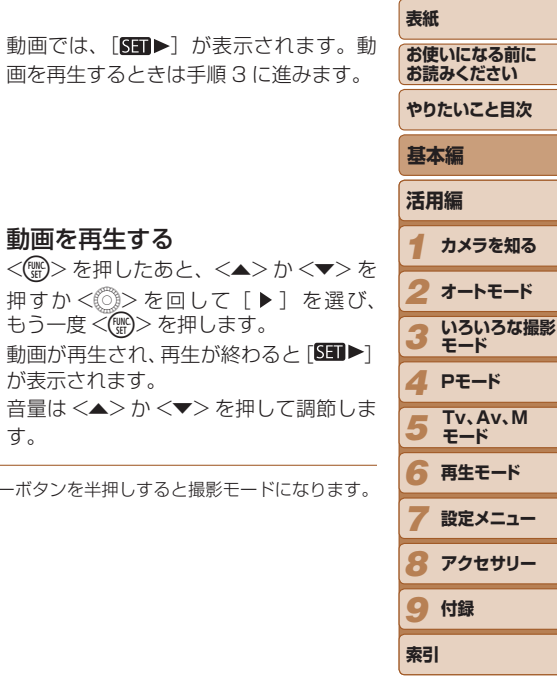

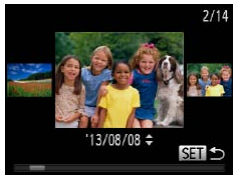

- ●<◎>を速く回すと左の画面が表示さ れます(スクロール再生)。この状態で <<<  $0$  < を回して画像を選びます。
- ●<(※)>を押すと 1 枚表示に戻ります。

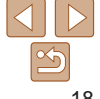

### ■消す

不要な画像を 1 枚ずつ選んで消せます。消した画像はもとに戻すことはで きません。十分に確認してから消してください。

> *1* 消したい画像を選ぶ ● <◆> か <▶> を押すか <◎> を回して 画像を選びます。

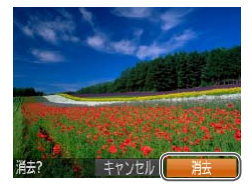

### *2* 消す

- <面> ボタンを押します。
- [消去?] が表示されたら、 < ◆ か <▶>を押すか <◎>を回して[消去] を選び、<(\\\\\\\\\\) > を押します。
- 表示していた画像が消えます。
- 中止するときは、<<> か< ▶> を押す か <◎>を回して [キャンセル] を選び、 <(FUNC)>を押します。

●画像をまとめて消すこともできます (□[78\)](#page-77-1)。

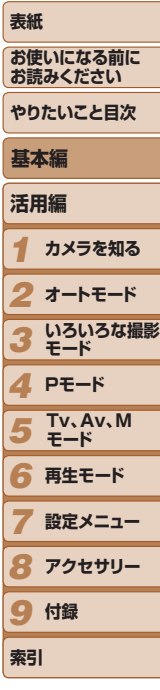

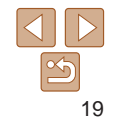

<span id="page-19-0"></span>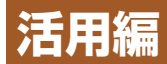

## *1* **カメラを知る**

カメラの基本操作をはじめ各種の撮影や再生の他、カメラを活用するための情報などを内容ご とに章分けして説明しています。

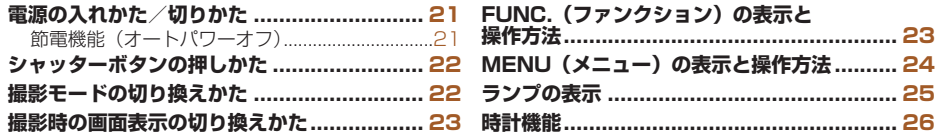

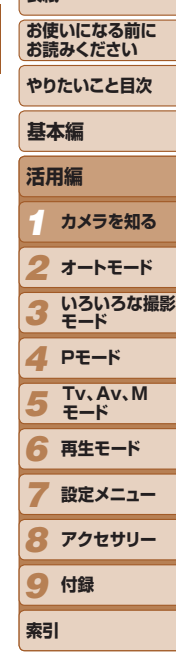

**表紙** 

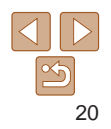

### <span id="page-20-0"></span>**電源の入れかた/切りかた**

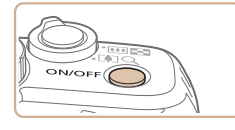

#### 撮影モード

- 電源ボタンを押すと電源が入り、撮影で きます。
- 電源ボタンをもう一度押すと、電源が切 れます。

再生モード

- $\bullet$ < $\overline{P}$ > ボタンを押すと電源が入り、撮影 した画像を見ることができます。
- ●<
> ボタンをもう一度押すと、電源が 切れます。

●撮影モードの状態で<■>ボタンを押すと、再生モードになります。

- 再生モードの状態でシャッターボタンを半押し(□[22](#page-21-1))すると、撮影モー ドになります。
- 再生モードでは、約 1 分経過するとレンズが収納されます。レンズが収納さ れているときは、<1> ボタンを押すと電源が切れます。

### <span id="page-20-1"></span>**節電機能(オートパワーオフ)**

バッテリーの消耗を防ぐため、カメラを操作しない状態で一定の時間がた つと、自動的に画面を消したり(ディスプレイオフ)、電源を切ったりする 機能です。

#### 撮影モードでの節電機能

約1分間カメラを操作しないと画面が消え、さらに約2分たつとレンズが 収納されて電源が切れます。画面が消えた状態でもレンズが出ているとき は、シャッターボタンを半押し(00[22\)](#page-21-1)すると画面が表示され、撮影 できます。

### 再生モードでの節電機能

約 5 分間カメラを操作しないと、電源が切れます。

- ●節電機能を切ったり、画面が消えるまでの時間を変えたりすることができま す(Ⅲ[90](#page-89-0))。
	- パソコンとつないでいるとき(□[102](#page-101-0))は、節電機能は働きません。

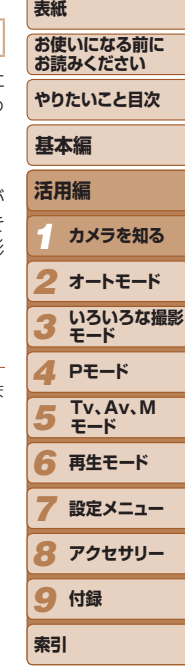

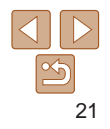

### <span id="page-21-1"></span><span id="page-21-0"></span>**シャッターボタンの押しかた**

ピントが合った画像を撮るために、必ずシャッターボタンを浅く押す「半 押し」をしてピントを合わせてから、そのまま深く押す「全押し」をして 撮影します。

なお、シャッターボタンの操作に関する記載は以降「半押し」、「全押し」 と表記しています。

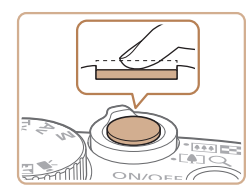

#### *1* 半押し(浅く押してピントを合わ せる)

- 電子音が「ピピッ」と2回鳴り、ピント が合った位置に枠が表示されるまで、浅 く押します。
- 000 ON/OFF<sup>(</sup> el Smill

#### *2* 全押し(そのまま深く押して撮影 する)

- シャッター音が鳴り、撮影されます。
- シャッター音が鳴っている間は撮影中の ため、カメラを動かさないように注意し てください。
- • シャッターボタンを半押ししないで撮影すると、ピントが合わない 画像になることがあります。
	- • シャッター音は撮影にかかる時間に応じて長さが変わります。その ため、撮影シーンによってはシャッター音が長くなり、シャッター 音が鳴っている間にカメラを動かしたり、被写体が動いたりすると、 ブレの原因になりますので注意してください。

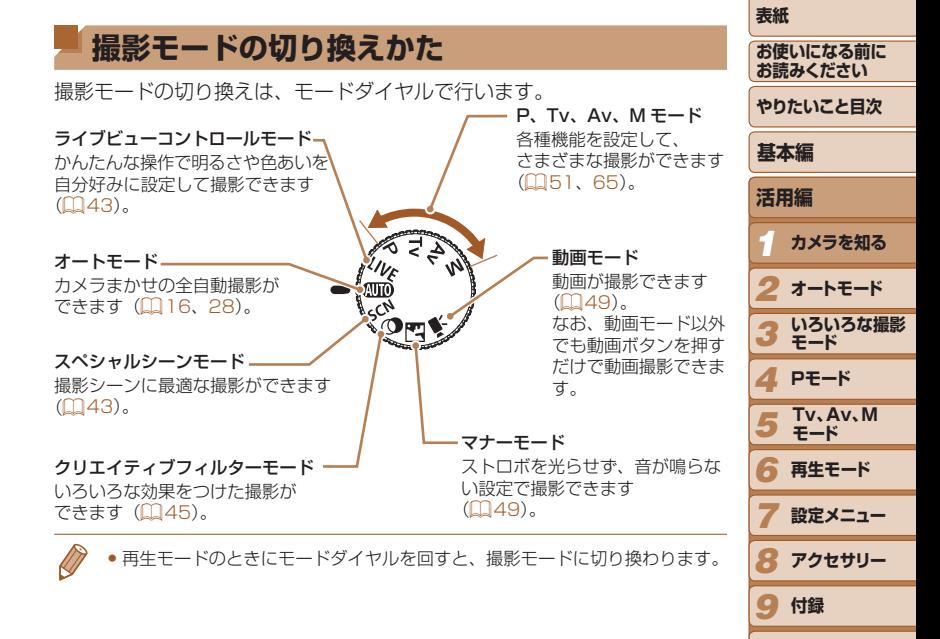

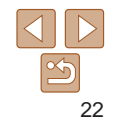

**索引**

### <span id="page-22-0"></span>**撮影時の画面表示の切り換えかた**

画面表示は、<DISP>ボタンを押して切り換えます。画面に表示される情 報の詳細については[、「画面の表示内容一覧」\(](#page-117-1)00118)を参照してくだ さい。

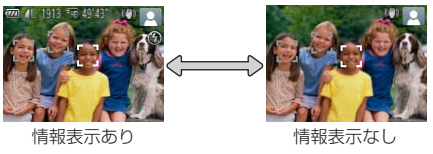

- 暗い場所では、自動的に画面が明るくなって構図を確認しやすくなります(ナ イトビュー機能)。ただし、撮影される画像の明るさとは異なるほか、粗い感じ、 またはややぎこちない表示になることがあります(記録される画像に影響は ありません)。
- 再生時の画面表示については[、「表示を切り換える」\(](#page-70-1)□71)を参照してく ださい。

<span id="page-22-1"></span>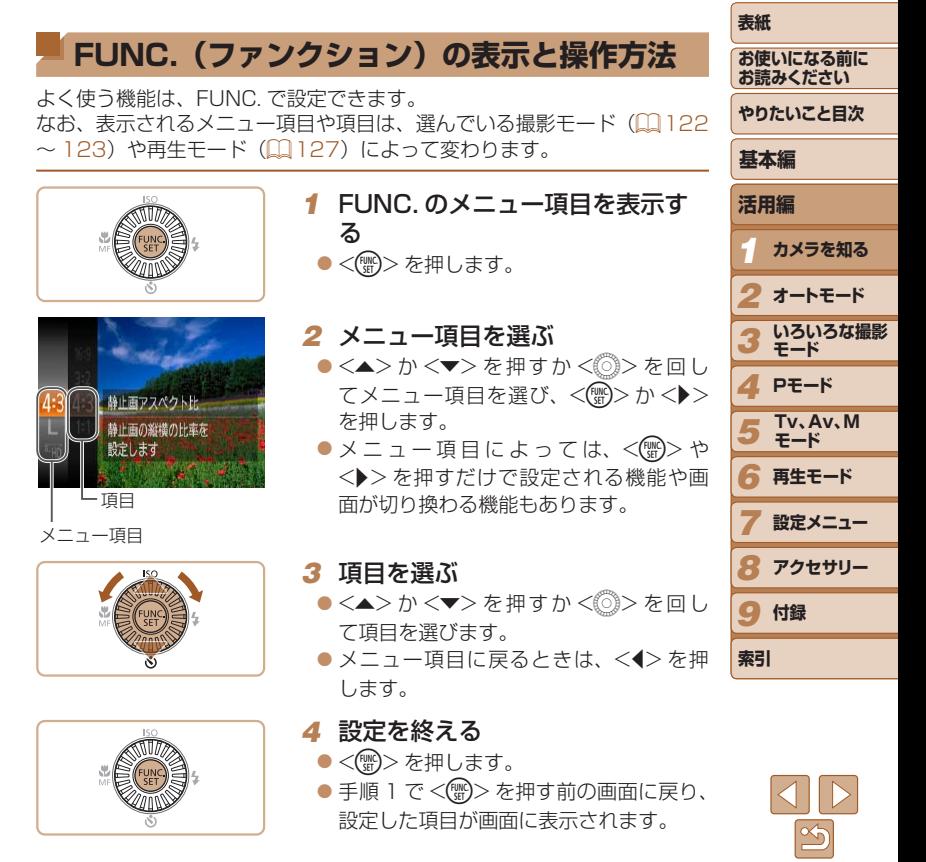

23

<span id="page-23-0"></span>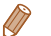

### • 設定を誤って変えてしまったときは、初期状態に戻せます (00[94\)](#page-93-0)。 **MENU (メニュー) の表示と操作方法**

<span id="page-23-1"></span>カメラの各種機能をメニューで設定できます。メニュー項目はタブで撮影 [△]や再生[▶]などの系統に分けられています。なお、表示される項目は、 選んでいる撮影モードや再生モード(1[124](#page-123-0)~[127](#page-126-0))によって変わり ます。

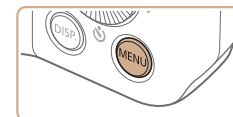

Iリア設定

 $\boxed{\bullet}$  it) 消音 語 標能ガイド 日付/時刻 13.08.08 10:00

舟 カメラの機能を自分好みに設定できます

*1* メニューを表示する ●<MENU>ボタンを押します。

- *2* タブを選ぶ ● ズームレバーを動かして、タブを選びま す。
- ●<▲>か<v>を押してタブが選ばれて いる状態にしたあと、<<→か<▶>を 押してタブを選ぶこともできます。

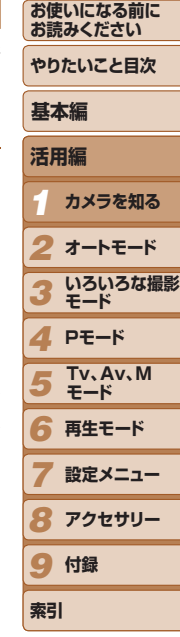

**表紙** 

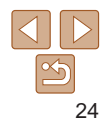

<span id="page-24-0"></span>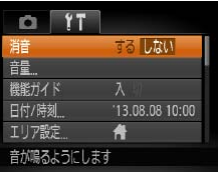

#### *3* 項目を選ぶ

- $\bullet$ < $\blacktriangle$ >  $>$   $\uparrow$   $\blacktriangleright$   $\ltimes$   $\uparrow$   $\uparrow$   $\uparrow$   $\vartriangleright$   $\ltimes$   $\uparrow$   $\circ$   $\uparrow$   $\triangleright$   $\le$   $\uparrow$   $\lrcorner$   $\downarrow$ て項目を選びます。
- ●内容が表示されていない項目では、 <(\)>か<▶>を押して画面を切り換え たあと、さらに <▲> か <▼> を押すか <5> を回して項目を選びます。
- ●<MENU>ボタンを押すと切り換える前 の画面に戻ります。

### **ランプの表示**

カメラ背面のランプ(005)は、カメラの状態に連動して、点灯/点 滅状態が変わります。

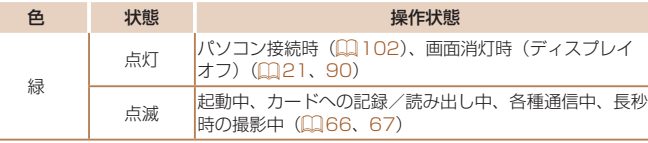

カメラやカードが故障する原因になります。

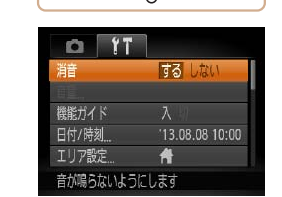

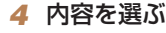

- zz <q>か<r> を押して内容を選びます。
- *5* 設定を終える
- ●<MENU>ボタンを押すと、手順1で <MENU>ボタンを押す前の画面に戻り ます。

●設定を誤って変えてしまったときは、初期状態に戻せます(□[94\)](#page-93-0)。

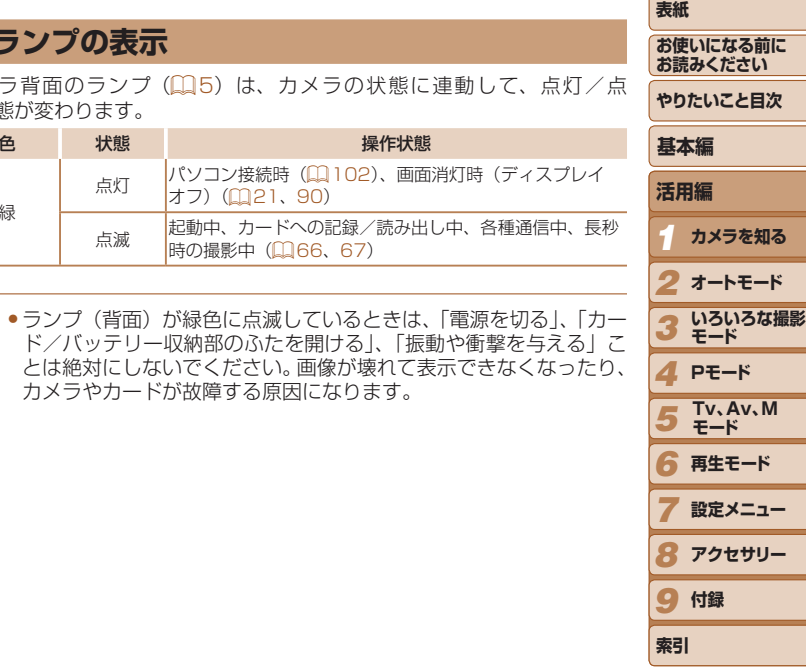

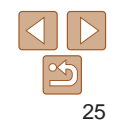

<span id="page-25-0"></span>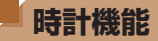

#### 現在の時刻を確認できます。

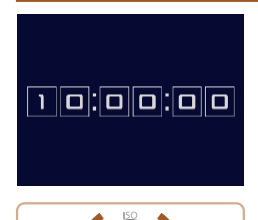

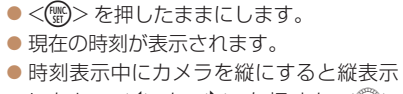

- になり、<◀> か <▶> を押すか <◎> を回すと表示色を変えることができます。
- もう一度 <(\\\\\)> を押すと時刻表示が消え ます。

● <▒)>を押したまま電源を入れることで、時刻表示にすることもできます。

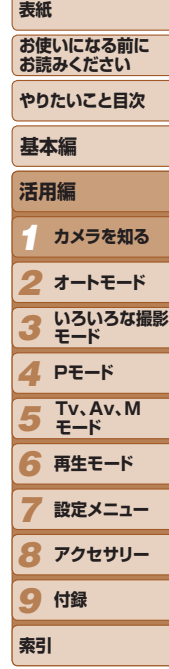

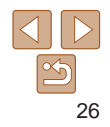

<span id="page-26-0"></span>**オートモード** *2*

かんたん操作で手軽に撮ったり、いろいろな機能を使ってもう少しこだわった画像を撮る

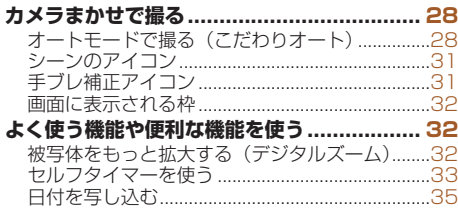

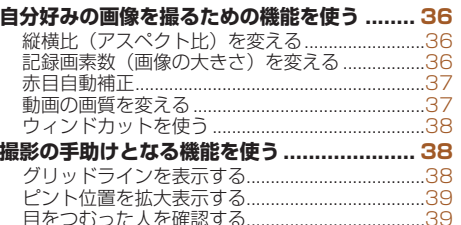

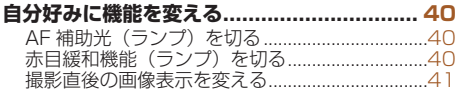

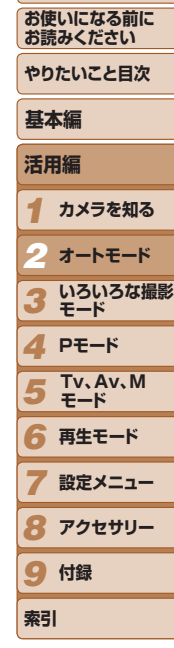

**表紙** 

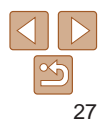

### <span id="page-27-1"></span><span id="page-27-0"></span>**カメラまかせで撮る**

カメラが被写体や撮影状況を判別するため、シーンに最適な設定でカメラ まかせの全自動撮影ができます。

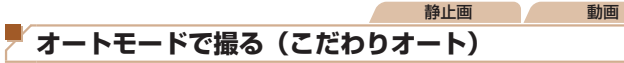

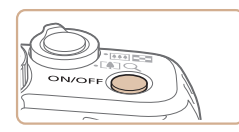

- *1* 電源を入れる ● 電源ボタンを押します。
- 起動画面が表示されます。

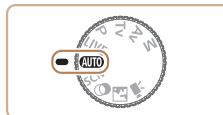

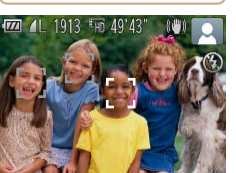

### 2 「AUTOI モードにする

- $\bullet$  モードダイヤルを [AUTO] にします。
- カメラを被写体に向けると、シーンを判 別するため動作音(カチカチ)がします。
- 画面の右上にカメラが判別したシーンと 手ブレ補正のアイコンが表示されます  $(M31)$  $(M31)$ 。
- 被写体が検出されたときは、枠が表示さ れてピントを合わせます。

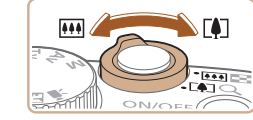

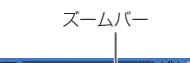

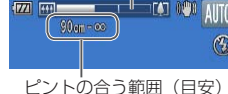

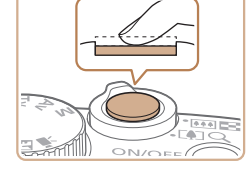

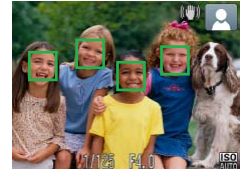

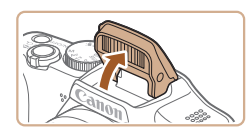

### <span id="page-27-3"></span>*3* 撮りたいものの大きさを決める ● ズームレバーを <FST> 側に押すと撮り いものが大きくなり、<j> 側に押すと 小さくなります(ズームの位置を示す) ムバーが表示されます)。

<span id="page-27-2"></span>*4* 撮影する 静止画を撮る ピントを合わせる

示されます。

トが合っています。

ると、ストロボは光りません。

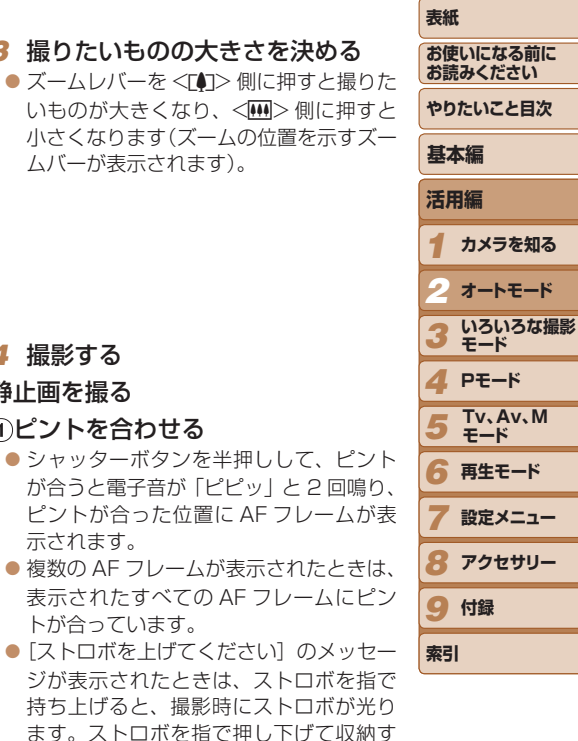

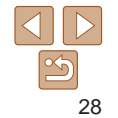

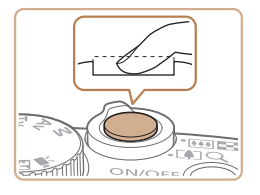

#### ②撮影する

- シャッターボタンを全押しします。
- シャッター音が鳴り、撮影されます(暗 いところでストロボを上げているときは、 自動的にストロボが光ります)。
- シャッター音が鳴っている間はカメラを しっかり持ってください。
- ●撮影した画像が表示されたあと、撮影画 面に戻ります。

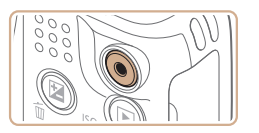

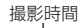

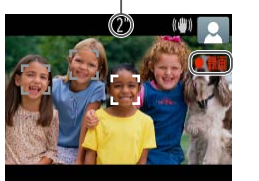

### 動画を撮る

#### 撮影をはじめる

- ●動画ボタンを押すと、電子音が「ピッ」 と 1回鳴って撮影がはじまり、「●録画1 と撮影時間が表示されます。
- ●画面上下に黒い帯が表示されます。この 部分は撮影できません。
- 人の顔が検出されているときは、枠が表 示されてピントを合わせます。
- ●撮影が始まったら動画ボタンから指を離 します。

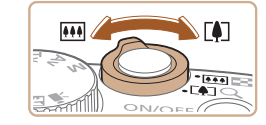

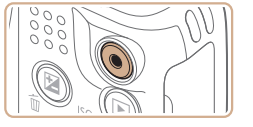

静止画/動画

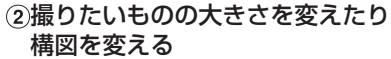

- ●撮りたいものの大きさを変えるときは手 順3 (00[28\)](#page-27-3) と同じ操作で変えます。 ただし、操作音は録音されます。また、 倍率が青く表示されたときは画像が粗く なります。
- ●撮影中に構図を変えると、ピント位置 明るさ、色あいが自動的に調整されます

#### 撮影を終える

- もう一度動画ボタンを押すと、電子音 「ピピッ」と2回鳴り、撮影が終わります
- カード容量がいっぱいになると、自動 に撮影が終わります。
- •<DISP.> ボタンを押したまま電源を入れると音が鳴らなくなり す。音が鳴るようにするには、<<  $MENU$ >ボタンを押して、「? タブの「消音]を選び、<<> か< ▶> を押して「しない〕を選 ます。

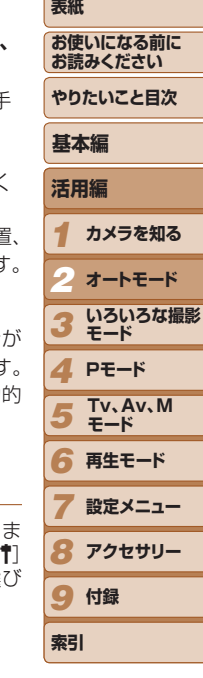

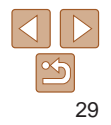

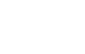

### 静止画

- [.Q] が点滅表示したときは手ブレしやすいため、カメラが動かな いように三脚などでカメラを固定してください。
	- ストロボが光ったのに暗い画像になるときは、被写体までの距離が 遠すぎます。ストロボ撮影できる範囲については[、「ストロボ調光](#page-128-2) 範囲|(□129)を参照してください。

動画

 $\mathbb{O}$ 

ます。

されるので、注意してください。

マイク

• 音声はステレオで録音されます。

- ●シャッターボタンを半押ししたときに、雷子音が「ピッ」と 1 回鳴 るときは、撮りたいものが近すぎる可能性があります。ピントが合 う範囲(撮影範囲)は[、「撮影距離」\(](#page-129-0)□130)を参照してください。
- 暗いところでシャッターボタンを半押しすると、ピント合わせのた めや人の目が赤く写るのを緩和するため、ランプ(前面)が点灯す ることがあります。
- ●撮影しようとしたときに「4]が点滅表示したときは、ストロボ 充電中のため撮影できません。充電が終わると撮影できますので、 シャッターボタンを全押ししたまま待つか、一度シャッターボタン を離してもう一度押してください。
- ●撮影画面に戻る前でも次の撮影はできますが、ピント、明るさ、色 あいは、直前の撮影に固定されることがあります。
- ●撮影直後に画像が表示される時間を変えることができます(□[41\)](#page-40-1)。

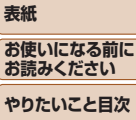

**表紙** 

**お読** 

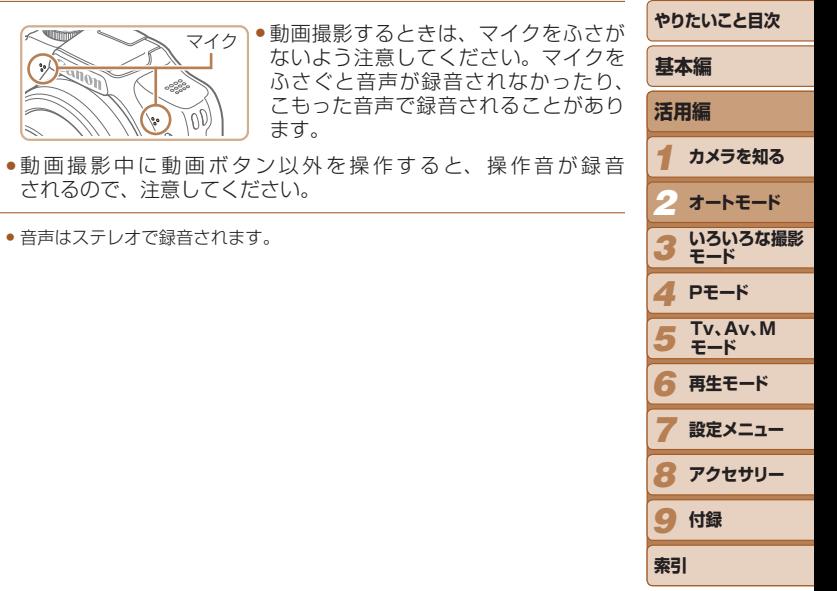

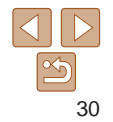

#### 静止画 動画

### <span id="page-30-1"></span><span id="page-30-0"></span>**シーンのアイコン**

[AUTO] モードでは、カメラが判別したシーンを示すアイコンが表示され、 ピント合わせや被写体の明るさ、色あいが最適になるよう自動設定されま す。

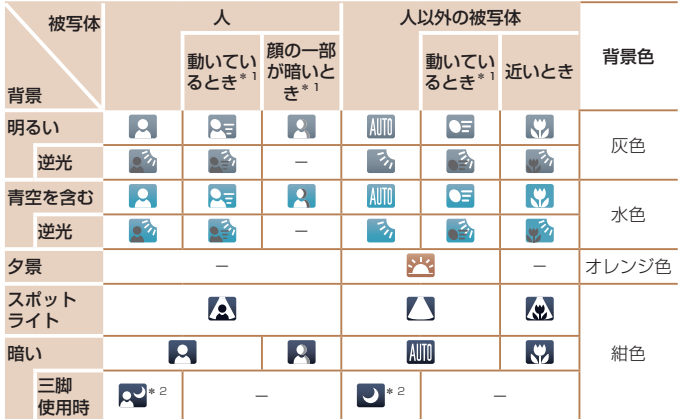

\*1 動画撮影では表示されません。

\*2 撮影シーンが暗いときに、三脚などでカメラを固定すると表示されます。

●撮影シーンによっては、実際のシーンと異なるシーンのアイコンが 表示されたり、思いどおりの効果、色あい、明るさで撮影できない ことがあります。そのときは、[P] モード(1[51](#page-50-1))で撮影す ることをおすすめします。

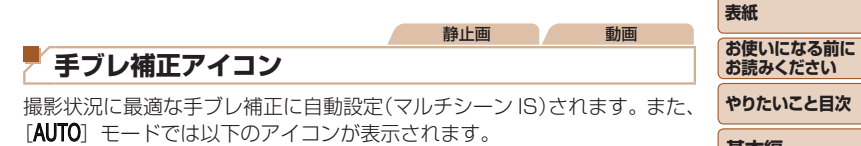

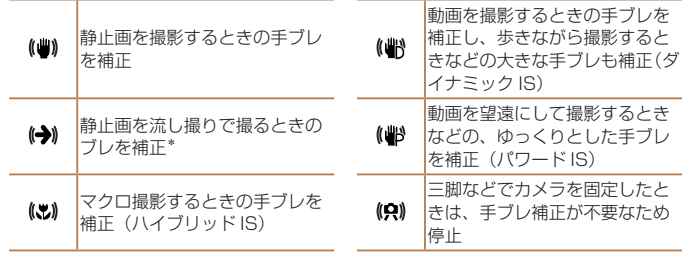

- \*動く被写体をカメラで追いながら撮影(流し撮り)するときに表示されます。左右 方向に動く被写体を追うと、上下方向の手ブレだけが補正されて、左右方向の補正 は停止します。また、上下方向に動く被写体を追うと、左右方向の手ブレだけが補 正されます。
- [手ブレ補正] を [切] に設定 (□[64](#page-63-1)) すると、手ブレが補正されなくなり、 アイコンも表示されなくなります。

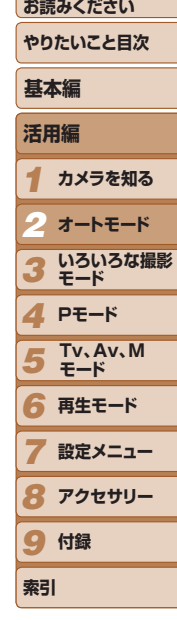

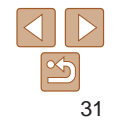

#### 静止画 動画

### <span id="page-31-0"></span>**画面に表示される枠**

カメラを被写体に向けて被写体を検出すると、画面上にいろいろな枠が表 示されます。

● カメラを被写体に向けると主被写体として検出された顔やものには白の 枠、その他の顔には灰色の枠が表示されて、一定の範囲で追尾しピント を合わせ続けます。

ただし、被写体が動いていると判別したときは、灰色の枠が消えて、白 の枠だけになります。

- シャッターボタンを半押しした状態で被写体が動いていると判別したと きは、青色の枠が表示されて、ピントと明るさを合わせ続けます(サー ボ AF)。
- ●撮影シーンや被写体によっては、「枠が表示されない」、「撮りたい 被写体に枠が表示されない」、「背景などに枠が表示される」ことが あります。そのときは、「PI モード(11[51\)](#page-50-1)で撮影すること をおすすめします。

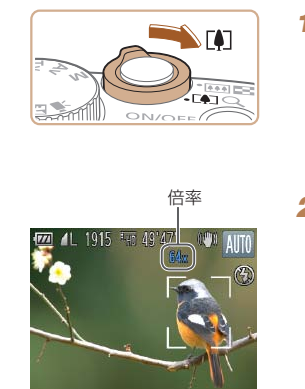

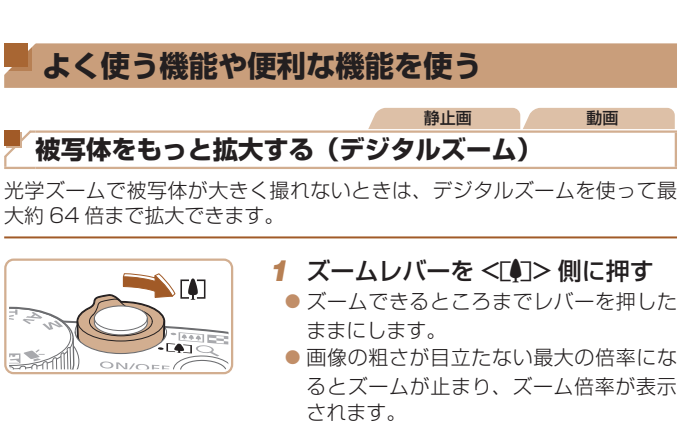

- 2 もう一度 <[4]> 側に押す
- さらにズームして、被写体が拡大されま す。

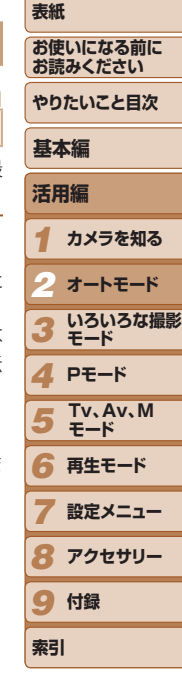

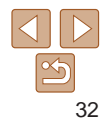

- <span id="page-32-1"></span>●ズームレバーを操作するとズーム位置を示すズームバーが表示され て、バーの色はズーム領域によって変わります。
	- -白の領域:画像が粗くならない光学ズーム領域
	- -黄色の領域:画像の粗さが目立たないデジタルズーム領域(プロ グレッシブファインズーム)
	- -青色の領域:画像が粗くなるデジタルズーム領域 また、設定した記録画素数 (□[36\)](#page-35-1) によっては青色の領域がな いため、手順 1 の操作で最大倍率までズームできます。
	- ●設定した記録画素数(□[36\)](#page-35-1)とデジタルズームの倍率によって は、ズーム倍率が青色で表示されて画像が粗くなります。

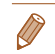

● 光学ズームとデジタルズームをあわせた焦点距離は以下のとおりです (35mm フィルム換算)。

28 – 1792 mm(光学ズーム時は 28 – 448 mm)

• デジタルズームを使わないようにするには、<MENU> ボタンを押して、[□] タブの[デジタルズーム]を選び、[切]を選びます。

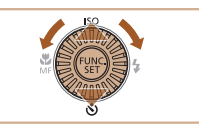

<span id="page-32-0"></span>**セルフタイマーを使う**

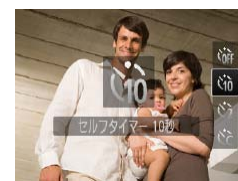

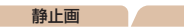

 $\bullet$ < $\checkmark$   $\star$   $\succ$   $\star$   $\star$   $\sharp$   $\sharp$   $\sharp$   $\sharp$   $\star$   $\sharp$   $\star$   $\sharp$   $\star$ 押すか< 6)> を回して [mi] を選び、

●設定されると[Ga]が表示されます。

静止画 動画

### *1 2 3 4* **Pモード** *5 6* **再生モード** *7* **表紙 お使いになる前に お読みください やりたいこと目次 活用編 カメラを知る オートモード いろいろな撮影 モード 設定メニュー 基本編 Tv、Av、M モード**

<span id="page-32-2"></span>*8* **アクセサリー**

9 付録

**索引**

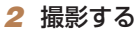

集合写真などで撮影する人も一緒に写るときは、シャッターボタンを押し てから約 10 秒後に撮影されるセルフタイマーを使って撮影します。

<span id="page-32-3"></span>*1* 設定する

<(FUNC)> を押します。

●静止画を撮影するときは、シャッターボ タンを半押しして被写体にピントを合わ せ、シャッターボタンを全押しします。 ● 動画を撮影するときは、動画ボタンを押 します。

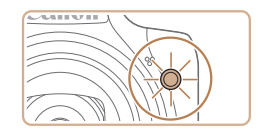

- タイマーがはじまるとランプ (前面) が 点滅して、電子音が鳴ります。
- ●撮影の2 秒前になると、ランプ(前面) の点滅(ストロボ発光時は点灯)と電子 音が速くなります。
- タイマーがはじまったあとに撮影を中止 するときは、<MENU> ボタンを押しま す。
- ●戻すときは、手順 1 の操作で「(? )を選 びます。

静止画 動画

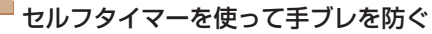

シャッターボタンを押してから約 2 秒後に撮影するため、シャッターボタ ンを押すときのカメラのブレを防ぐことができます。

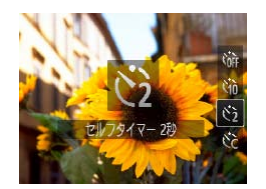

●「ヤルフタイマーを使う」の手順1 (00[33\)](#page-32-0) の操作で [63] を選びます。 ●設定されると [c3] が表示されます。 ●「セルフタイマーを使う」の手順2 (=[33\)](#page-32-2)の操作で撮影します。

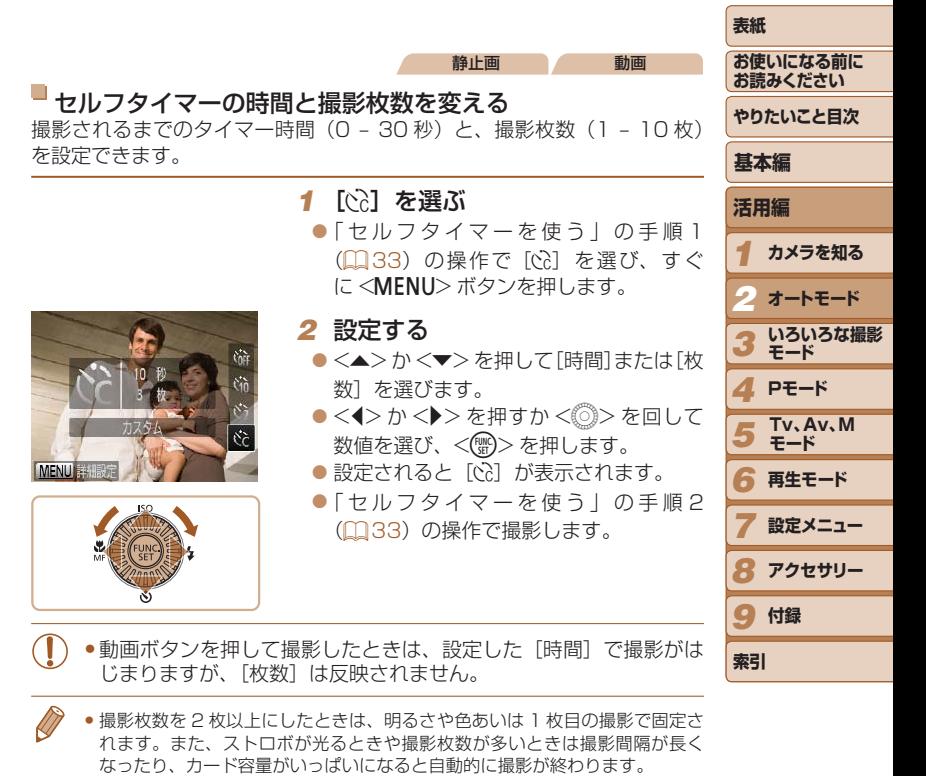

● タイマー時間を 2 秒以上にしたときは、撮影の 2 秒前にランプの点滅(スト ロボ発光時は点灯)と電子音が速くなります。

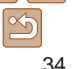

#### 静止画

### <span id="page-34-1"></span><span id="page-34-0"></span>**日付を写し込む**

画像の右下に撮影したときの日付を写し込むことができます。 なお、写し込まれた日付を消したり、修正することはできませんので、 あらかじめ日付/時刻が正しく設定されていることを確認してください  $(D14)$ 

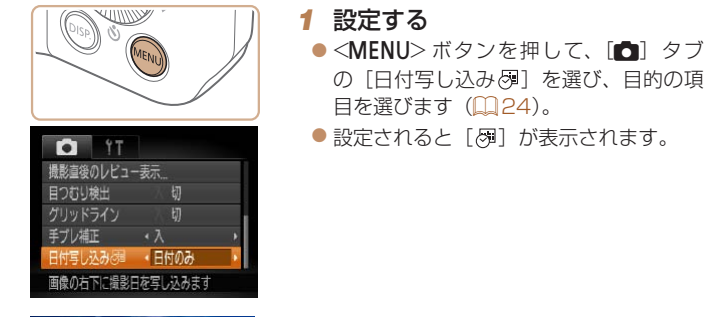

#### *2* 撮影する

- ●撮影した画像の右下に、撮影日または撮 影日時が写し込まれます。
- 戻すときは、手順 1 の操作で「切]を選 びます。

• 写し込まれた日付を消したり、修正することはできません。

●日付を写し込まなかった画像でも、次の方法で画像に撮影日を入れて印刷す ることができます。

ただし、日付を写し込んだ画像を同じ方法で印刷すると、日付が二重に印刷 されることがあります。

- プリンターの機能を使って印刷する (00[103\)](#page-102-1)
- 印刷指定 (DPOF) 機能を使って印刷する (11[107](#page-106-0))
- 弊社 Web サイトからダウンロードしたソフトウェアを使って印刷する  $(1100)$  $(1100)$

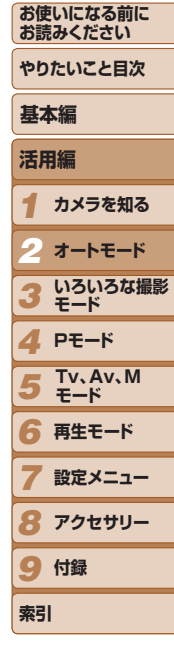

**表紙** 

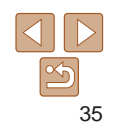

<span id="page-35-1"></span><span id="page-35-0"></span>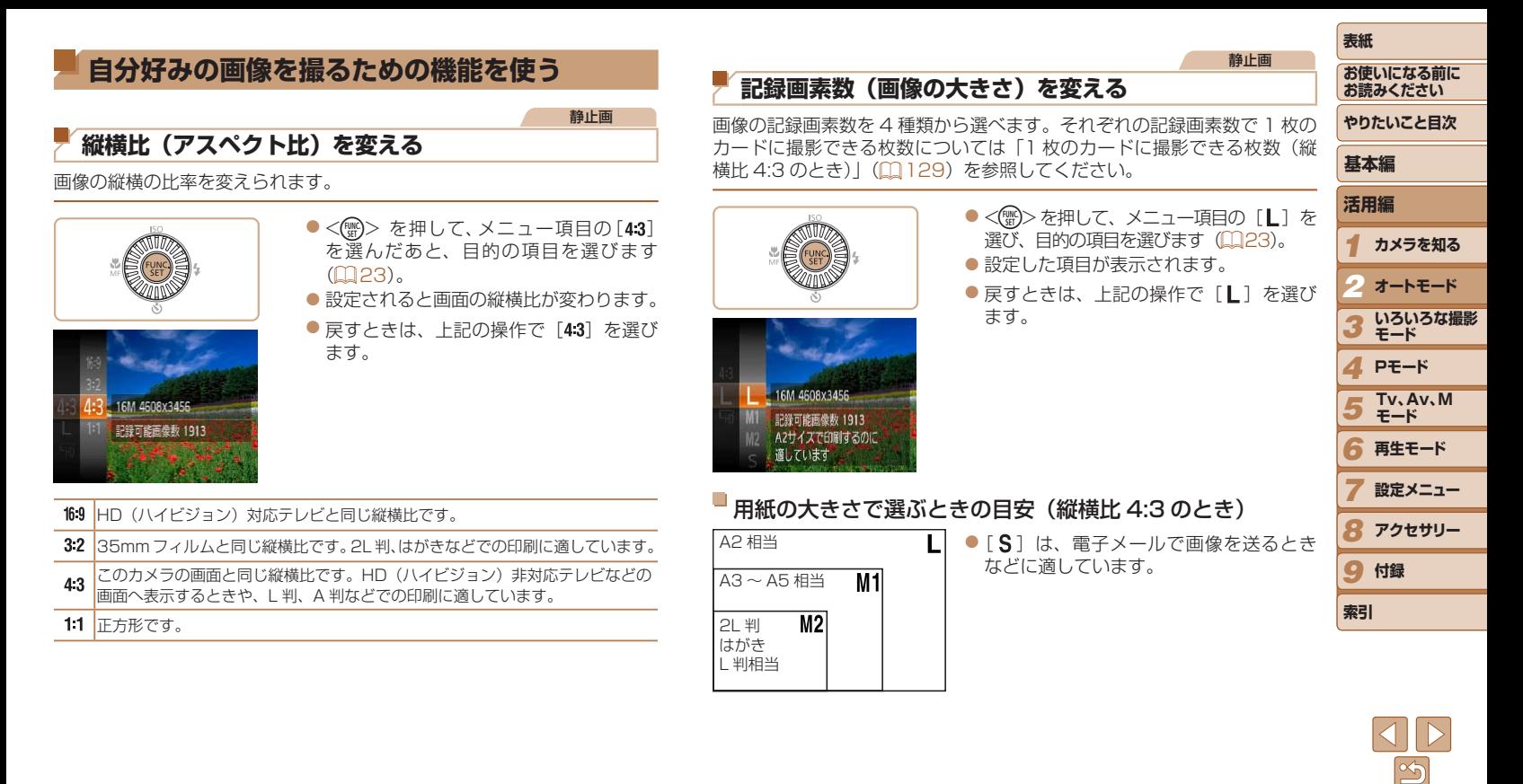
#### 静止画

### **赤目自動補正**

ストロボ撮影時に目が赤く写る現象を、自動補正して撮影できます。

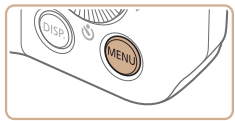

切

**O**<sup>1</sup>T デジタルズーム ・入 ピント位置拡大

AF補助光 ストロボ設定 ウィンドカット ストロボに関する設定ができます

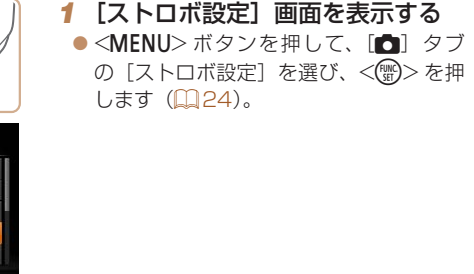

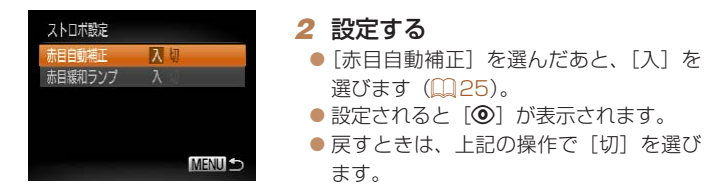

- 化粧などで目の周りが赤いときは、目以外を補正することがありま す。
- •撮影した画像を補正することもできます (QQ[84\)](#page-83-0)。
	- ストロボを上げているときは、< >> を押してからすぐに<MENU> ボタンを 押すと、手順 2 の画面を表示できます。

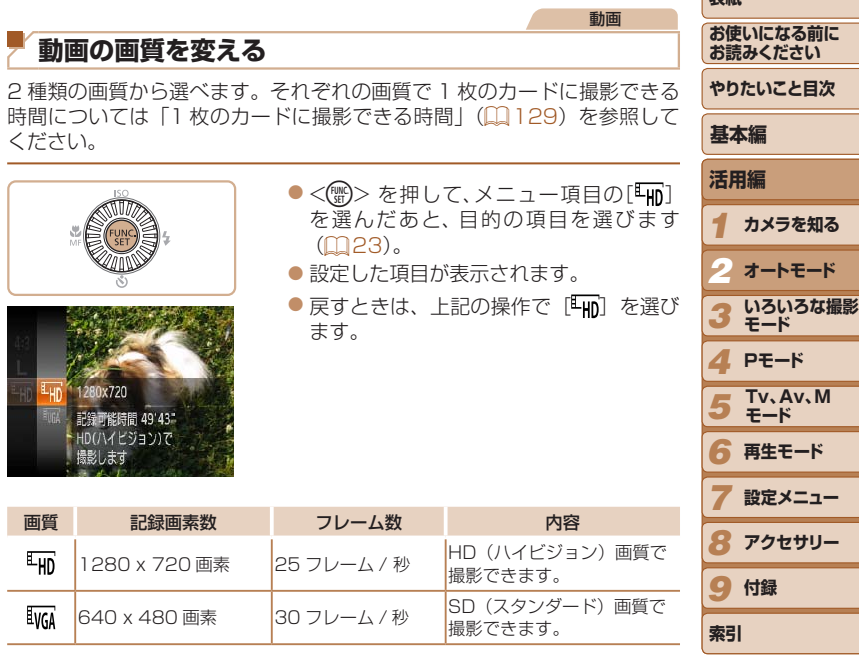

• [LHD] では、画面の上下に黒帯が表示されます。この部分は撮影できません。

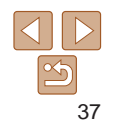

 $\pm$ or

#### **表紙**  動画 **撮影の手助けとなる機能を使う お使いになる前に ウィンドカットを使う お読みください** 静止画 動画 **やりたいこと目次** 風が強いときに発生する雑音を低減できます。ただし、風がない場所で録 **グリッドラインを表示する** 音したときは、不自然な音になることがあります。 **基本編** 撮影のときに垂直、水平の目安になる格子線を画面上に表示することがで ●<MENU>ボタンを押して、[□]タブ  $(\widehat{\mathbb{R}})$ きます。 **活用編** の「ウィンドカット]を選び、「入]を選 びます (0[24](#page-23-0))。 *1* **カメラを知る** ●<MENU>ボタンを押して、[□]タブ WIIIIW ● 戻すときは、上記の操作で「切〕を選び の「グリッドライン]を選び、[入]を選 *2* **オートモード** ます。 びます (0[24\)](#page-23-0)。 O **IT いろいろな撮影** ●設定されると格子線が表示されます。 *3* ドットの活拡大 **モード** 切 ●戻すときは、上記の操作で「切]を選び AF補助光 *4* **Pモード D IT** ストロボ設定 ます。 ウィンドカット ウィンドカット ス 河  $<sub>h</sub>$ </sub> **Tv、Av、M**  *5* 撮影直後のレビュー表示 撮影直後のレビュー表示 **モード** 目つおり検出 切 強い風で起こる雑音を抑えられます *6* **再生モード** 风切 ガリッドライン 手ブレ補正  $\overline{\cdot \lambda}$ *7* **設定メニュー** 水平/垂直の目安となる格子線を *8* **アクセサリー** • 「グリッドライン」は画像に記録されません。

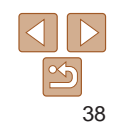

9 付録

**索引**

#### 静止画

### <span id="page-38-1"></span>**ピント位置を拡大表示する**

シャッターボタンを半押ししたときに、AF フレーム(ピント合わせの枠) の位置を拡大表示してピントを確認することができます。

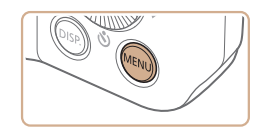

风机

**D IT** デジタルズーム ・入

ハト竹唇拡大 AF補助光 ストロボ設定 ウィンドカット

### *1* 設定する

●<MENU>ボタンを押して、[□]タラ の「ピント位置拡大]を選び、「入]を選 びます (0[24](#page-23-0))。

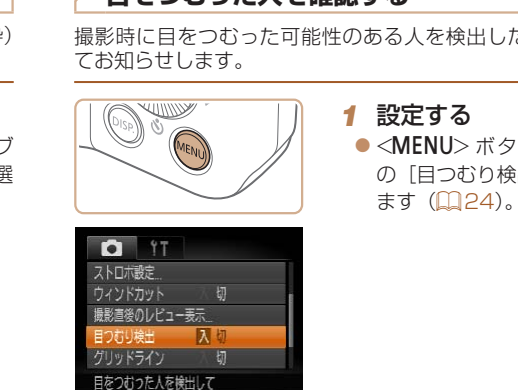

<span id="page-38-0"></span>**目をつむった人を確認する**

### 静止画

#### *1* **カメラを知る** *2 3 4* **Pモード** *5 6* **再生モード** *7 8* **アクセサリー** 9 付録 **表紙 お使いになる前に お読みください やりたいこと目次 活用編 オートモード いろいろな撮影 モード 設定メニュー 索引 基本編 Tv、Av、M モード** 人を検出したときは、「図」を表示し **fENU**>ボタンを押して、[■]タブ の[目つむり検出]を選び、[入]を選び ● 目をつむった人を検出したときは、[図] ●戻すときは、手順 1 の操作で「切〕を選

ピントの合った位置を拡大表示します

### *2* ピントを確認する

- シャッターボタンを半押しすると、主被 写体として検出された顔が、拡大表示さ れます。
- ●戻すときは、手順 1 の操作で「切]を選 びます。
- 顔が検出できないとき、顔がカメラに近すぎて画面に対して大きく 表示されているとき、顔が動いていると判別されたときは、シャッ ターボタンを半押ししても拡大表示されません。
- デジタルズーム (□[32\)](#page-31-0) やキャッチ AF (□[60](#page-59-0)) をしているときは拡 大表示されません。

● [c͡c] で撮影枚数を 2 枚以上に設定したときは、最後に撮影した画像でのみ動 作します。

びます。

*2* 撮影する

● [表示時間] を [2 秒]、[4 秒]、[8 秒]、または [ホールド] にしていると き(11[41](#page-40-0))は、日をつむった人の顔に枠が表示されます。

が点滅表示されます。

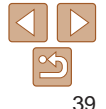

## **自分好みに機能を変える**

MENUの「■】タブで、カメラの撮影機能を好みの設定に変えることが できます。

なお、メニュー機能の操作方法は[、「MENU\(メニュー\)の表示と操作方法」](#page-23-0) (=[24\)を](#page-23-0)参照してください。

### **AF 補助光(ランプ)を切る**

暗いところでシャッターボタンを半押しすると、ピントを合わせるために ランプ(前面)が点灯します。このランプを点灯しないようにすることが できます。

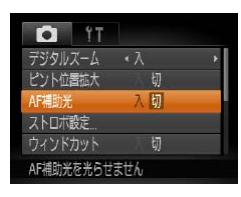

#### ●<MENU>ボタンを押して、[□]タブ の[AF 補助光]を選び、[切]を選びま す (日[24](#page-23-0))。 ●戻すときは、上記の操作で「入〕を選び

静止画

ます。

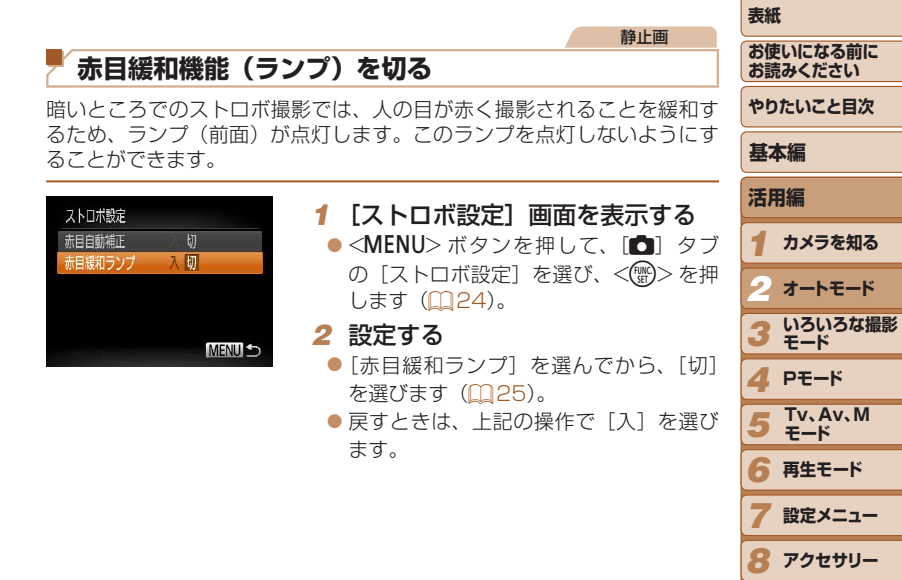

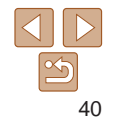

9 付録

**索引**

#### 静止画

### <span id="page-40-0"></span>**撮影直後の画像表示を変える**

撮影直後に画像が表示される時間を変えたり、画面の表示を変えることが できます。

#### <span id="page-40-1"></span>H 撮影直後の画像表示時間を変える

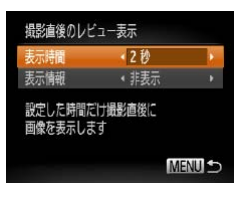

### *1* [撮影直後のレビュー表示]画面 を表示する

●<MENU>ボタンを押して、[□]タブ の「撮影直後のレビュー表示]を選び、 <(() > を押します (1[24\)](#page-23-0)。

#### *2* 設定する

- ●< $\blacktriangle$ >か< $\blacktriangledown$ を押すか< $\oslash$ >を回し て「表示時間] を選び、<4>か<▶> を押して、目的の項目を選びます。
- ●戻すときは、上記の操作で「クイック] を選びます。

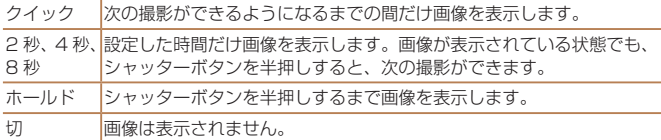

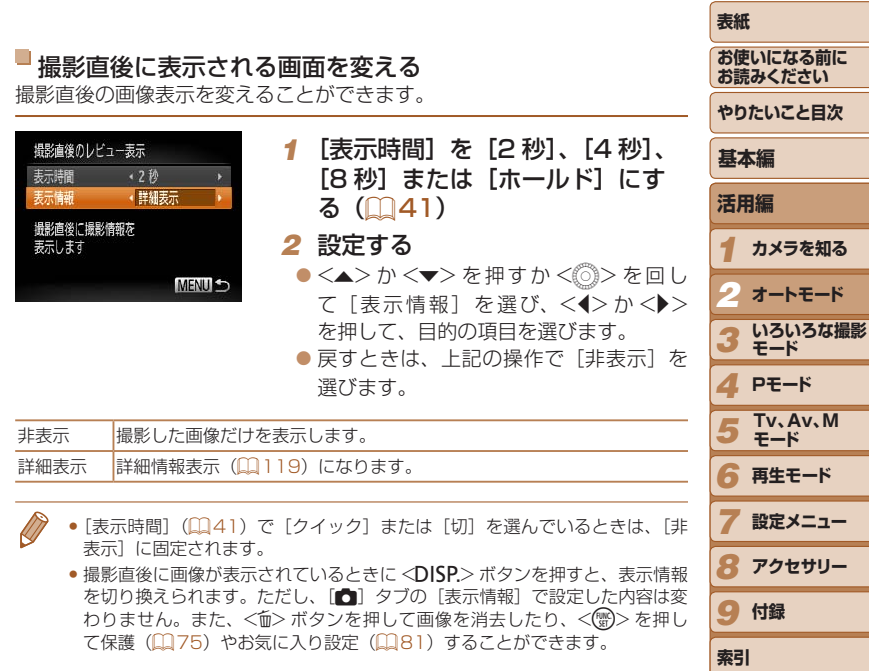

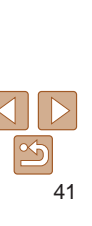

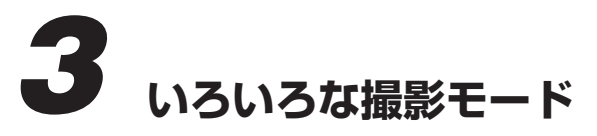

いろいろなシーンをより効果的に撮ったり、ユニークな効果や特殊な機能で演出された画像を 撮る

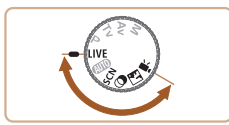

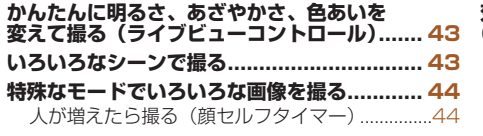

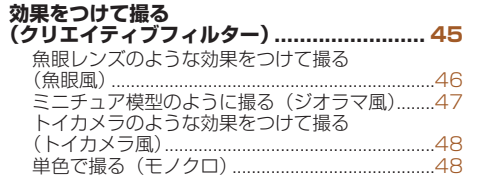

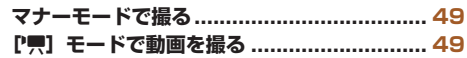

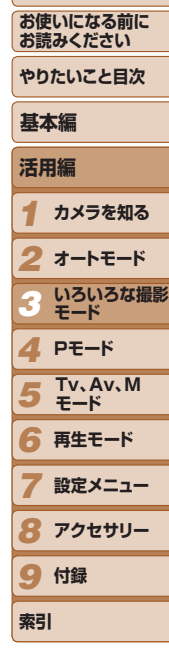

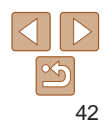

<span id="page-42-0"></span>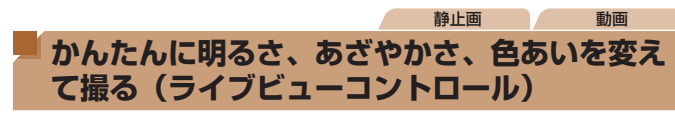

明るさ、あざやかさ、色あいをかんたんな操作で自分好みに設定して撮影 できます。

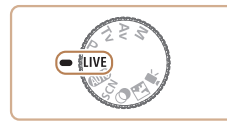

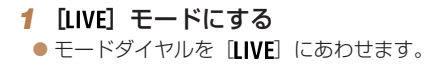

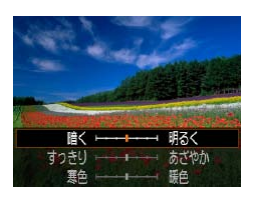

### *2* 設定する  $\bullet$ <(()>を押して設定画面を表示したあ と、<▲>か<v>を押して項目を選び、

画面を見ながら <<> か<▶> を押すか <(◎)> を回して値を設定します。  $\bullet$ < $\langle \mathbb{R} \rangle$ >を押します。

*3* 撮影する

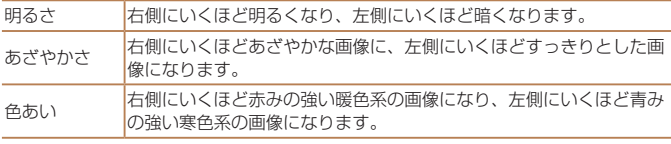

### <span id="page-42-1"></span>**いろいろなシーンで撮る**

撮影シーンにあったモードを選ぶと、最適な撮影ができるようにカメラが 自動的に設定を行います。

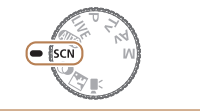

## *1* [K]モードにする

 $\bullet$  モードダイヤルを [SCN] にあわせます。

<span id="page-42-2"></span>● 暗い場所でも手ブレや被写体ブレをおさ

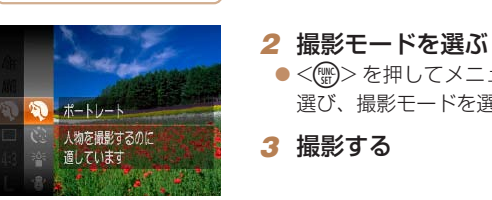

## 静止画 動画 9 人を撮る (ポートレート) ● 人をやわらかい感じで撮影できます。

えて撮影できます。

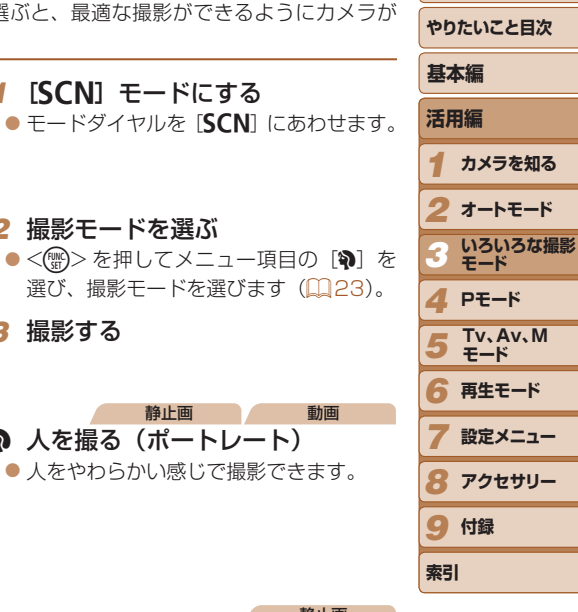

**表紙** 

**お使いになる前に お読みください**

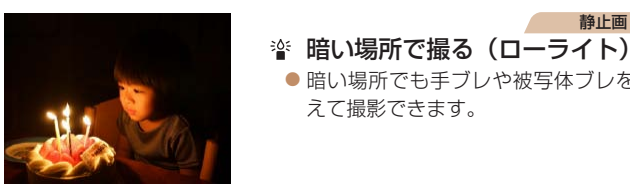

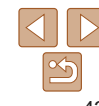

静止画

<span id="page-43-0"></span>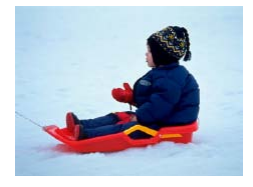

静止画 動画 P 雪景色で撮る(スノー) ● 雪景色を背景に、人を明るく自然な色あ いで撮影できます。

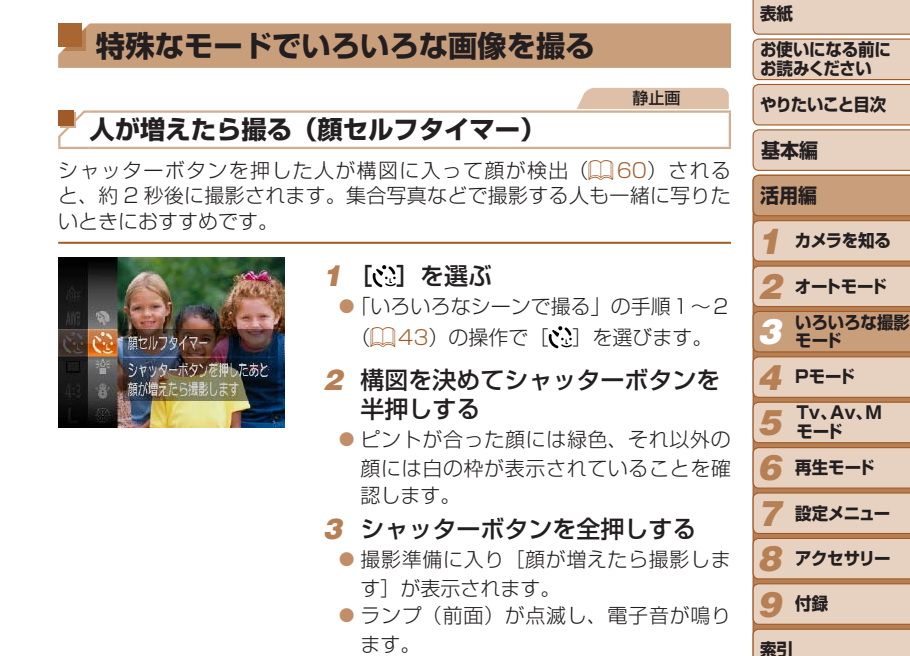

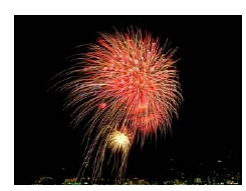

<span id="page-43-1"></span>静止画 動画 鬱花火を撮る(打上げ花火) ● 打上げ花火を色鮮やかに撮影できます。

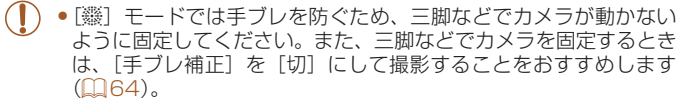

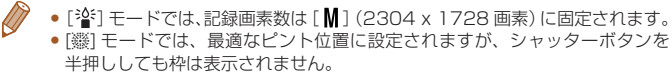

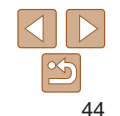

<span id="page-44-0"></span>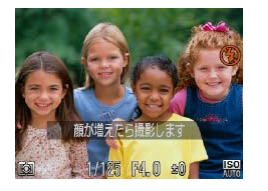

### *4* 一緒に写る人が構図に入り顔をカ メラに向ける

- 新しい顔が検出されると、ランプの点滅 (ストロボ発光時は点灯)と電子音が速く なり、約 2 秒後に撮影されます。
- タイマーがはじまったあとに撮影を中止 するときは、<MENU> ボタンを押しま す。
- いろいろな効果をつけて撮影することができます。

魚眼レンスのような 効果をつけて撮影できます

# *1* [ ]モードにする

 $\bullet$  モードダイヤルを[ $\bullet$ ]にあわせます。

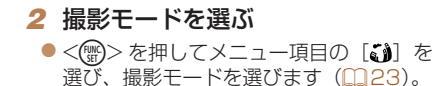

*3* 撮影する

<span id="page-44-1"></span>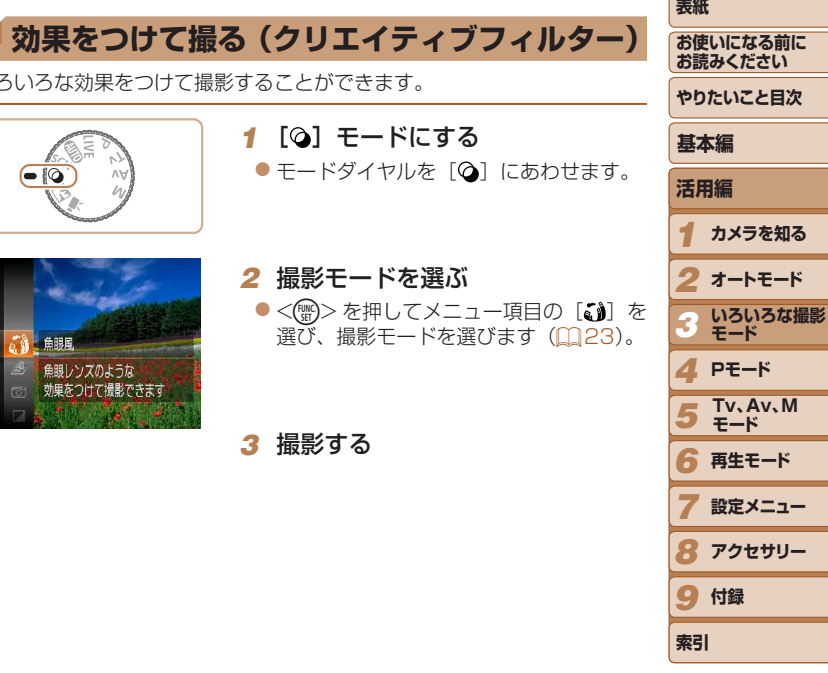

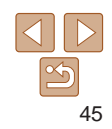

● 一緒に写る人が構図に入っても顔を検出できないときは、約 15 秒後に撮影 されます。

• 手順 1 で [ じ ] を選んだあと、<
DISP > ボタンを押してから、<< < > を押すか < | > を回して枚数を選び、もう一度 < DISP> ボタンを押 すと撮影枚数を変えることができます。なお、「目つむり検出] (□[39\)](#page-38-0)は、 最後に撮影した画像でのみ動作します。

<span id="page-45-0"></span>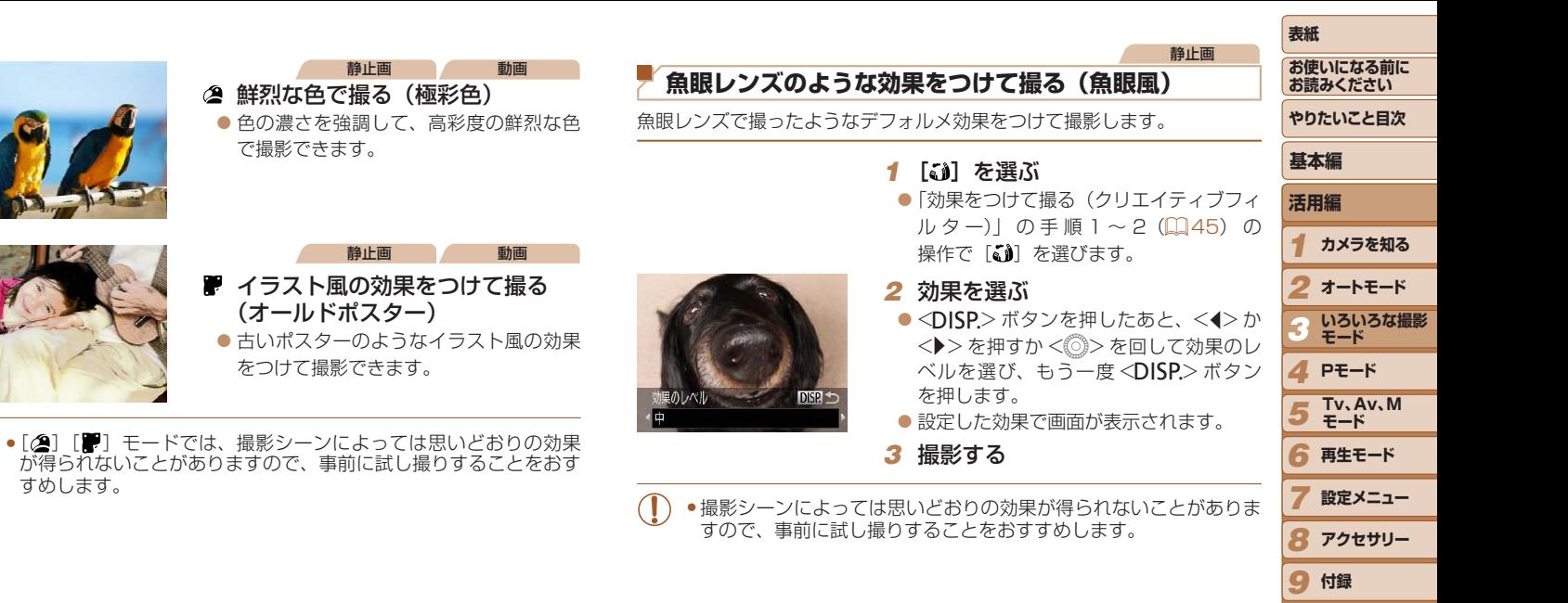

**索引**

#### <span id="page-46-0"></span>静止画 動画 **ミニチュア模型のように撮る(ジオラマ風)**

指定した範囲の上下をぼかして撮ることで、ミニチュア模型のような効果 をつけて撮影します。

また、「再生時の速さ」を選んで動画を撮影すると、再生時には風景の中の 人やものが早送りで動くので、ミニチュア模型のように見えます。なお、 音声は録音されません。

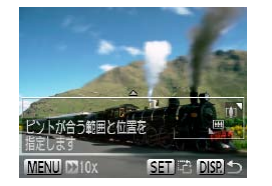

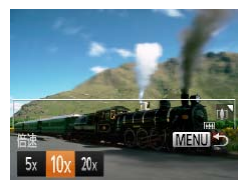

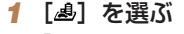

- ●「効果をつけて撮る(クリエイティブフィ ルター)| の手順1~2 (00[45](#page-44-1)) の
	- 操作で「▲】を選びます。
- ●画面に白い枠(ぼかさない範囲)が表示 されます。

#### *2* ピントの合う範囲と位置を指定す る

- ●<DISP.>ボタンを押します。
- ●ズームレバーを動かして枠の大きさを変 えたり、<▲>か<▼> を押して枠の位 置を変えます。
- *3* 動画を撮るときは再生時の速さを 選ぶ

●<MENU>ボタンを押したあと、<<>か <▶> を押すか < ◎> を回して倍速(速 さ)を選びます。

#### *4* 撮影画面に戻り、撮影する

●<MENU>ボタンを押して撮影画面に戻 り、撮影します。

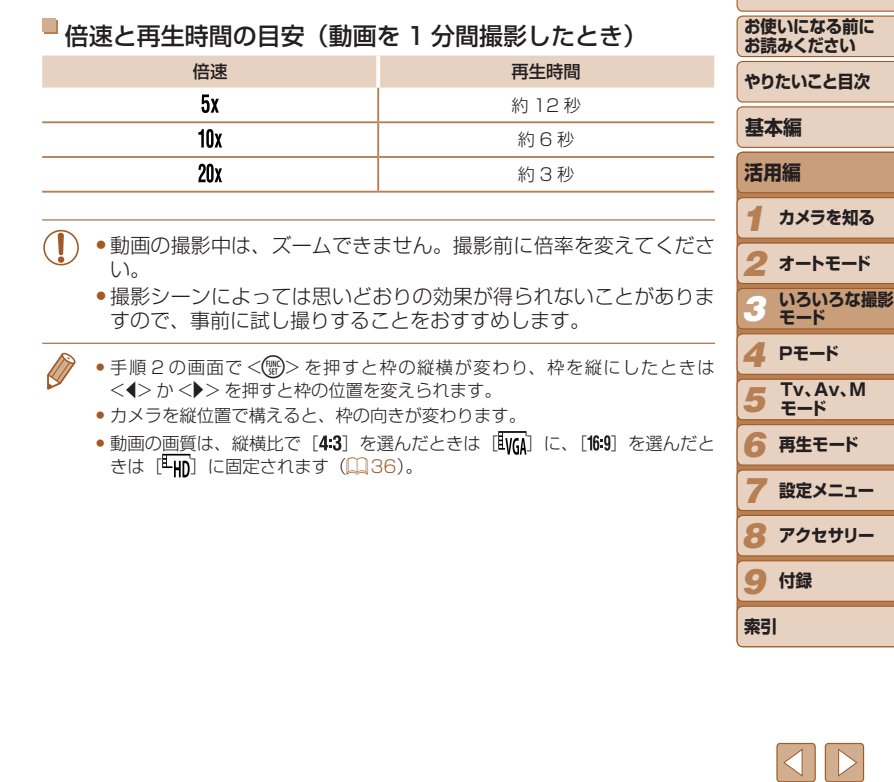

<span id="page-47-0"></span>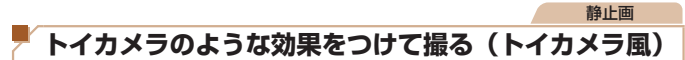

画像の四隅を暗くぼかして、全体の色調を変えることで、トイカメラ 影したような効果をつけて撮影できます。

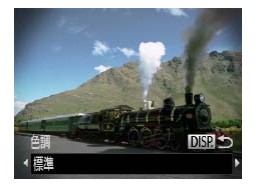

#### *1* [ ]を選ぶ

●「効果をつけて撮る(クリエイティ) ルター)| の手順 1~2(00[45](#page-44-1)) 操作で「◎〕を選びます。

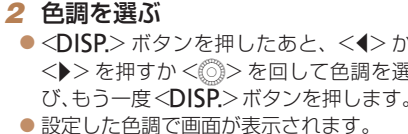

*3* 撮影する

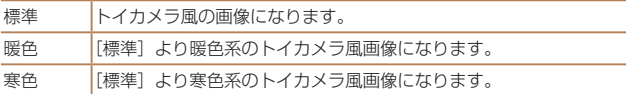

●撮影シーンによっては思いどおりの効果が得られないことがありま すので、事前に試し撮りすることをおすすめします。

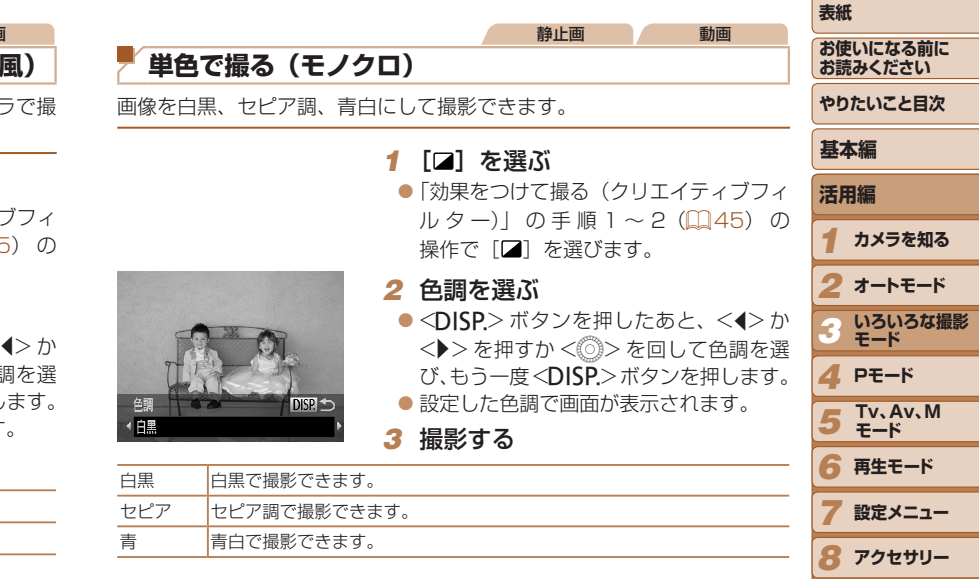

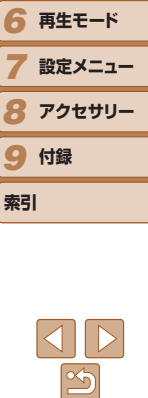

#### 静止画 動画

## <span id="page-48-0"></span>**マナーモードで撮る**

ストロボやランプ(前面)が光らず、消音の状態で撮影できます。ストロ ボの光やカメラを操作したときに鳴る音が制限される場所でカメラをお使 いになるときにおすすめします。

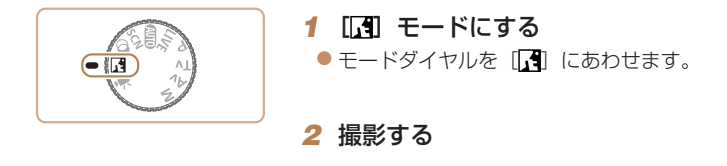

● [<mark>「</mark> ] モードに設定すると、再生モードにしても消音の状態のままです。操作<br>- 音は鳴らず、動画の再生時にも音声は再生されません。

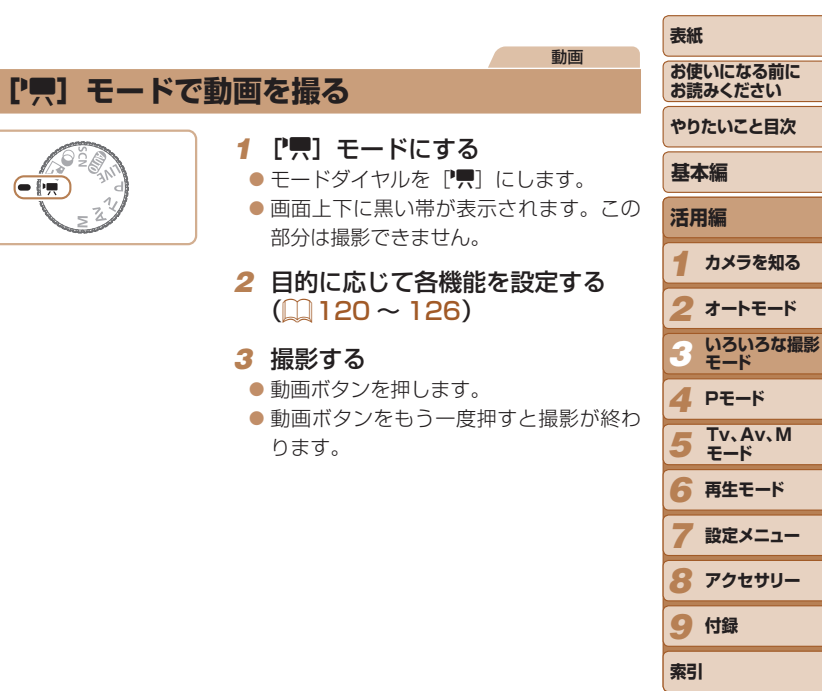

<span id="page-48-1"></span>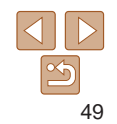

動画

### 明るさを固定したり変えて撮る

撮影前に露出を固定したり、露出を 1/3 段ずつ、± 2 段の範囲で変えら れます。

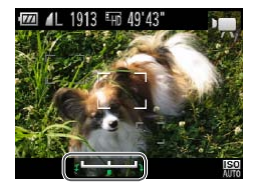

#### *1* 露出を固定する

- シャッターボタンから指を離したあと、 <▲> を押すと露出が固定されて露出シ フトバーが表示されます。
- ●もう一度 <▲> を押すと解除されます。
- *2* 露出を変える
- 画面を見ながら、<◎>を回して露出を 変えます。
- 3 撮影する (①[49](#page-48-1))

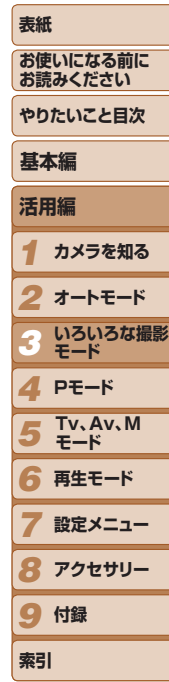

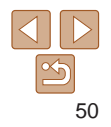

# **P モード** *4*

撮影スタイルにあわせた、ワンランク上の画像を撮る

- 
- モードダイヤルが [P] モードになっていることを前提に説明しています。 • [P] は、Program AE(プログラムエーイー)の略、AE は、Auto Exposure(オー トエクスポージャー)の略で自動露出のことです。
- この章で説明する機能を [P] モード以外で使うときは、それぞれの機能がど のモードで使えるか確認してください(□[120](#page-119-0)~[126\)](#page-125-0)

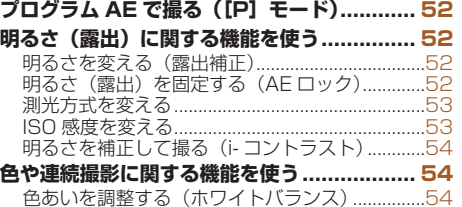

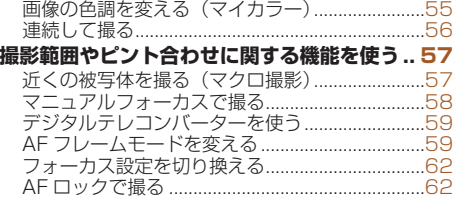

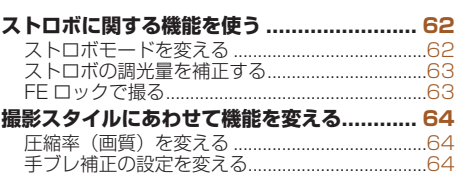

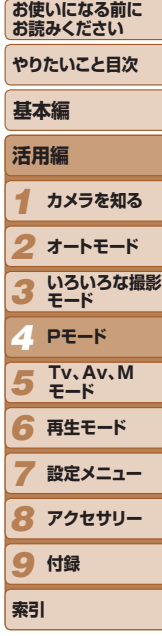

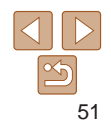

### <span id="page-51-0"></span>静止画 動画 **プログラム AE で撮る([P]モード)**

いろいろな機能を自分好みに設定して撮影できます。

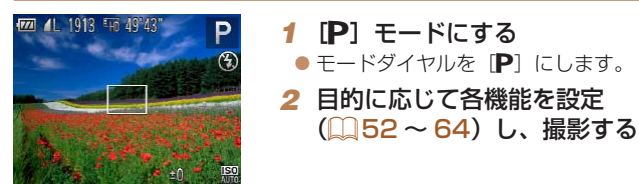

- シャッターボタンを半押ししたときに適正露出が得られないと、シャッター スピードと絞り数値がオレンジ色で表示されます。ISO 感度を変えたり (00[53\)](#page-52-1)、被写体が暗いときにストロボを発光させる(00[62](#page-61-1))と、適 正露出が得られることがあります。
- [P] モードでも、動画ボタンを押すと動画が撮影できます。ただし、FUNC. (00[23\)](#page-22-0) や MENU (00[24\)](#page-23-0) の一部が動画撮影の設定にあわせて自動的 に変わることがあります。
- P1 モードでの撮影範囲は[、「撮影距離」\(](#page-129-0)00130) を参照してください。

<span id="page-51-3"></span><span id="page-51-2"></span><span id="page-51-1"></span>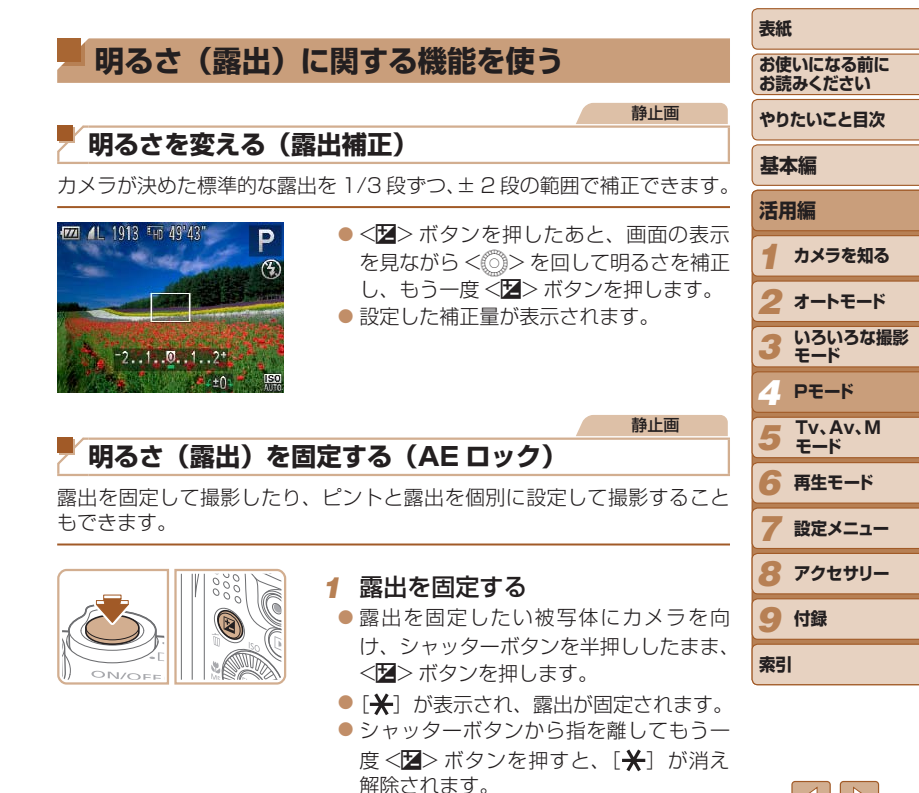

52

### *2* 構図を決めて撮影する

 $\bullet$  1 枚撮影すると、[ $\bigstar$ ] が消え解除され ます。

- <span id="page-52-0"></span>● AF は、Auto Exposure (オートエクスポージャー)の略で自動露出のこと です。
	- ●露出を固定したあとに<<◎>を回すと、シャッタースピードと絞り数値の組 みあわせを変えることができます(プログラムシフト)。

静止画

### <span id="page-52-2"></span>**測光方式を変える**

撮影シーンにあわせて、測光方式(明るさを測る特性)を変えられます。

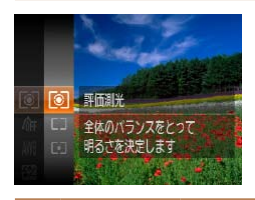

zz <m> を 押 し て、 メ ニ ュ ー 項 目 の [ 3] を選び、目的の項目を選びます  $(D23)$  $(D23)$  $(D23)$ 

●設定した項目が表示されます。

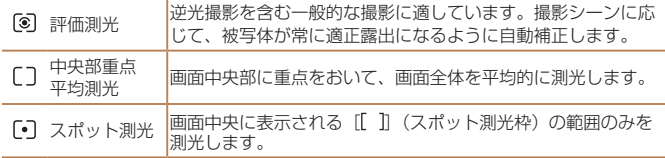

#### <span id="page-52-1"></span>**表紙**  静止画 **お使いになる前に ISO 感度を変える お読みください やりたいこと目次**  $\bullet$  < $\blacktriangle$ >  $>$   $\overline{p}$  #  $\downarrow$   $\overline{p}$   $\overline{p}$   $\geq$   $\land$   $\blacktriangle$   $\geq$   $\overline{p}$   $\lt$   $\blacktriangleright$ を押すか<6>>を回して項目を選び、 **基本編 ISO** <(())>を押します。 **AIITO** ●設定した項目が表示されます。 **活用編**  $7 - k$ *1* **カメラを知る** *2* **オートモード** 厵 撮影モードと撮影シーンに応じて自動設定 **いろいろな撮影** *3* **モード** 恩恩 晴天の屋外 低い *4* **Pモード** 關盟 曇り空、夕方 **Tv、Av、M**  團 高い 夜景、暗い室内 *5* **モード** *6* **再生モード** • [ ]では、シャッターボタンを半押しすると自動設定された ISO 感度が画 面に表示されます。 *7* **設定メニュー** ● ISO 感度を低くすると粗さが目立たない画像になりますが、撮影シーンによっ ては被写体ブレや手ブレがおきやすくなることがあります。 *8* **アクセサリー** ● ISO 感度を高くするとシャッタースピードが速くなるため、被写体ブレや手 ブレが軽減されたり、ストロボの光が遠くの被写体まで届くようになります 9 付録 が、画像が粗くなります。

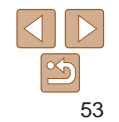

**索引**

### <span id="page-53-0"></span>**明るさを補正して撮る(i- コントラスト)**

人の顔や背景など、一部が明るすぎたり暗すぎたりするときは、その部分 を検出し、適切な明るさに自動補正して撮影することができます。また、 画面全体で明暗差が小さいときは、くっきりした印象となるように自動補 正して撮影することができます。

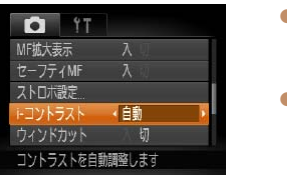

#### ●<MENU>ボタンを押して、[□]タブ の「i- コントラスト]を選び、項目の「自 動] を選びます (日[24](#page-23-0))。  $\bullet$  設定されると  $[C_i]$  が表示されます。

静止画

●撮影シーンによっては画像が粗くなったり、正しく補正されないこ とがあります。

•撮影した画像を補正することもできます(日[84\)](#page-83-1)。

<span id="page-53-1"></span>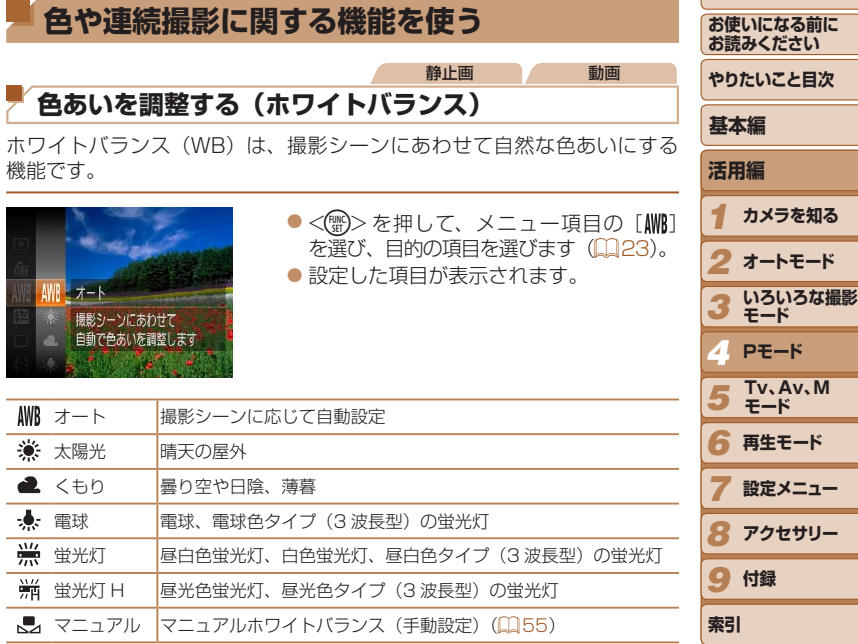

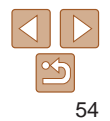

<span id="page-54-2"></span>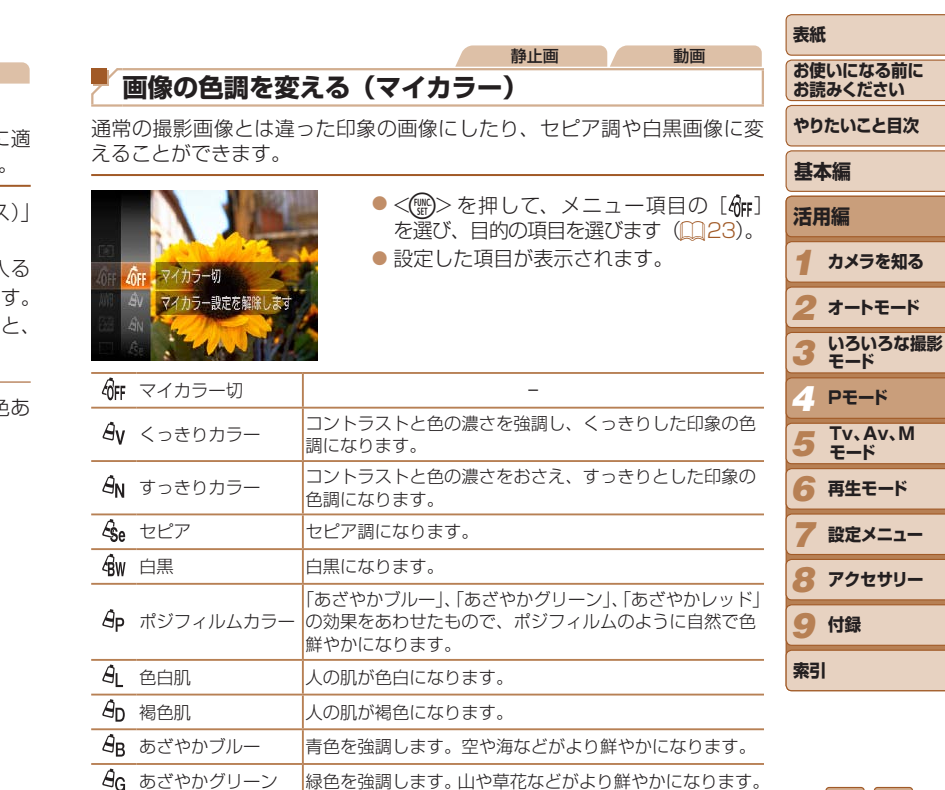

 $\hat{A}_{\rm R}$  あざやかレッド |赤色を強調します。赤い被写体がより鮮やかになります。  $\theta$ C カスタムカラー |画像の色調を自分好みに設定できます (QQ[56](#page-55-1))。

<span id="page-54-1"></span><span id="page-54-0"></span>■ マニュアルホワイトバランス

撮影場所の光源にあわせてホワイトバランスを変えて、撮影時の光源に適 した色あいで撮影できます。撮影場所の光源のもとで設定してください。

静止画 動画

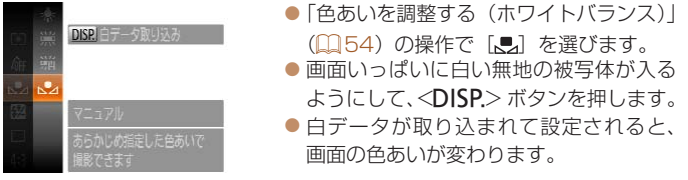

● 白データを取り込んだあとにカメラの設定を変えると、適切な色あ いにならないことがあります。

 $\frac{\infty}{2}$ 

<span id="page-55-0"></span>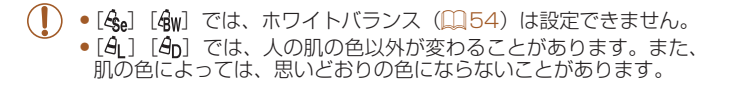

### <span id="page-55-1"></span>カスタムカラー

画像のコントラスト(明暗差)、シャープネス(先鋭度)、色の濃さ、赤、緑、 青、肌色を、それぞれ 5 段階から選んで設定できます。

*2* 設定する

値を設定します。

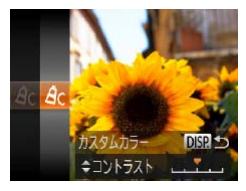

#### *1* 設定画面を表示する ● 「画像の色調を変える (マイカラー)」 (Q[55\)](#page-54-2) の操作で [  $\theta$ c ] を選び、 <DISP>ボタンを押します。

 $\bullet$ < $\blacktriangle$ > か < $\blacktriangledown$  を 押 し て 項 目 を 選 び、 <<> か< >< を押すか < ◎ > を回して

●設定値が右側に行くほど強く/濃く/褐 色(肌色)になり、左に行くほど弱く/

静止画 動画

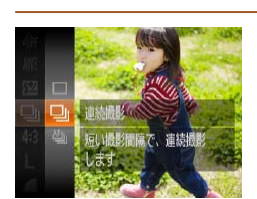

**連続して撮る**

## 連続撮影の速度は[「連続撮影の速さ」\(](#page-129-1)00130) を参照してください。 *1* 設定する

シャッターボタンを全押ししたままにすると、連続撮影ができます。

- $\bullet$ <(\\\\\espace}> を押して、メニュー項目の[ を選んだあと、目的の項目を選びます  $(223)$  $(223)$
- ●設定した項目が表示されます。

### *2* 撮影する

● シャッターボタンを全押ししている間 連続撮影されます。

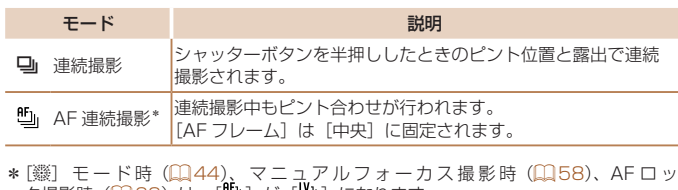

薄く/色白(肌色)になります。 ●<DISP.>ボタンを押すと設定されます。 ク撮影時 (具[62](#page-61-2)) は、[ ╝] か[ ╝] になります。

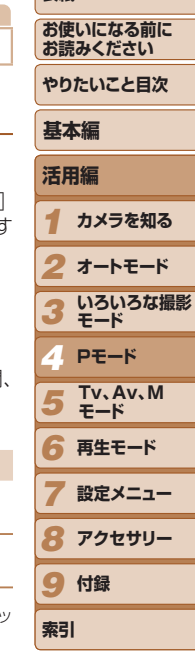

**表紙** 

静止画

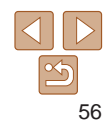

- <span id="page-56-0"></span>● セルフタイマー (□[33](#page-32-0))、「目つおり検出](□[39](#page-38-0))とはー 緒に使えません。
	- ●撮影シーン、カメラの設定、ズーム位置によっては、一定の間隔で 撮影されなかったり、連続撮影の速度が遅くなることがあります。
	- ●撮影枚数が多くなると、連続撮影の速度が遅くなることがあります。
	- ●ストロボが発光するときは、連続撮影の速度が遅くなることがあり ます。

● [诊] モード (□[43\)](#page-42-2) では、連続撮影の速度が速くなります。

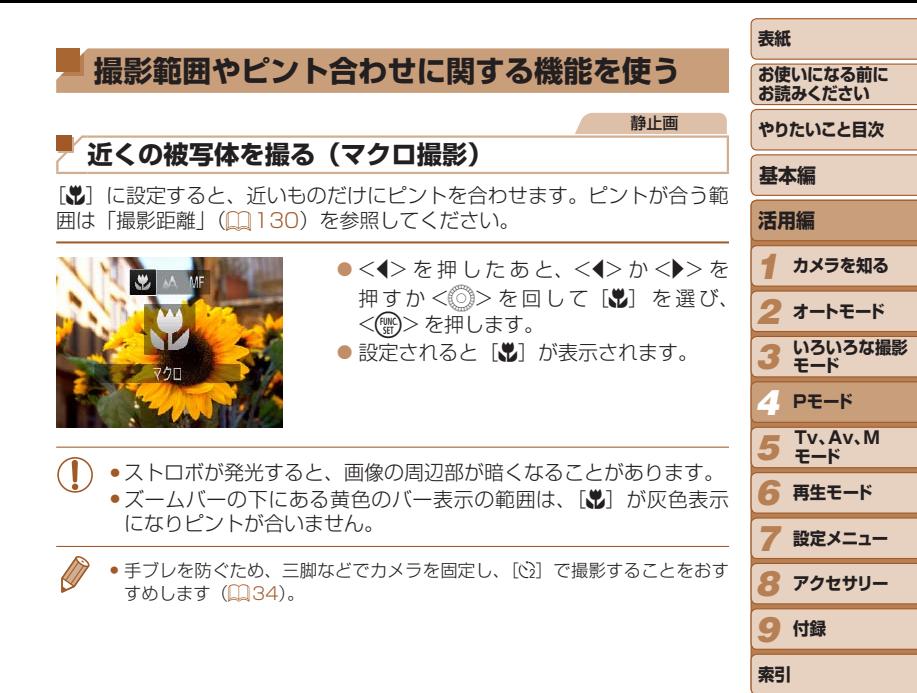

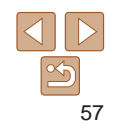

#### <span id="page-57-1"></span><span id="page-57-0"></span>静止画 動画 **マニュアルフォーカスで撮る** オートフォーカスでピントが合わないときは、マニュアルフォーカスを使 います。手動でおおよそのピントを合わせてからシャッターボタンを半押 しすると、手動で合わせたピント位置の近傍で、もっともピントの合う位 置に微調整されます。ピントが合う範囲は[「撮影距離」\(](#page-129-0)□130)を参照 してください。 • マニュアルフォーカス中は、AF フレームモード (00[59\)](#page-58-1) は「中 央]固定、AF フレームの大きさ (00[59\)](#page-58-2) は「標準]固定にな ります。 ●デ ジ タ ル ズ ー ム (□[32\)](#page-31-0)、 デ ジ タ ル テ レ コ ン バ ー タ − (00[59](#page-58-3)) を使用しているとき、テレビに表示しているとき (=[98\)](#page-97-0)は拡大表示されませんが、ピント合わせはできます。 ● 正確なピント合わせを行うには、三脚などでカメラを固定することをおすす めします。

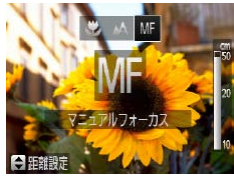

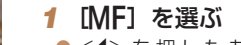

- zz <q> を 押 し た あ と、<q>か<r> を 押すか< ( )> を回して [MF] を選び、 <(())>を押します。
- [MF] と MF インジケーターが表示され ます。

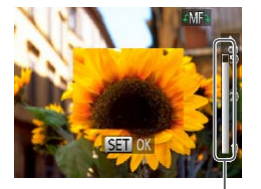

#### MF インジケーター

- *2* おおよそのピントを合わせる
- MFインジケーターの距離表示とピント 位置を示すバーを目安にして、拡大表示 を見ながら、<▲>か<▼>を押すか <5> を回しておおよそのピントを合わ **せ、<(\\\\\\\\)> を押します。**

#### *3* ピントを微調整する

● シャッターボタンを半押しすると、もっ ともピントが合う位置に微調整されます (セーフティ MF)。

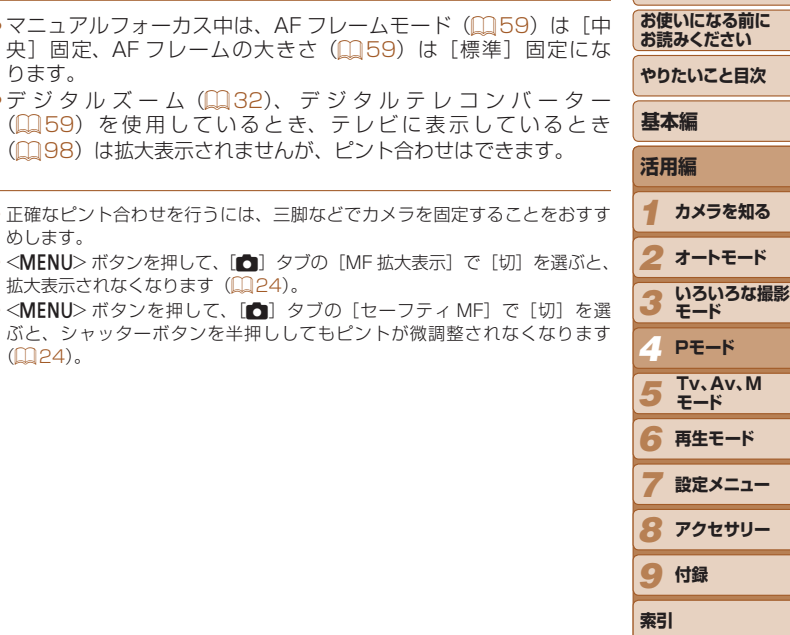

•<MENU>ボタンを押して、[△]タブの[MF 拡大表示]で[切]を選ぶと

•<MENU>ボタンを押して、[■]タブの「ヤーフティ MF]で「切]を選

拡大表示されなくなります (□[24\)](#page-23-0)。

 $(D24)$  $(D24)$  $(D24)$ 

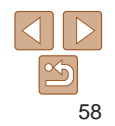

<span id="page-58-3"></span><span id="page-58-0"></span>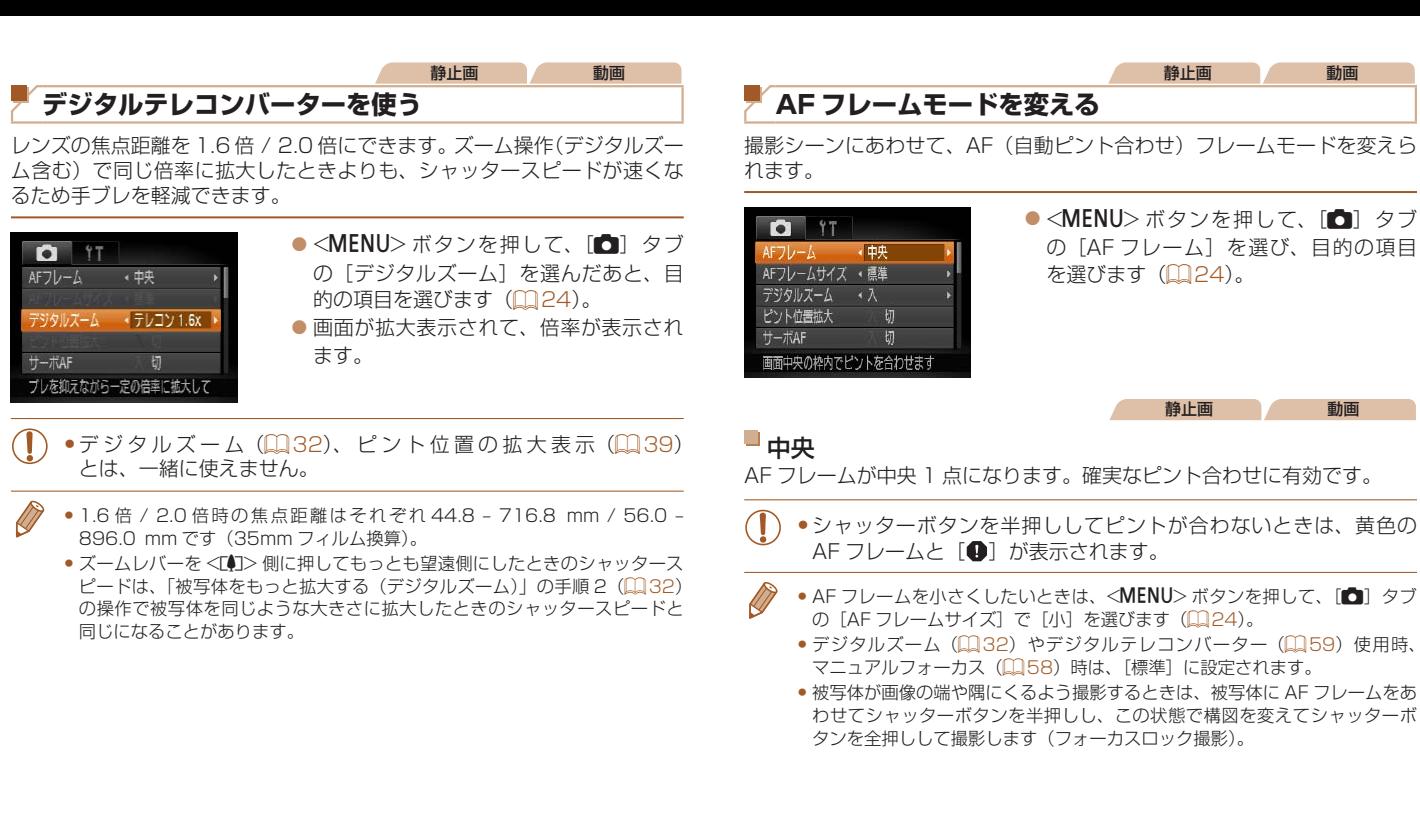

<span id="page-58-1"></span>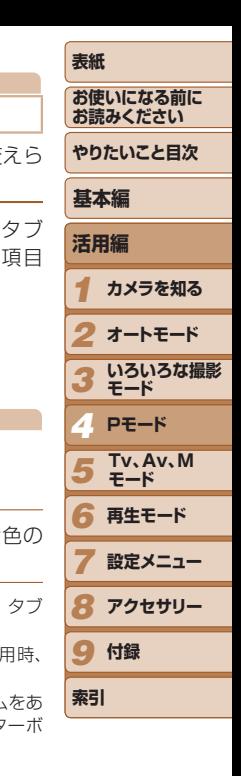

<span id="page-58-2"></span>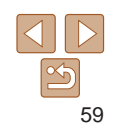

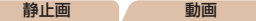

### <span id="page-59-1"></span>顔優先 AiAF

- 人の顔を検出して、ピント、露出 (評価測光時のみ)、色あい ([MWR] 時のみ) を合わせます。
- カメラを被写体に向けると、主被写体と判断した顔に白のフレーム、他 の顔には最大 2 つの灰色のフレームが表示されます。
- 検出した顔が動いていると判別したときは、一定の範囲で追尾します。
- シャッターボタンを半押しすると、ピントが合った顔には緑色のフレー ム (最大9個)が表示されます。
	- 顔が検出されないときや、白のフレームが表示されず灰色のフレー ムのみが表示されたときは、シャッターボタンを半押しすると、ピ ントの合った位置に緑色のフレーム(最大9個)が表示されます。
		- ●サーボ AF (□[61](#page-60-0)) が「入]で顔が検出されないときに、シャッ ターボタンを半押しすると中央にフレームが表示されます。
		- • 顔として検出できない例
		- -被写体までの距離が遠い、または極端に近い。
		- -被写体が暗い、または明るい。
		- -顔が横や斜めを向いている、または一部が隠れている。
		- ●人の顔以外を、誤って検出することがあります。
		- ●シャッターボタンを半押ししてピントが合わないときは、AF フレー ムは表示されません。

<span id="page-59-0"></span>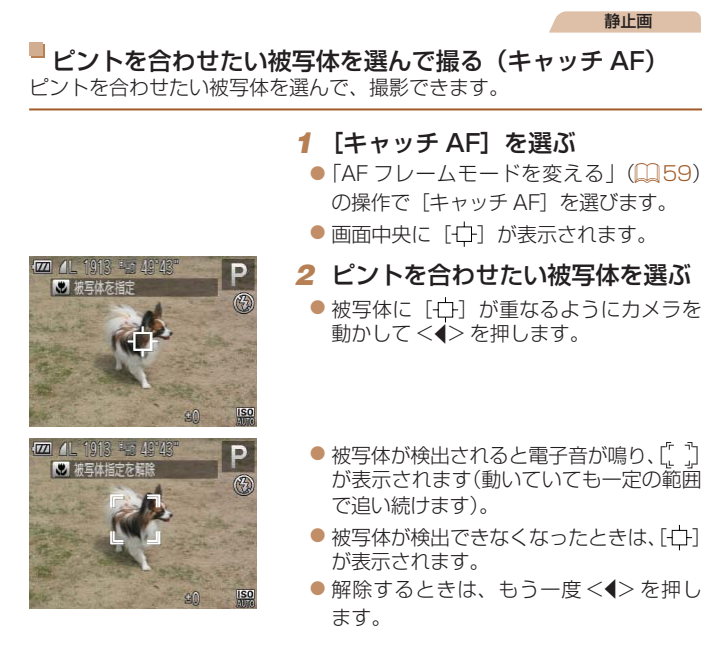

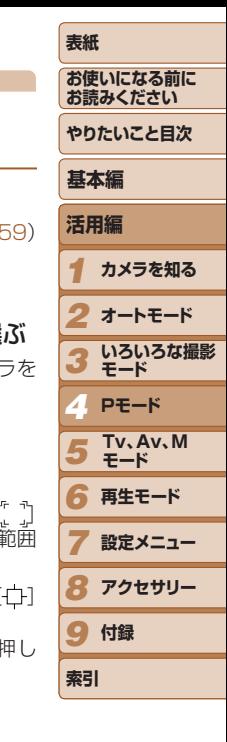

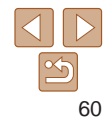

### *3* 撮影する

- シャッターボタンを半押しすると、[ ] が青色の[ ]に変わり、被写体を追い 続けながら、ピントと露出を合わせ続け ます (サーボ AF) (00[61\)](#page-60-0)。
- シャッターボタンを全押しして撮影しま す。
- ●撮影後も[ ]が表示され、被写体を追 い続けます。
- [サーボ AF] (□[61\)](#page-60-0)は [入] に固定されます。
	- ●被写体が小さすぎる、動きが速い、被写体と背景との明暗差や色の 差が小さいときは、追尾できないことがあります。
	- ●メニューの[□] タブの[ピント位置拡大]は設定できません。
	- 【光】は設定できません。
- ●<◆>を押さずにシャッターボタンを半押ししても被写体を検出できます。撮 影後は、画面中央に[一]が表示されます。
	- [MF] に設定するとき (00[58](#page-57-1)) は、<<>
	を 1 秒以上押します。

<span id="page-60-0"></span>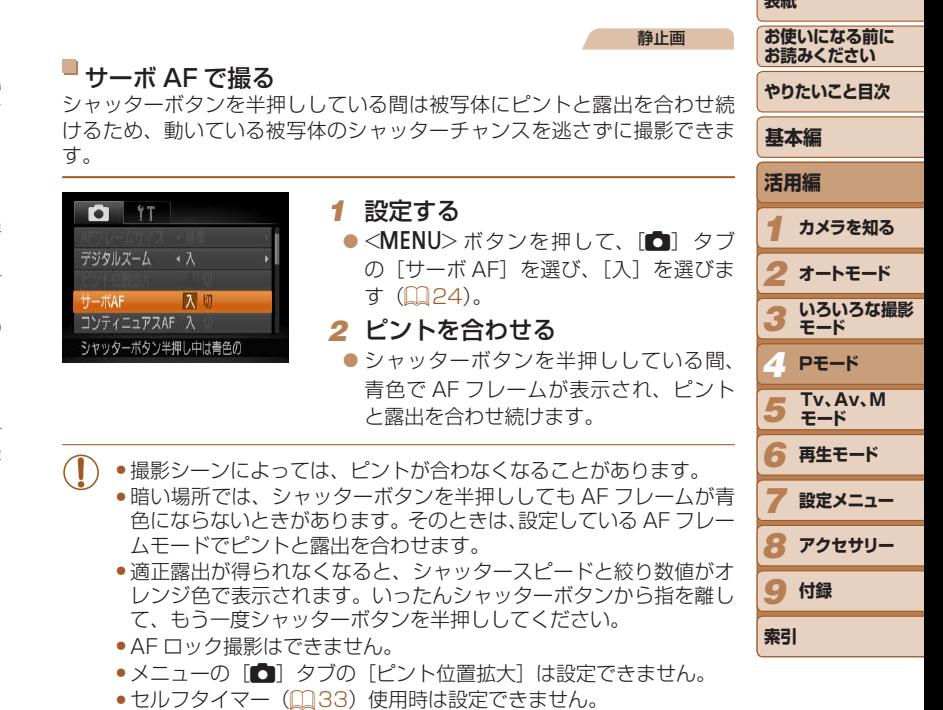

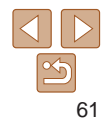

#### 静止画

### <span id="page-61-0"></span>**フォーカス設定を切り換える**

通常は、シャッターボタンを押さなくても、カメラを向けた方向の被写体 へ常にピントを合わせますが、シャッターボタンを半押ししたときだけ、 ピントを合わせるようにすることができます。

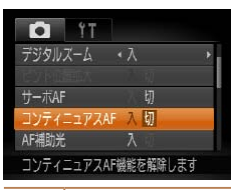

●<MENU>ボタンを押して、[□]タブ の[コンティニュアス AF]を選び、[切] を選びます (Ⅲ[24](#page-23-0))。

静止画 動画

ス シャッターボタンを半押しするまで常にピントを合わせ続けるので、とっさの シャッターチャンスを逃さずに撮影できます。

切 同学はピント合わせを行わないため、消費電力をおさえることができます。

### <span id="page-61-2"></span>**AF ロックで撮る**

ピントを固定できます。固定後はシャッターボタンから指を離しても、ピ ント位置は固定されたままになります。

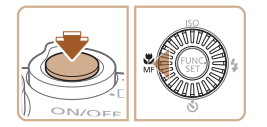

### *1* ピントを合わせて固定する

- シャッターボタンを半押ししたまま、 <q> を押します。
- ●ピントが固定され、[MF]と MF インジ ケーターが表示されます。
- シャッターボタンを半押ししたまま、も う一度<√> を押すと解除されます。
- *2* 構図を決めて撮影する

<span id="page-61-1"></span>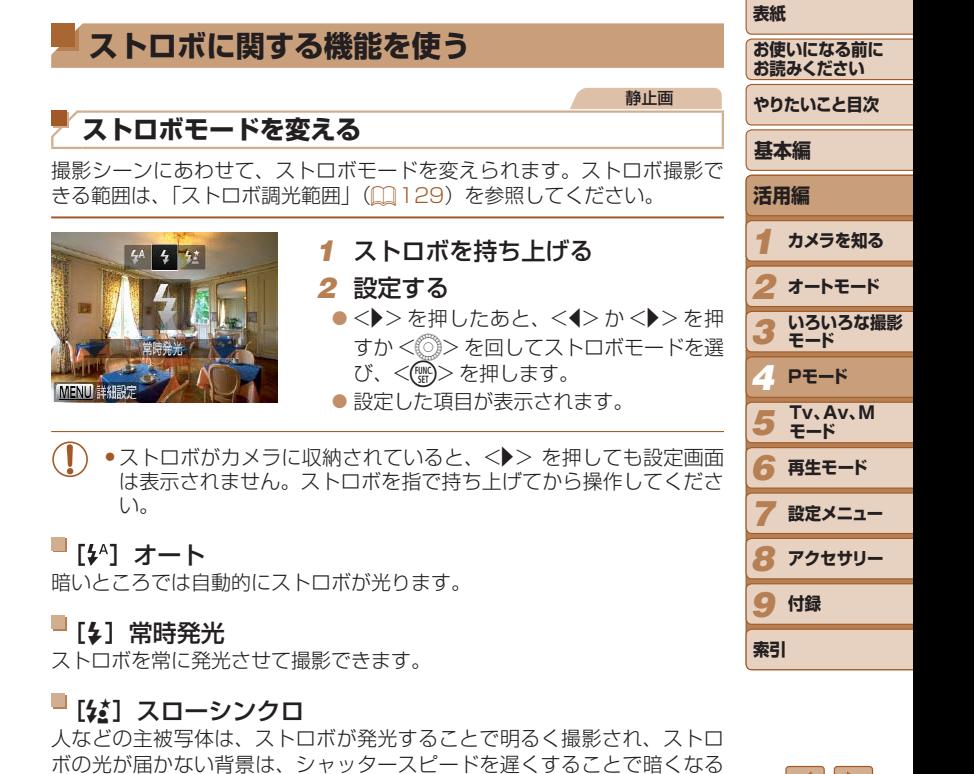

のを軽減することができます。

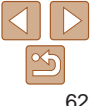

<span id="page-62-0"></span>• [な] では、手ブレを防ぐため、三脚などでカメラが動かないよ うに固定してください。また、三脚などでカメラを固定するとき は、「手ブレ補正]を「切」にして撮影することをおすすめします  $(m64)$  $(m64)$ 

● [な] では、ストロボが光っても、シャッター音が鳴り終わるまで は主被写体が動かないようにしてください。

### **ストロボの調光量を補正する**

ストロボ撮影時の露出を露出補正(0[52](#page-51-2))と同様に、1/3段ずつ、± 2 段の範囲で補正できます。

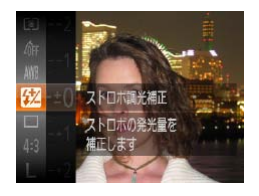

 $\bullet$ <(\\\\\\\) > を押して、メニュー項目の[X] を選んだあと、<▲>か<▼>を押すか <5> を回して設定します(=[23\)](#page-22-0)。  $\bullet$  設定されると [K] が表示されます。

静止画

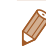

- ストロボ発光時に、露出オーバーで適正露出が得られないときは、自動的に シャッタースピードや絞り数値が変わって白トビを軽減し、適正露出で撮影 できます。ただし、MENU (00[24](#page-23-0))の[□1タブの[ストロボ設定]で「ヤー フティ FE]を[切]に設定すると、自動的にシャッタースピードや絞り数値 が変わらなくなります。
- ストロボ調光補正は、MENU (QQ[24](#page-23-0))の[■ タブの[ストロボ設定] にある[調光補正]でも設定することができます。
- MENU の [ストロボ設定]画面は、ストロボを上げているときに<▶> を押 してからすぐに<MENU>ボタンを押すことでも表示できます。

**表紙**  静止画 **お使いになる前に FE ロックで撮る お読みください** ストロボ撮影時の露出を、AF ロック撮影(00[52](#page-51-3))と同様に固定できま **やりたいこと目次** す。 **基本編 1** ストロボを持ち上げ、[4]にする **活用編**  $(m62)$  $(m62)$ *1* **カメラを知る** *2* ストロボ露出を固定する ●露出を固定したい被写体にカメラを向 *2* **オートモード** け、シャッターボタンを半押ししたまま、 **いろいろな撮影** *3* <図>ボタンを押します。 **モード** ONIGE  $\bullet$ ストロボが発光し、[ $\bigstar$ ] が表示され、 *4* **Pモード** ストロボ発光量が記憶されます。 **Tv、Av、M**  *5* ● シャッターボタンから指を離してもうー **モード** 度 <図> ボタンを押すと、「¥1 が消え *6* **再生モード** 解除されます。 *3* 構図を決めて撮影する *7* **設定メニュー**  $\bullet$  1 枚撮影すると、[ $\bigstar$ ] が消え解除され *8* **アクセサリー** ます。 9 付録 ● FE は、Flash Exposure (フラッシュエクスポージャー) の略でストロボ露 出のことです。**索引**

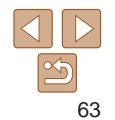

### <span id="page-63-1"></span>**撮影スタイルにあわせて機能を変える**

静止画

### **圧縮率(画質)を変える**

圧縮率を 2 種類から選べます。高画質から順に[6](スーパーファイン)、 [◢](ファイン)となります。それぞれの圧縮率で 1 枚のカードに撮影で きる枚数について[は「1 枚のカードに撮影できる枚数\(縦横比 4:3 のとき\)」](#page-128-2) (=[129\)を](#page-128-2)参照してください。

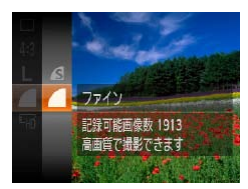

 $\bullet$ <(\\\\\\) を押して、メニュー項目の[4] を選び、目的の項目を選びます(QQ[23\)](#page-22-0)。

<span id="page-63-0"></span>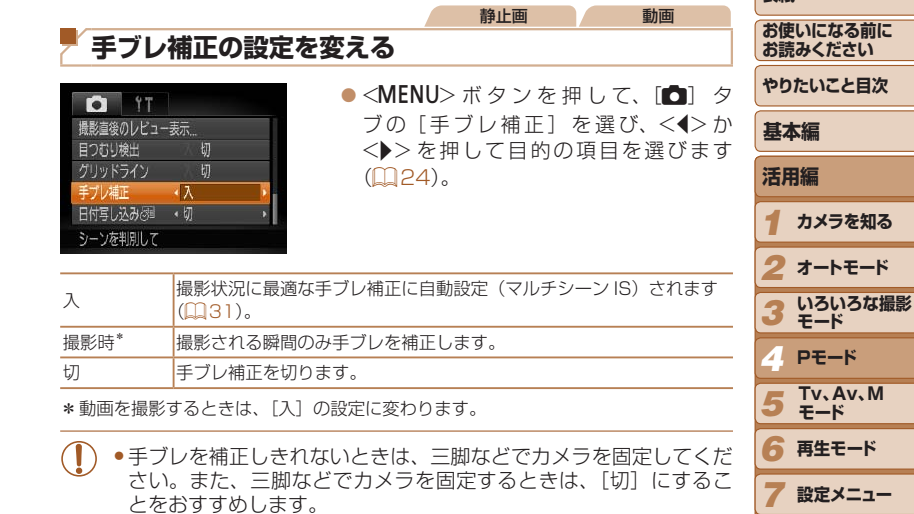

*8* **アクセサリー**

**オートモード**

**M** 

9 付録

**索引**

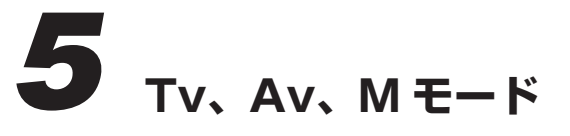

作画を意図したハイレベルな静止画を撮る

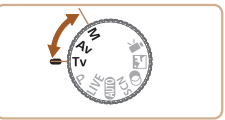

● それぞれのモードになっていることを前提に説明しています。

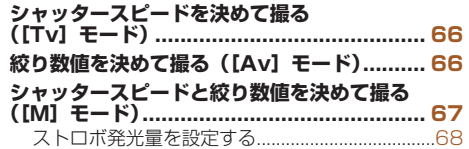

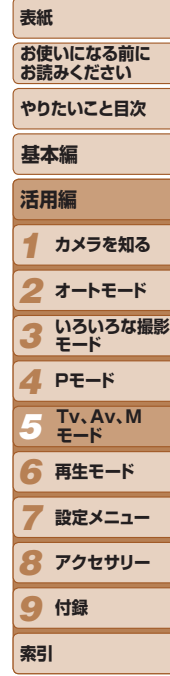

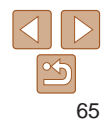

## <span id="page-65-0"></span>**シャッタースピードを決めて撮る ([Tv]モード)**

シャッタースピードを目的の値に設定して撮影できます。設定したシャッ タースピードに応じて、カメラが自動的に絞り数値を設定します。 設定できるシャッタースピード[は「シャッタースピード」\(](#page-129-2)00130) を参 照してください。

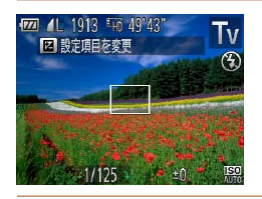

### *1* [M]モードにする  $\bullet$  モードダイヤルを $[Tv]$ にします。 *2* シャッタースピードを設定する

zz <5> を回してシャッタースピードを設 定します。

- ●シャッタースピードが 1.3 秒またはそれより遅いときは、撮影後に ノイズ低減処理を行うため、次の撮影までにしばらく時間がかかり ます。
	- ●シャッタースピードを遅くしたときに三脚などでカメラを固定する ときは、「手ブレ補正]を「切」にして撮影することをおすすめし ます (11[64\)](#page-63-0)。
	- ●ストロボ発光時のシャッタースピードの上限は 1/2000 秒です。 1/2000 秒より速いシャッタースピードに設定しても、1/2000 秒に自動設定されて撮影されます。
	- ●シャッターボタンを半押ししたときに絞り数値がオレンジ色で表示 されるときは、適正露出から外れています。絞り数値が白字で表示 されるまで、シャッタースピードを変えます(セーフティシフトも 使えます (00[66\)](#page-65-1))。

<span id="page-65-1"></span>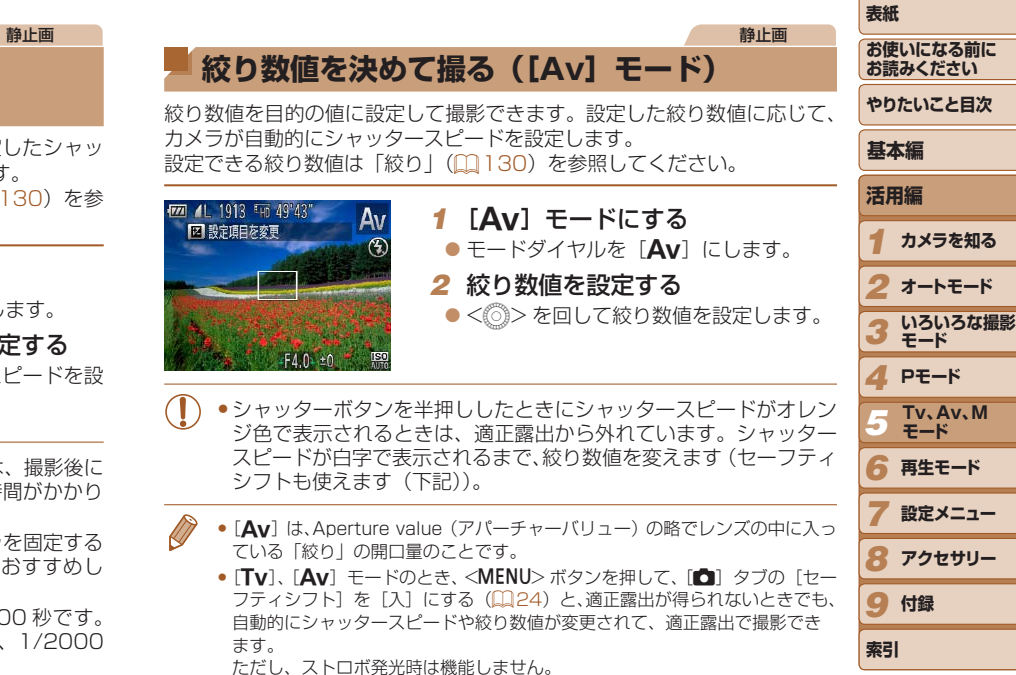

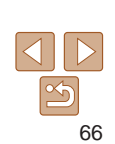

• 「Tv] は、Time value (タイムバリュー)の略で時間量のことです。

### <span id="page-66-0"></span>静止画 **シャッタースピードと絞り数値を決めて撮る ([M]モード)**

シャッタースピードと絞り数値を個別に設定して、目的の露出で撮影でき ます。

設定できるシャッタースピードや絞り数値[は「シャッタースピード」](#page-129-2) (=[130\)や](#page-129-2)[「絞り」\(](#page-129-3)=130)を参照してください。

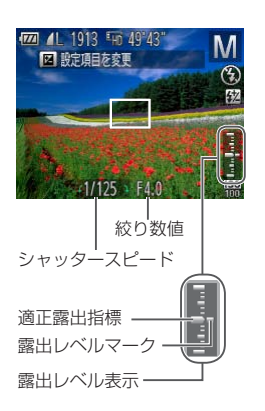

### *1* [D]モードにする

 $\bullet$  モードダイヤルを[M]にします。

#### *2* 設定する

- ●<<< ブンを押して、シャッタースピー ドまたは絞り数値を選び、<< 0> を回し て設定します。
- ●設定した値に連動して、露出レベルマー クが移動し、適正露出からの差が確認で きます。
- 適正露出から± 2 段を越えると、露出 レベルマークはオレンジ色で表示され、 シャッターボタンを半押しすると右下に [+2] または、[-2] とオレンジ色で表 示されます。
- *1* **カメラを知る** *2* **オートモード** *3 4* **Pモード** *5 6* **再生モード** *7 8* **アクセサリー** 9 付録 **表紙 お使いになる前に お読みください やりたいこと目次 活用編 いろいろな撮影 モード 設定メニュー 索引 基本編 Tv、Av、M モード** ●設定後にズーム操作をしたり構図を変えると、露出レベルマークが 移動することがあります。 • シャッタースピードと絞り数値の設定により、画面の明るさが変わ ります。ただし、ストロボを上げてストロボモードを「4]にする と画面の明るさは変わりません。 ●シャッターボタンを半押ししながら<B>ボタンを押すと、シャッ タースピードまたは絞り数値のうち手順 2 で選んでいない方が自動 設定されて適正露出になります(設定によっては適正露出にならな いことがあります)。 • [M] は、Manual (マニュアル)の略です。 • 適正露出は設定している測光方式(10[53](#page-52-2))で算出されます。

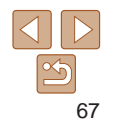

#### 静止画

### <span id="page-67-0"></span>**ストロボ発光量を設定する**

[ D]モードでは、ストロボの発光量を 3 段階から選べます。

*1* [D]モードにする  $\bullet$  モードダイヤルを [M] にします。

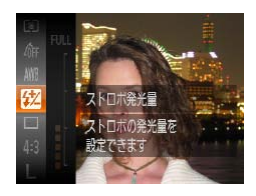

#### *2* 設定する

● <(▒)> を押して、メニュー項目の[22] を選んだあと、<▲> か <▼> を押すか <◎>を回して設定します(口[23\)](#page-22-0)。

- $\bullet$  設定されると、[ $\boxtimes$ ] が表示されます。
- •ストロボ発光量は、MENU (QQ[24\)](#page-23-0) の [■ タブの [ストロボ設定] に ある[発光量]でも設定することができます。
	- [Tv] モードや [Av] モードでは、MENU (QQ[24\)](#page-23-0) の [△] タブの [ス トロボ設定]で「発光モード]を「マニュアル]に設定するとストロボ発光 量が設定できます。
	- MENU の [ストロボ設定]画面は、<▶> を押してから<MENU> ボタンを 押すことでも表示できます。

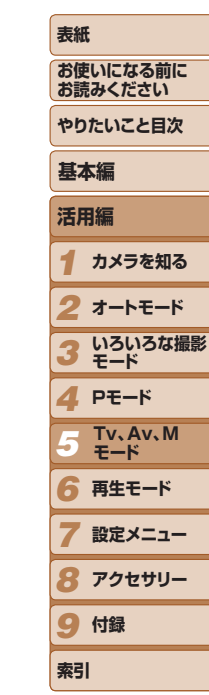

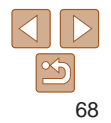

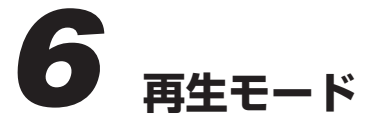

撮った画像を見て楽しんだり、いろいろな機能を使って画像の検索や編集をする

● < ■ > ボタンを押して、再生モードにしてから操作してください。

●パソコンで編集した画像やファイル名を変えた画像、このカメラ以外で撮影した画像は、再生や編集ができないことが  $\left( \mathbf{I}\right)$ あります。

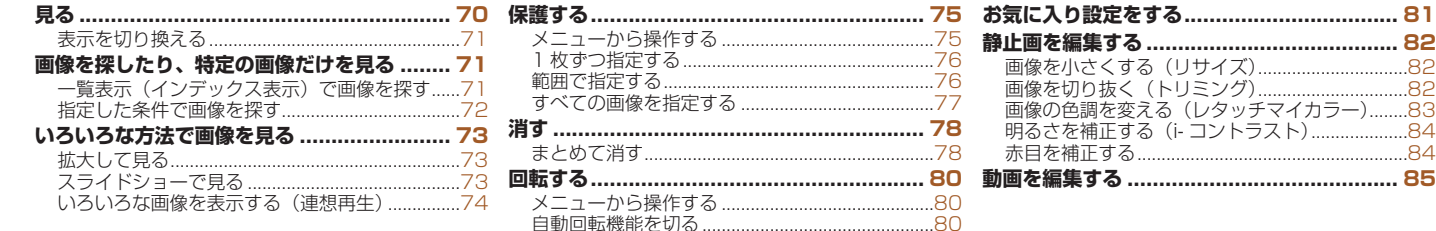

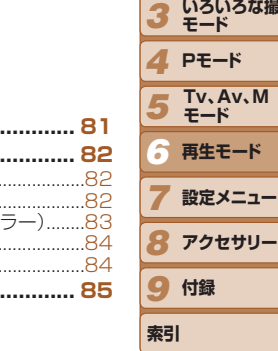

*1*

**活用編**

**基本編**

**表紙** 

*2* **オートモード**

**カメラを知る**

**いろいろな撮影**

**お使いになる前に お読みください やりたいこと目次**

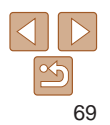

## <span id="page-69-0"></span>**見る**

#### 撮影した画像を画面で見ることができます。

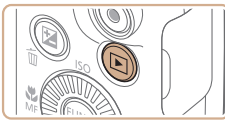

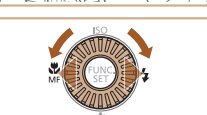

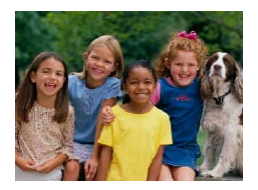

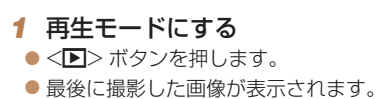

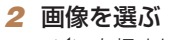

zz <q> を押すか <5> を反時計方向に回 すと前の画像が表示され、 く▶ > を押す か <(◎)> を時計方向に回すと次の画像が 表示されます。

静止画 動画

 $\bullet$ < $\blacklozenge$   $\triangleright$   $\uparrow$   $\triangleright$   $\triangleright$   $\uparrow$   $\Downarrow$   $\uparrow$   $\uparrow$  像が速く切り換わります。ただし、表示 画像は粗くなります。

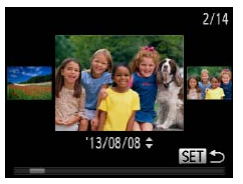

- ●<◎>を速く回すと左の画面が表示さ れます(スクロール再生)。この状態で <<<  $0$  < を回して画像を選びます。
- ●<(\)>を押すと 1 枚表示に戻ります。
- $\bullet$  スクロール再生中に < $\blacktriangle$ > か < $\blacktriangledown$ > を押 すと、日付ごとにジャンプして画像を探 せます。

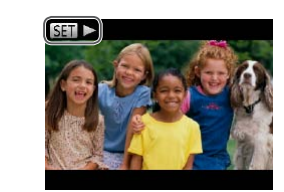

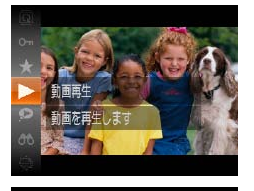

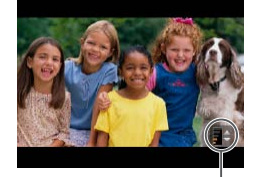

音量バー

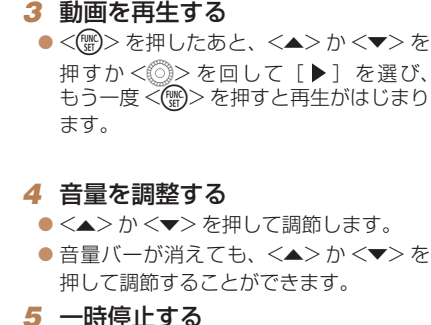

**表紙**   $\bullet$  動画では、[ST $\blacktriangleright$ ] が表示されます。動 画を再生するときは手順 3 に進みます。

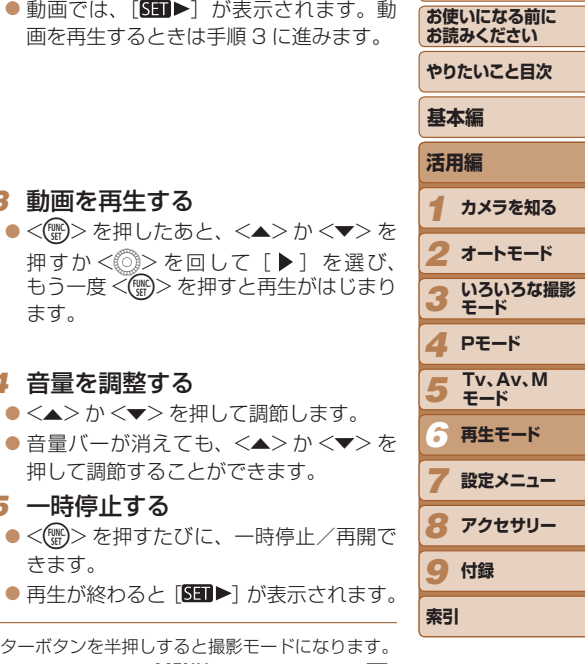

● 再生モードの状態でシャッターボタンを半押しすると撮影モードになります。 • スクロール再生を使わないようにするには、<MENU> ボタンを押して「FII

きます。

- タブの[スクロール再生]を選び、[切]を選びます。
- 再生モードにしたときに表示される画像を最新の撮影画像からにしたいとき は、<MENU>ボタンを押して[D] タブの[再生開始位置]を選び、[最新 の画像] を選びます。
- 画像を切り換えたときの効果を変えるには、<MENU> ボタンを押して「E タブの[再生効果]を選び、目的の効果を選びます。

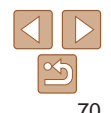

#### <span id="page-70-2"></span><span id="page-70-1"></span><span id="page-70-0"></span>**表紙**  静止画 動画 **画像を探したり、特定の画像だけを見る お使いになる前に 表示を切り換える お読みください** 静止画 - 動画 画面表示は、<DISP.> ボタンを押して切り換えます。画面に表示される情 **やりたいこと目次 一覧表示(インデックス表示)で画像を探す** 報の詳細については、「再生時(詳細情報表示)」(□[119\)](#page-118-0)を参照してく **基本編** ださい。 複数の画像を一覧で表示して、目的の画像を素早く探せます。 **活用編** *1* 一覧表示にする 53 a *1* **カメラを知る** ●ズームレバーを<■> 側に押すと一覧表 示になり、さらに押すと表示される画像 *2* **オートモード** 情報表示なし 簡易情報表示 詳細情報表示  $\overline{\phantom{a}}$ の数が増えます。 ON/OFF<sup>C</sup> **いろいろな撮影** *3* ● ズームレバーを <Q> 側に押すごとに、 **モード** 表示される画像の数が減ります。 *4* **Pモード** *2* 画像を選ぶ **Tv、Av、M**  *5* 静止画 - 動画 **モード** ●<◎>を回して表示画像を切り換えま *6* 高輝度(ハイライト)警告 **再生モード** す。 「詳細情報表示」(00[71](#page-70-1))にすると、画像上の白トビした部分が点滅表 ●<▲><▼><<>>> > を押して画像を選 *7* **設定メニュー** 示されます。 びます。 ● 選ばれている画像にはオレンジ色の枠が *8* **アクセサリー** 静止画 動画 表示されます。 ヒストグラム 9 付録 ●<(需)>を押すと選ばれている画像が 1 枚 表示になります。●「詳細情報表示」(□[71\)](#page-70-1)のグラフは、 多い **索引** 画像中の明るさの分布を示したヒストグ ラムというグラフです。横軸は明るさ、 少ない 縦軸は明るさごとの量を示していて、露

出の傾向を確認できます。

暗い ←→ 明るい

71

#### 静止画 動画

### <span id="page-71-0"></span>**指定した条件で画像を探す**

カード内に多くの画像があるときは、指定した条件で画像を検索して、目 的の画像を素早く探せます。また、検索した画像だけをまとめて保護した り (□[75\)](#page-74-0)、消したり (□[78](#page-77-1)) することもできます。

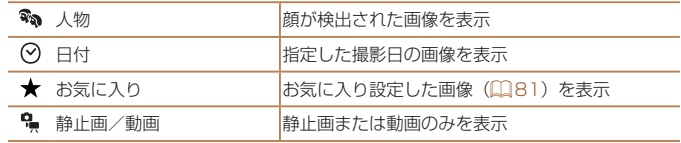

- *1* 検索条件を選ぶ
- ●<(\)>を押して、メニュー項目の [<del>AA</del>] を選び、条件を選びます(日[23](#page-22-0))。
- $\bullet$  [ $\odot$ ] [ $\clubsuit$ ] を選んだときは、表示された 画面で<▲><<del>▼</del>> << >< > を押して 条件を選び、<(需)>を押します。
- *2* 検索した画像を見る
- 検索した画像が黄色の枠付きで表示され、 <<> か< ▶> を押すと検索した画像だ けを見ることができます。
- ●検索した画像の表示を解除するときは、 手順 1 の操作で「68] を選びます。
- **表紙 お使いになる前に**  ●目的の条件と一致する画像がないときは、条件を選ぶことはできま **お読みください** せん。 **やりたいこと目次** D ● 手順 2 で <DISP>ボタンを押すと、情報の非表示/表示を切り換えられます。 ●検索した画像を表示しているとき(手順2)は、[「一覧表示\(インデックス表](#page-70-2) **基本編** 示) で画像を探す| (0071)、「拡大して見る| (0073)、「スライド [ショーで見る」\(](#page-72-2)0073)などの操作で画像を見ることもできます。また、 **活用編** [「保護する」\(](#page-74-0)0075)[、「まとめて消す」\(](#page-77-2)0078)[、「印刷指定\(DPOF\)」](#page-106-0) *1* **カメラを知る** (□[107\)](#page-106-0)[、「フォトブック指定」\(](#page-109-0)□110)で「検索したすべての画像を 指定]を選ぶと、検索した画像だけをまとめて操作することができます。 *2* **オートモード** ●画像を編集して新規保存 (□[82](#page-81-1)~[84](#page-83-3)) などを行うとメッセージが表 示されて、検索した画像の表示が解除されます。**いろいろな撮影** *3* **モード** *4* **Pモード Tv、Av、M**  *5* **モード** *6* **再生モード** *7* **設定メニュー** *8* **アクセサリー** 9 付録 **索引**

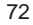
# **いろいろな方法で画像を見る**

<span id="page-72-1"></span>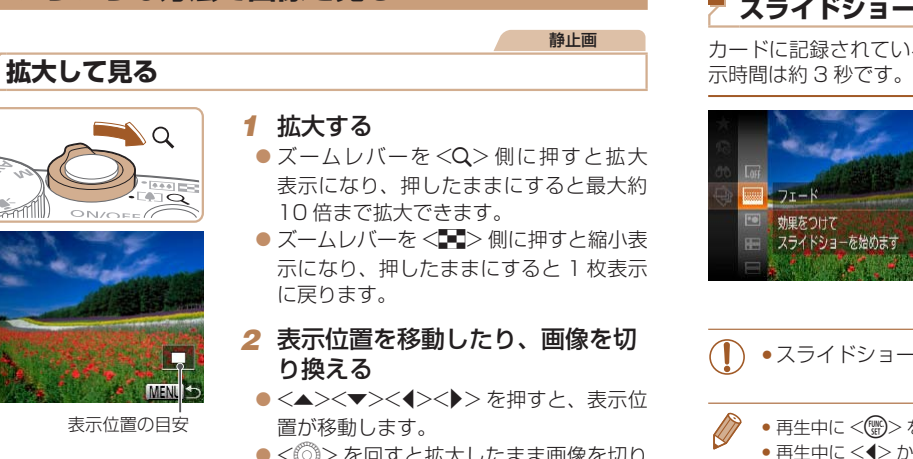

●<◎>を回すと拡大したまま画像を切り 換えられます。

• 拡大表示のときに<MENU>ボタンを押すと、1枚表示に戻すことができます。

<span id="page-72-0"></span>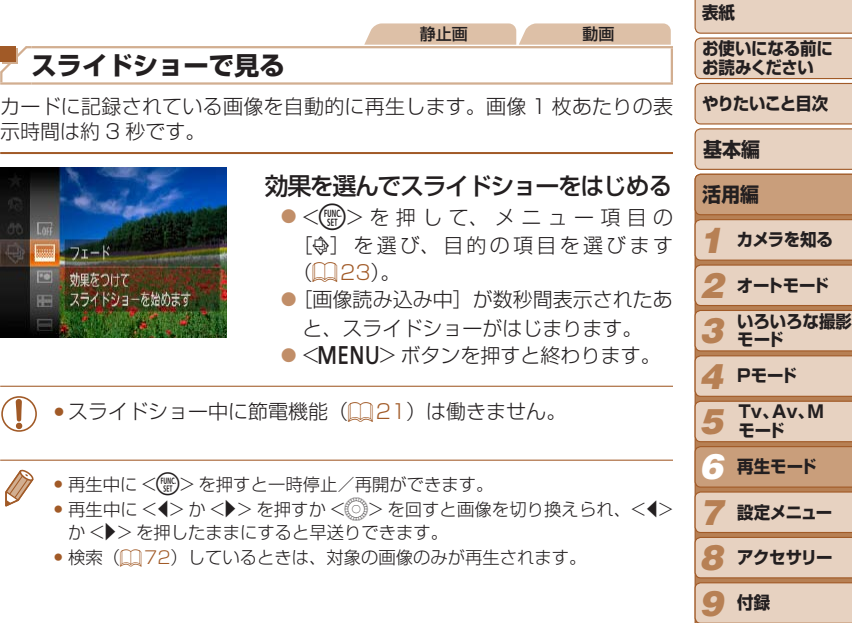

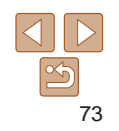

**索引**

#### 設定を変える

スライドショーの繰り返しや再生画像 1 枚あたりの表示時間、切り換わる ときの効果(再生効果)を変えられます。

#### *1* 設定画面を表示する

●<MENU>ボタンを押して、[F] タ ブの「スライドショー] を選びます  $(D24)$  $(D24)$ 

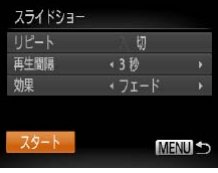

#### 2 設定する

- ●設定するメニュー項目を選び、目的の項 目を選びます (日[24\)](#page-23-0)。
- [スタート] を選んで<(()> を押すと、 設定した内容でスライドショーがはじま ります。
- ●<MENU>ボタンを押すとメニュー画面 に戻ります。

●「効果]で「バブル」を選んだときは、[再生間隔]は変えられません。

<span id="page-73-0"></span>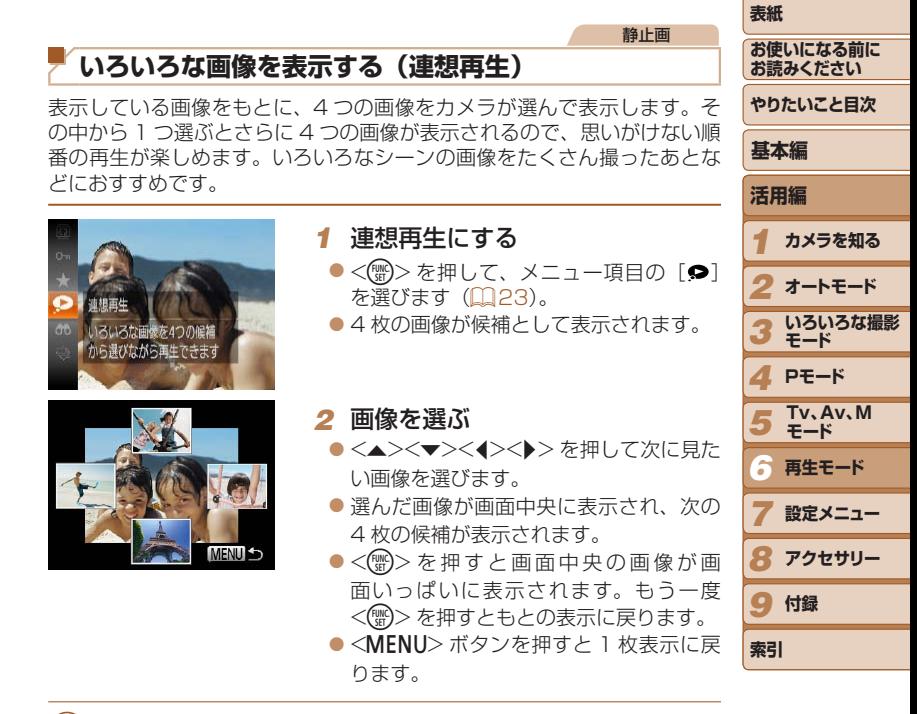

- このカメラで撮影した静止画だけが連想再生の対象になります。
	- • 次のときは連想再生を使えません。
	- -このカメラで撮影した静止画が 50 枚に満たないとき
	- -対象の画像以外を表示しているとき
	- -検索した画像を表示しているとき(ロ[72](#page-71-0))

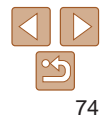

#### <span id="page-74-1"></span>**表紙**  静止画 動画 **メニューから操作する お使いになる前に 保護する お読みください**  $F \triangle$  17 *1* 設定画面を表示する **やりたいこと目次** 大切な画像をカメラの消去機能(00[78\)](#page-77-0)で誤って消さないよう、保護 スライドショー ●<MENU>ボタンを押して、[F] タブ することができます。 消去… **基本編** の「保護] を選びます (日[24](#page-23-0))。 保護  $\bullet$ <(\\\\\\) を押して、メニュー項目の[Om] 回転 **活用編** お気に入り を選ぶ (00[23\)](#page-22-0) と、「保護しました] 誤って消去しないように画像を *1* が表示されます。 **カメラを知る** ●解除するときは、上記の操作でもう一度 *2* 指定方法を選ぶ 漲 *2* **オートモード** 誤って消去しないように [Om] を選び、<(需)> を押します。 画像を保護できます 画像指定 ● 目的のメニュー項目を選び、目的の項目 **いろいろな撮影** *3* 範囲で指定 を選びます (0[24\)](#page-23-0)。 **モード** すべての画像を指定 ●<MENU>ボタンを押すとメニュー画面 *4* **Pモード** ●カードを初期化(□[91](#page-90-0)、[92](#page-91-0))すると、保護された画像も消 に戻ります。えます。 **Tv、Av、M MENU S** *5* **モード**

● 保護された画像は、カメラの消去機能では消えません。画像を消すときは、 保護を解除してください。

*8* **アクセサリー**

**再生モード 設定メニュー**

9 付録

**索引**

<span id="page-74-0"></span>*6 7*

## **1 枚ずつ指定する**

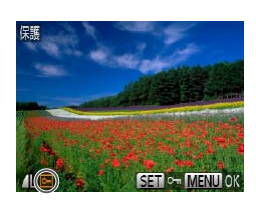

変更内容を保存しますか?

OK MENU S

保護

中止

#### *1* [画像指定]を選ぶ ●「メニューから操作する」の手順2

(=[75\)](#page-74-0)の操作で[画像指定]を選び、 <m> を押します。

## <span id="page-75-0"></span>*2* 画像を選び指定する

- ●<<> か< >< を押すか < ◇> を回して 画像を選び、<( )>を押すと[回]が表 示されます。
- ●もう一度 <(※)>を押すと[o] が消え、 解除されます。
- 別の画像も指定するときは、上記の操作 を繰り返します。

## *3* 保護する

- ●<MENU>ボタンを押すと確認画面が表 示されます。
- ●<<> か< >< を押すか < ◇> を回して [OK] を選び、<(()>を押します。

●手順 3 の操作をする前に、撮影モードに切り換えたり電源を切った ときは、保護されません。

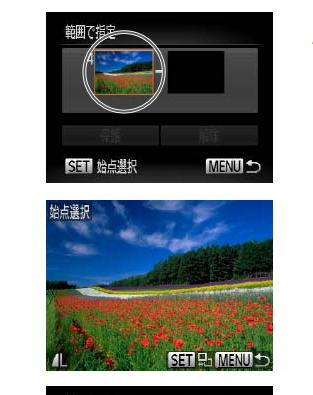

**範囲で指定する**

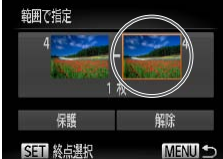

<span id="page-75-1"></span>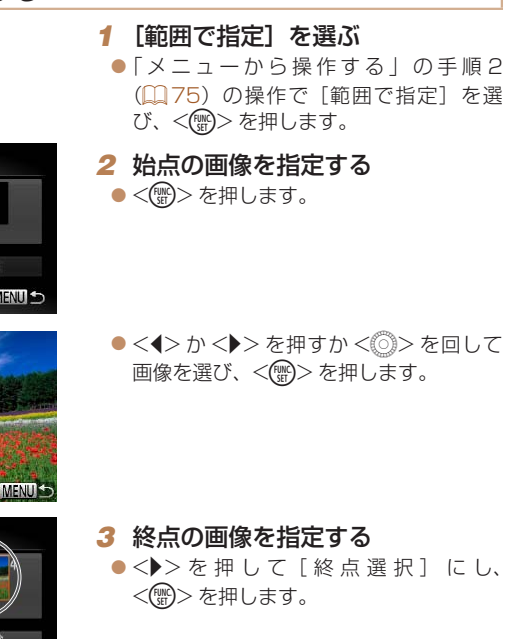

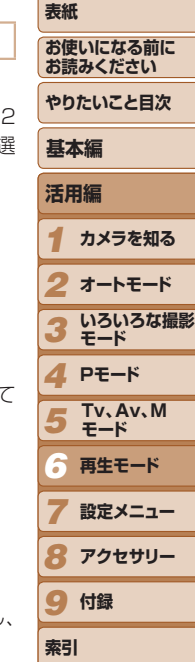

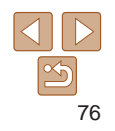

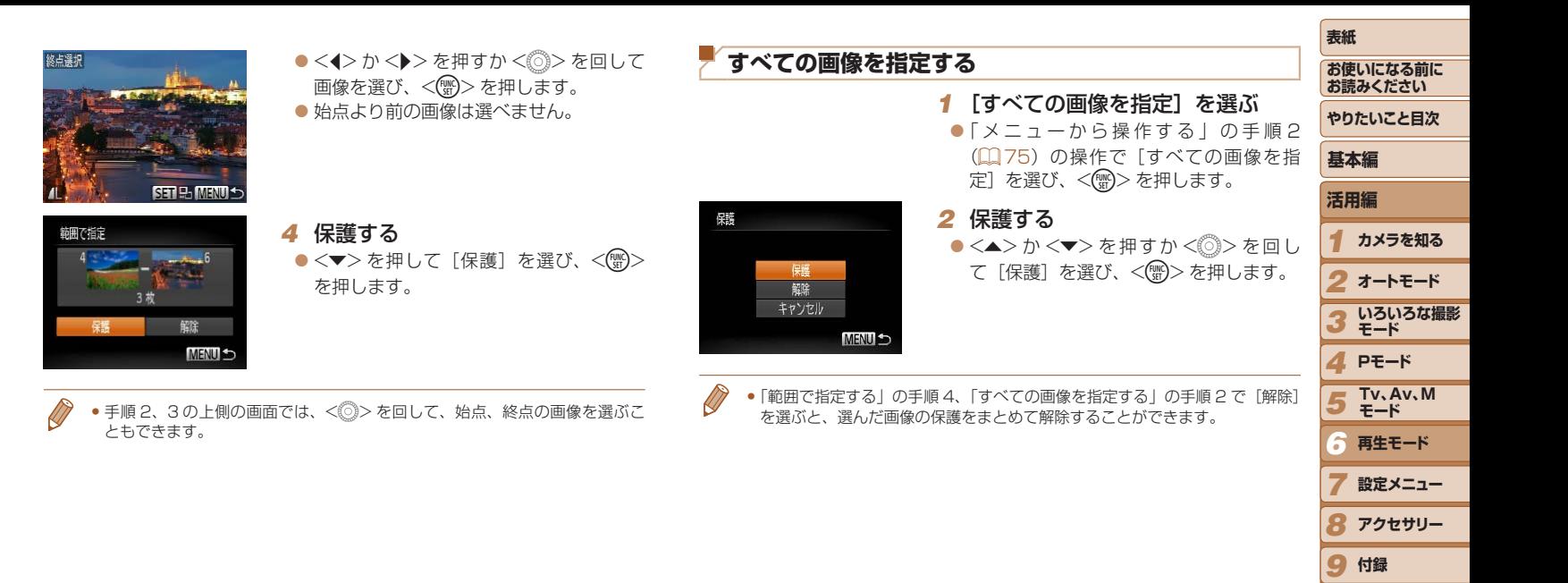

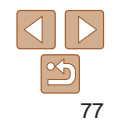

**索引**

#### 静止画 動画

<span id="page-77-0"></span>**消す**

不要な画像を 1 枚ずつ選んで消せます。消した画像は元に戻せないので十 分に確認してから消してください。ただし、保護された画像(1)[75](#page-74-1)) は消えません。

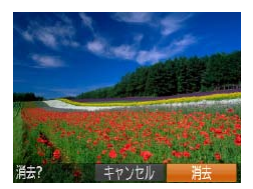

#### *1* 消したい画像を選ぶ

●<<> か< >< を押すか < >
を回して 画像を選びます。

# *2* 消す

- ●<m>ボタンを押します。
- [消去?] が表示されたら、<<>か <▶> を押すか < ◎> を回して [消去] を選び、<(需)>を押します。
- 表示していた画像が消えます。
- $\bullet$  中止するときは、< $\bullet$ >か< $\bullet$ >を押す か<6>> を回して [キャンセル] を選び、 <(FUNC)> を押します。

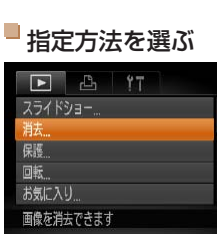

**まとめて消す**

は消えません。

<span id="page-77-1"></span>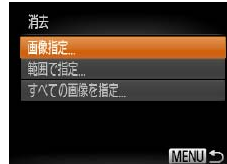

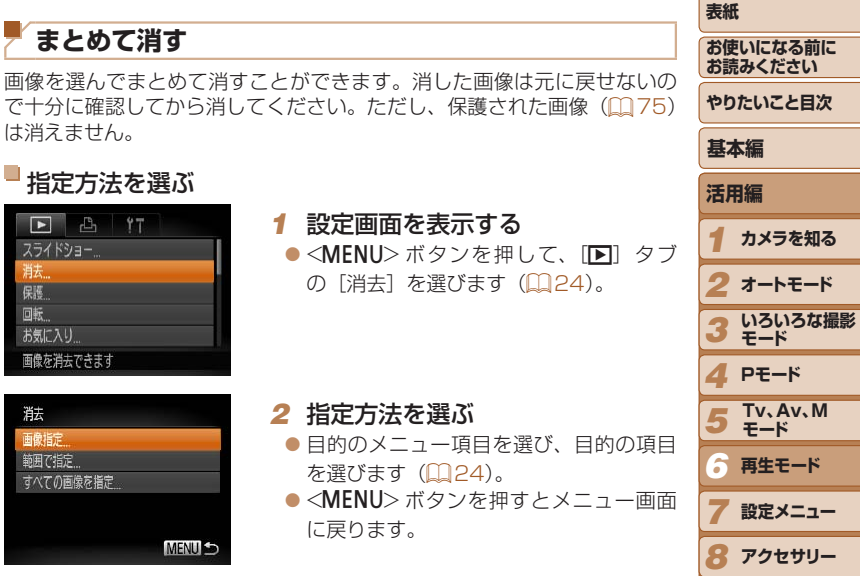

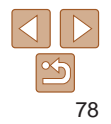

**オートモード**

**設定メニュー**

9 付録

**索引**

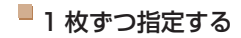

消去

中止

SET / MENU O

 $OK$ MENU S

消去しますか?

- *1* [画像指定]を選ぶ ●「指定方法を選ぶ」の手順2 (QQ[78](#page-77-1))
	- の操作で [画像指定] を選び、<(()>を 押します。

#### *2* 画像を選ぶ

- [1 枚ずつ指定する| の手順 2 (11[76](#page-75-0)) の操作で画像を選ぶと、「√】が表示さ れます。
- $\bullet$  もう一度 <(()> を押すと [v] が消え、 解除されます。
- 別の画像も指定するときは、上記の操作 を繰り返します。

### *3* 消す

- ●<MENU>ボタンを押すと確認画面が表 示されます。
- ●<<> か< >< を押すか < ◇> を回して [OK] を選び、<((\*\*)> を押します。

*1* [範囲で指定]を選ぶ ●「指定方法を選ぶ」の手順2 (2[78](#page-77-1)) の操作で [範囲で指定] を選び、<(()> を押します。 *2* 画像を指定する  $\bullet$ 「範囲で指定する」の手順2~3 (00[76\)](#page-75-1) の操作で指定します。 *3* 消す 範囲で指定 ●<v>を押して「消去]を選び、<(()> を押します。

消去

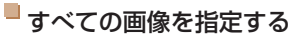

すべての画像を消去しますか?

OK

キャンセル

**MENU** 

### *1* [すべての画像を指定]を選ぶ

- ●「指定方法を選ぶ」の手順2 (22[78](#page-77-1)) の操作で「すべての画像を指定]を選び、 <(FUNC)> を押します。
- *2* 消す

●<<>  $\triangleright$   $\triangleright$   $\triangleright$   $\triangleright$   $\triangleright$   $\preccurlyeq$   $\triangleright$   $\preccurlyeq$   $\triangleright$   $\preccurlyeq$   $\triangleright$   $\preccurlyeq$   $\triangleright$   $\preccurlyeq$   $\triangleright$   $\preccurlyeq$   $\triangleright$   $\preccurlyeq$ [OK] を選び、<(()>を押します。

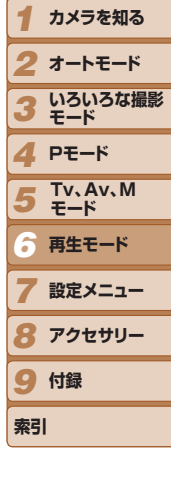

**表紙** 

**活用編**

**基本編**

**お使いになる前に お読みください やりたいこと目次**

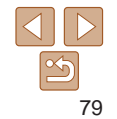

範囲で指定する

#### 静止画 動画 *2* 回転する ●<<>  $\triangleright$   $\triangleright$   $\triangleright$   $\triangleright$   $\zeta$   $\uparrow$   $\uparrow$   $\preccurlyeq$   $\circ$   $\triangleright$   $\zeta$   $\lhd$   $\triangleright$   $\zeta$   $\lhd$   $\lhd$ 画像を選びます。 画像の向きを変えて保存することができます。 ●<(働)>を押すたびに 90 度単位で回転し ます。 *1* [\]を選ぶ ●<MENU>ボタンを押すとメニュー画面 **MARNITH**  $\bullet$ <(\\\\\\\) > を押して、メニュー項目の[@] に戻ります。 を選びます (□[23](#page-22-0))。 •画質が[ 4m) の動画は回転できません。 •「縦横自動回転]が「切」のときは回転できません(19[80](#page-79-0))。 *2* 回転する **自動回転機能を切る**  $\bullet$ < $\bullet$   $\triangleright$   $\uparrow$   $\triangleright$   $\triangleright$   $\uparrow$   $\uparrow$   $\up$ カメラの向きに応じて画像を自動回転する機能を使わないようにすること 90 度単位で回転し、<(※)>を押すと設 ができます。 定されます。 ●<MENU>ボタンを押して、[F] タブ  $F B T$ の「縦横自動回転]を選び、項目の「切] レタッチマイカラー 再生効果  $\sqrt{71-k}$ を選びます (00[24\)](#page-23-0)。 **メニューから操作する** スクロール再生 入切 猫白動同事 • 前回の画像 牛開始位置 *1* [回転]を選ぶ 画像を回転しないで表示します ●<MENU>ボタンを押して、[F] タブ の「回転」を選びます(日[24\)](#page-23-0)。 ● [切]にすると、画像の回転(□[80\)](#page-79-1)はできません。また、す

示されます。

<span id="page-79-0"></span>でに回転させていた画像も、もとの向きで表示されます。 ●連想再生(1)[74\)](#page-73-0)では、[切]に設定しても、縦位置で撮影さ れた画像は縦位置で、撮影後に回転させた画像は回転した状態で表

<span id="page-79-1"></span>**回転する**

画像を回転できます

 $F \rightarrow T$ 

スライドショー 消去 保護 お気に入り 画像を回転できます

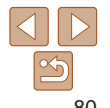

*1 2 3*

**活用編**

**基本編**

**表紙** 

**お使いになる前に お読みください やりたいこと目次**

> **カメラを知る オートモード いろいろな撮影 モード**

**索引**

*4* **Pモード**

**再生モード 設定メニュー アクセサリー**

**Tv、Av、M モード**

80

# **お気に入り設定をする**

お気に入りを設定して、撮影した画像を分類できます。設定した画像だけ を検索して、次の操作をすることができます。

● 見る (□70)、スライドショーで見る (□73)、保護する (00[75\)](#page-74-1)、消す(0078)、 印刷指定(DPOF) (Q107)、 フォ [トブック指定\(](#page-109-0)日110)

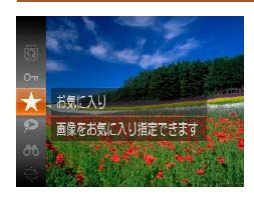

 $\bullet$ <(<\*)>を押して、メニュー項目の[★] を選びます (m[23](#page-22-0))。

静止画 動画

- [お気に入り指定しました] が表示されま す。
- ●解除するときは、上記の操作でもう一度 [★] を選び、<((()>を押します。

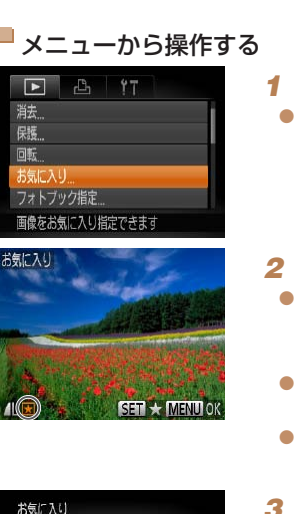

変更内容を保存しますか?

 $OK$ **MENU** 

中止

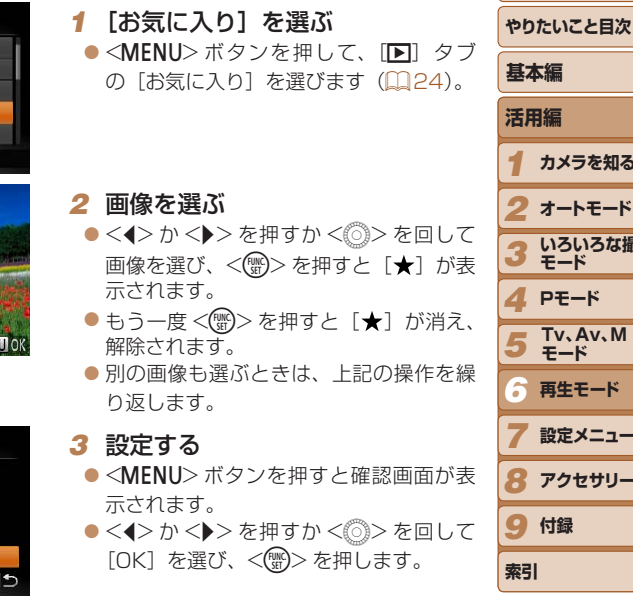

- ●手順 3 の操作をする前に、撮影モードに切り換えたり電源を切った ときは、お気に入りが設定されません。
- • Windows 8、Windows 7、Windows Vista をお使いのときは、お気に入 り設定した画像をパソコンに取り込むと、評価が3(★★☆☆☆)に設定 されます(動画を除く)。

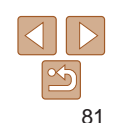

**表紙** 

**お使いになる前に お読みください**

> **カメラを知る オートモード いろいろな撮影 モード Pモード**

**再生モード 設定メニュー アクセサリー**

**Tv、Av、M モード**

**付録**

# <span id="page-81-0"></span>**静止画を編集する**

 $\bullet$ 静止画の編集機能 $($   $\Box$  [82](#page-81-0) ~ [85](#page-84-0)) は、カードに空き容量がな いと使えません。

## <span id="page-81-2"></span>**画像を小さくする(リサイズ)**

撮影した画像を小さな記録画素数にして、別画像として保存できます。

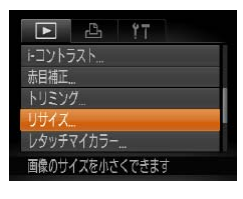

#### *1* [リサイズ]を選ぶ ●<MENU>ボタンを押して、[F] タブ

の[リサイズ]を選びます(日[24\)](#page-23-0)。

静止画

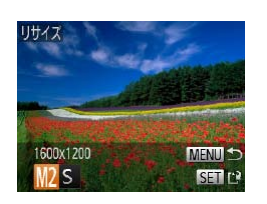

# *2* 画像を選ぶ

zz <q>か<r> を押すか <5> を回して 画像を選び、<(需)>を押します。

# *3* 大きさを選ぶ

- ●<<> か< >< を押すか < >
を回して 大きさを選び、<(※)>を押します。
- $\bullet$  [新規保存しますか?]が表示されます。

<span id="page-81-3"></span><span id="page-81-1"></span>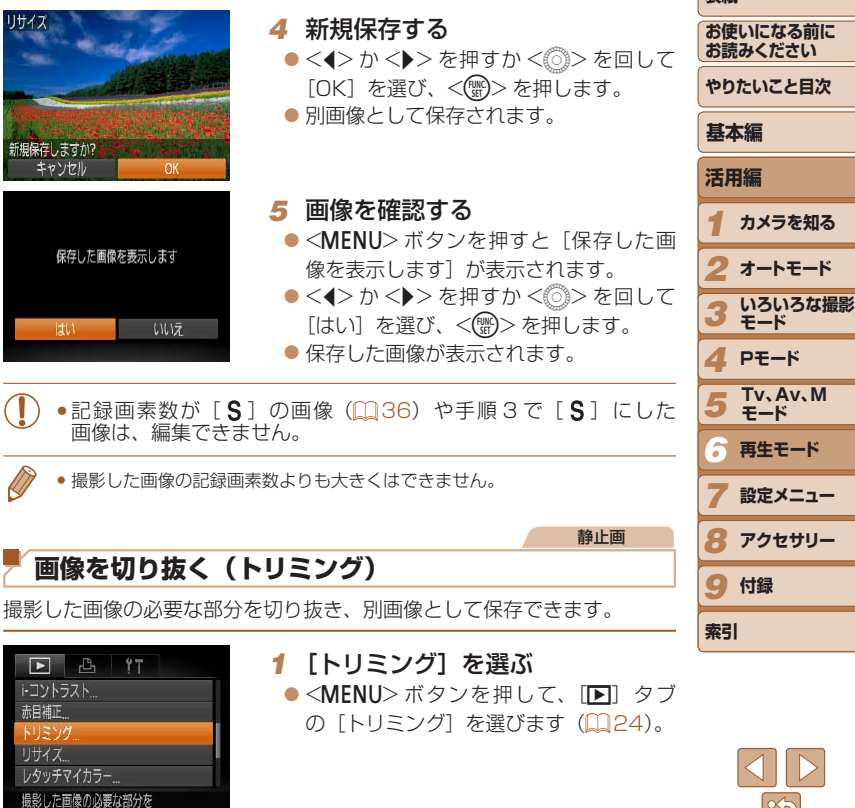

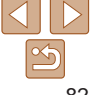

**表紙** 

- **2 画像を選ぶ** 
	- ●<<>  $\triangleright$   $\triangleright$   $\triangleright$   $\triangleright$   $\triangleright$   $\preccurlyeq$   $\triangleright$   $\preccurlyeq$   $\triangleright$   $\preccurlyeq$   $\triangleright$   $\preccurlyeq$   $\triangleright$   $\preccurlyeq$   $\triangleright$   $\preccurlyeq$   $\triangleright$   $\preccurlyeq$ 画像を選び、<(需)>を押します。

### *3* 切り抜く範囲を調整する

- 画像を切り抜く範囲が枠で表示されます。
- ●左上にもと画像、右下に切り抜き後の画 像が表示されます。
- ズームレバーを動かすと枠の大きさが変 えられます。
- ●<▲><v><<<<>> > を押すと枠の位置 が移動できます。
- ●<DISP>ボタンを押すと枠の縦横が変え られます。
- ●顔が検出された画像では、左上の画面 の顔の位置に灰色の枠が表示されます。 <5> を回すと別の枠に切り換わり、枠 を中心にトリミングできます。
- $\bullet$ < $\langle \mathbb{R} \rangle$ >を押します。

#### *4* 新規保存して画像を確認する

●「画像を小さくする(リサイズ)」の手順 4~5 (□[82](#page-81-1))の操作を行います。

•記録画素数が「SIの画像 (00[36\)](#page-35-1)や、リサイズした「SIの 画像 (1[82\)](#page-81-2) は、編集できません。

● トリミングできる画像の縦横比率は編集前と同じです。

切り抜き後の記録画素数 切り抜き範囲の表示

8M 3264y244

2M 1600x1200

切り抜き範囲

DISP EP

**SETT**<sub>12</sub>

**MENUS** 

DISP EP  $\sim$   $\overline{v}$ SET<sub>P</sub>

 $\sim$  E

• トリミングした画像の記録画素数は、トリミング前の画像より小さくなりま す。

## $F$   $B_1$   $1$   $17$ 赤日浦下 トリミソグ リサイズ ノタッチマイカラー 再牛効果  $\sqrt{71-k}$ 画像の色調を自分好みに

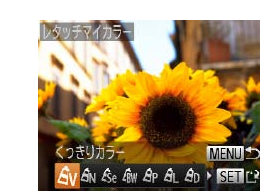

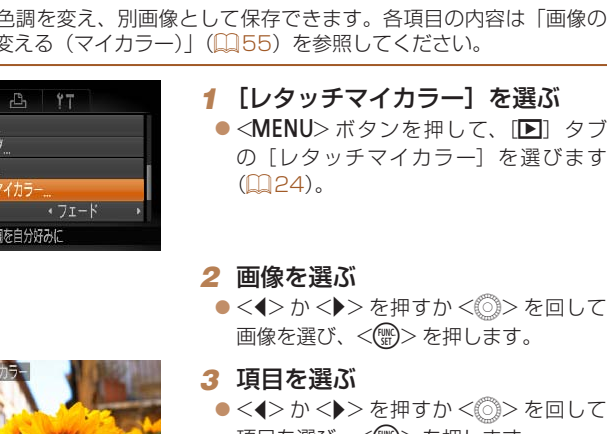

**画像の色調を変える(レタッチマイカラー)**

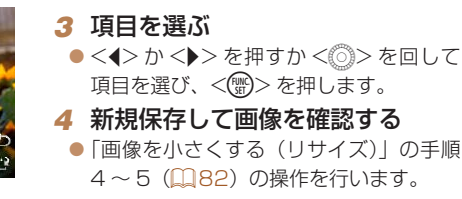

- • 同じ画像に対して色調を繰り返し変えると、画質が徐々に低下した り、思いどおりの色にならないことがあります。
- ●撮影時のマイカラー(□[55](#page-54-0))と色調が若干異なることがあります。

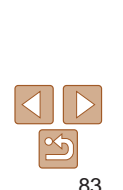

#### **表紙 お使いになる前に お読みください やりたいこと目次** 静止画

*1*

**活用編**

**基本編**

**カメラを知る オートモード**

画像の色調を変え、別画像として保存できます。各項目の内容は「画像の 色調を変える(マイカラー)」(1[55\)](#page-54-0)を参照してください。

#### 静止画

## **明るさを補正する(i- コントラスト)**

人の顔や背景など、一部が暗く撮影された画像は、その部分を検出し、最 適な明るさに自動補正します。また、画像全体で明暗差が小さい画像は、くっ きりした印象となるように自動補正します。補正方法は 4 種類から選べ、 別画像として保存できます。

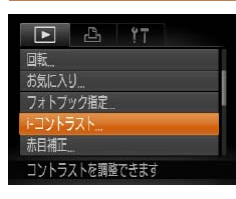

#### *1* [i- コントラスト]を選ぶ  $\bullet$ <MENU>ボタンを押して、[F] タ ブの「i- コントラスト] を選びます

#### *2* 画像を選ぶ

 $(D24)$  $(D24)$ 

●<<> か< >< を押すか << ><< を回して 画像を選び、<(需)>を押します。

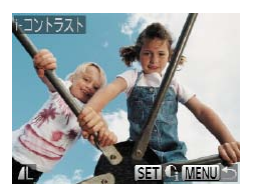

#### *3* 項目を選ぶ

●<<> か< >> を押すか < ◇> を回して 項目を選び、<(需)>を押します。

#### *4* 新規保存して画像を確認する

●「画像を小さくする(リサイズ)」の手順 4~5 (日[82](#page-81-1))の操作を行います。

●画像によっては、画像が粗くなったり、正しく補正されないことが あります。

●同じ画像に対して補正を繰り返すと、画像が粗くなることがありま す。

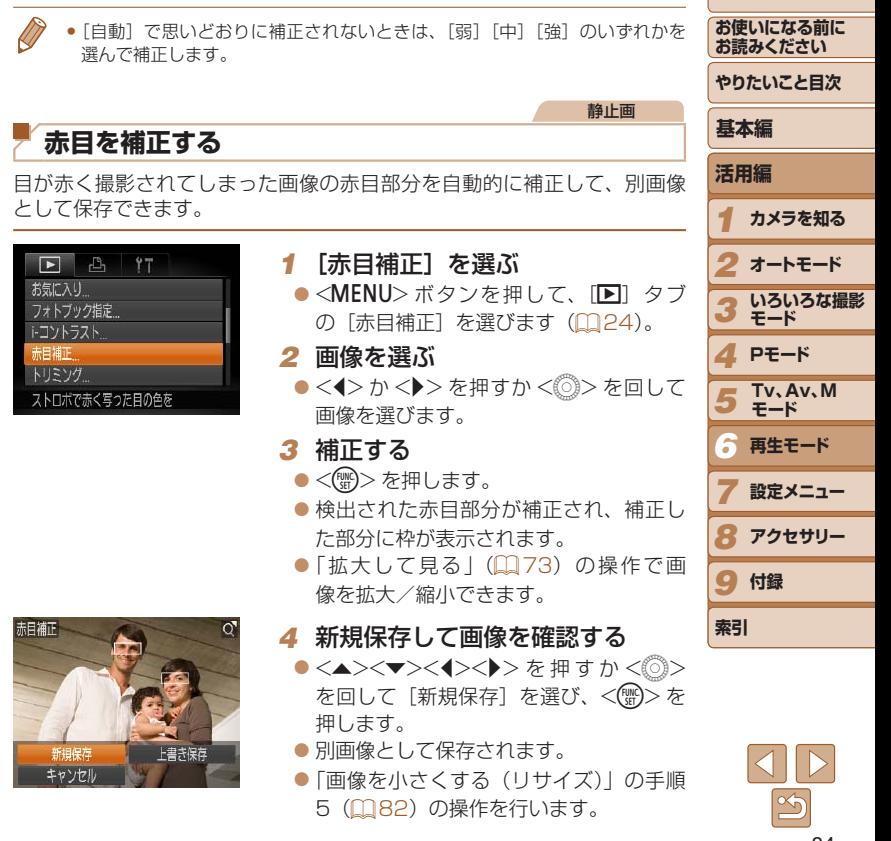

**表紙** 

●画像によっては、正しく補正されないことがあります。

- <span id="page-84-0"></span>●手順4で[上書き保存]を選んだときは、補正内容で上書きされる ため、補正前の画像は残りません。
- 保護されている画像は上書き保存できません。

## **動画を編集する**

#### 撮影した動画の前後を削除できます。

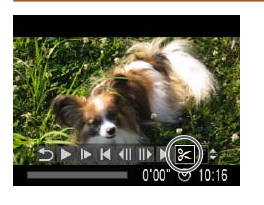

#### 動画編集パネル

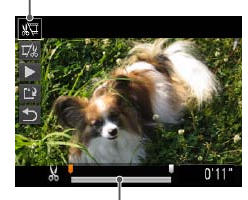

動画編集バー

### *1* [\*]を選ぶ

● 「見る」の手順 1~5 (Q2[70](#page-69-0))の操 作で[%] を選び、<(()>を押します。 ● 動画編集パネルと動画編集バーが表示さ れます。

#### *2* 編集範囲を指定する

- $\bullet$ < $\blacktriangle$ >か< $\blacktriangledown$ >を押して[  $\boxdot$  または[ $\boxdot$  ] を選びます。
- ●<<> か< >< を押すか < ◇> を回して [■を動かすと、編集できるところで[\*] が表示されます。[ 】な選ぶと[ \*]位置 より前部、[ ] を選ぶと後部が削除され ます。
- [1] を [X] 以外の位置に指定しても、[ 】 では1つ左側の [X] 位置よりも前部、[ 以] では1つ右側の[X]位置よりも後部が削除 されます。

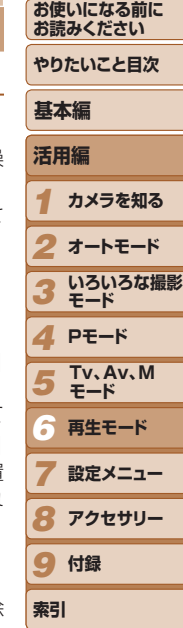

**表紙** 

動画

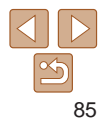

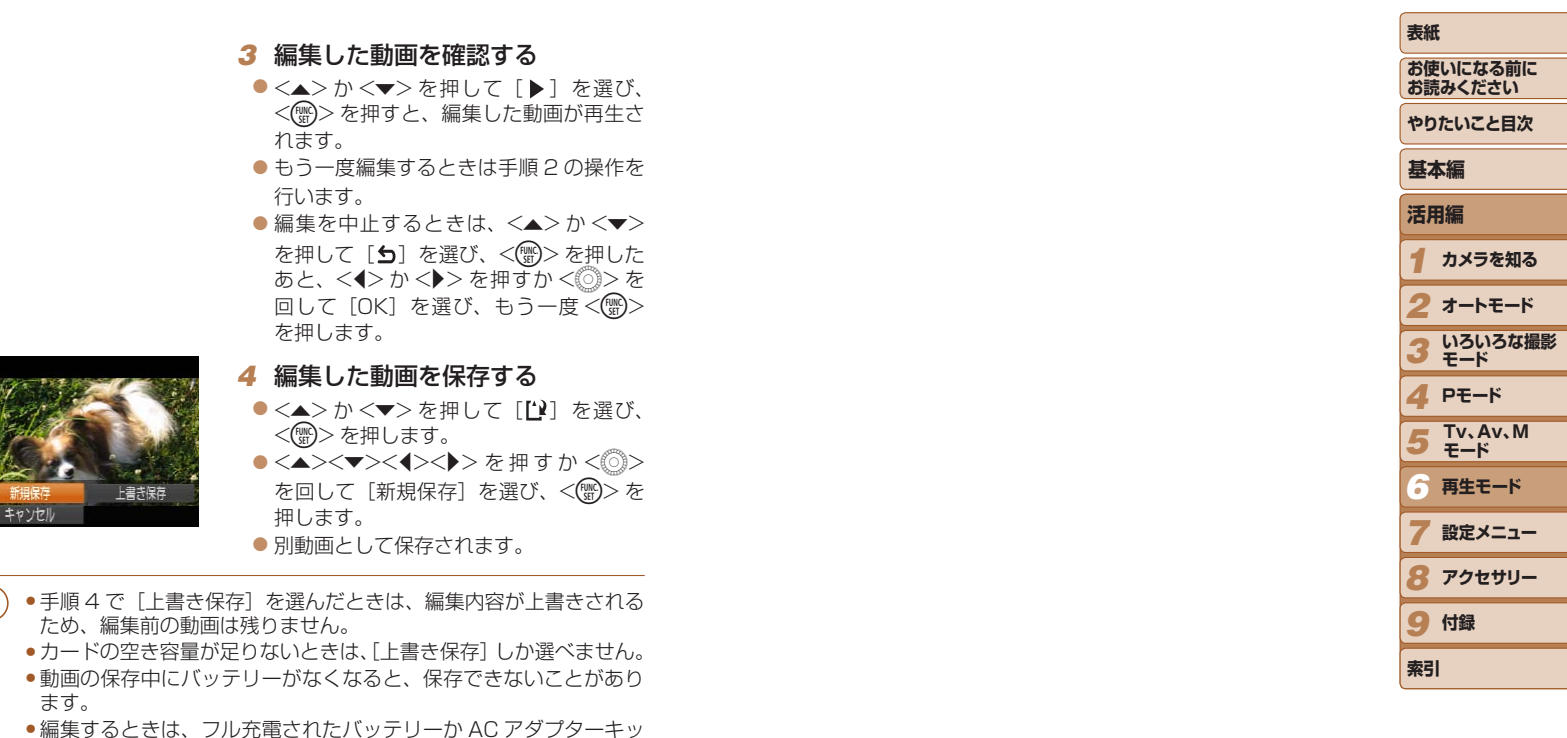

ト (別売) (□[97](#page-96-0)) を使うことをおすすめします。

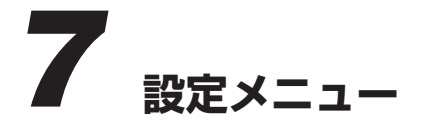

カメラの基本機能を変えて使いやすくする

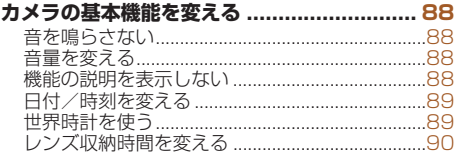

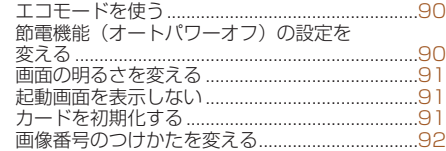

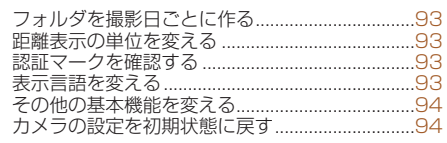

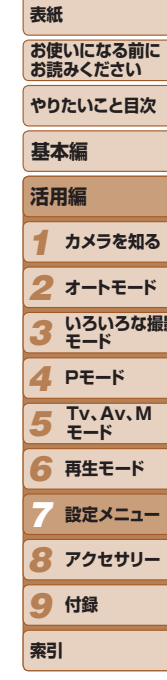

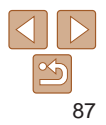

# <span id="page-87-0"></span>**カメラの基本機能を変える**

メニューの「11」タブで設定します。ふだん使う上での便利な機能を自分 好みに設定することができます (日[24](#page-23-0))。

## **音を鳴らさない**

カメラの各種動作音や動画再生時の音声を鳴らさないようにできます。

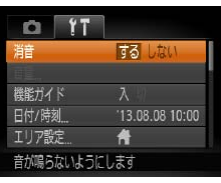

● [消音] を選び、[する] を選びます。

**音量を変える** カメラの各種動作音の音量を変えられます。 ● [音量] を選び、<(需)> を押し 龍 ●項目を選び、<<>  $\rightarrow$   $\rightarrow$   $\rightarrow$   $\rightarrow$   $\rightarrow$   $\rightarrow$ 記動音 ----操作音 量を変えます。  $-$ セルフタイマー音 **Contract** シャッター音 - -

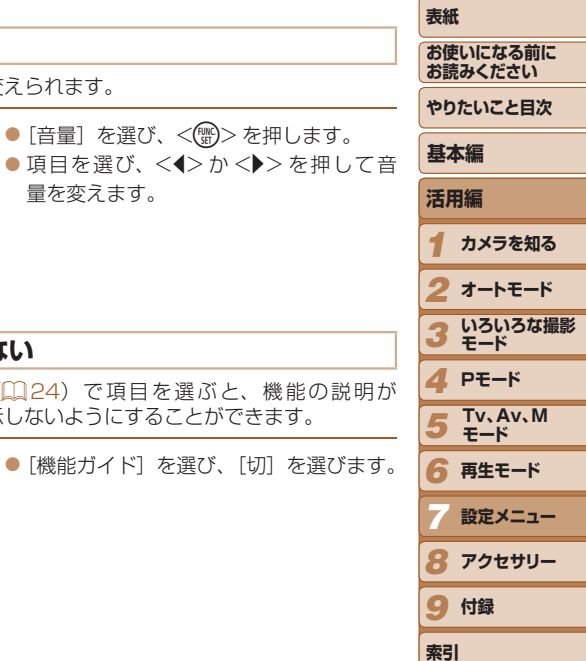

#### **機能の説明を表示しない**

**MENU 5** 

FUNC. (2[23\)](#page-22-0) や MENU (2[24\)](#page-23-0) で項目を選ぶと、機能 表示されます。この説明を表示しないようにすることができます。

- <DISP.> ボタンを押したまま電源を入れても、音を鳴らさないようにできま す。
	- ●音を鳴らさないようにしたときは、動画を再生したとき(□[70\)](#page-69-0)の音声 も鳴らなくなります。動画再生中に <▲> を押すと音声が鳴り、 <▲> か <▼> を押すと音量を調整できます。
	- 「1 モード (00[49](#page-48-0)) では、音の設定は変えられません。

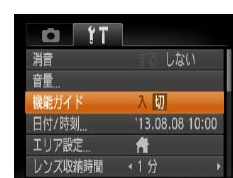

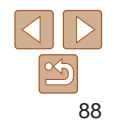

## <span id="page-88-1"></span><span id="page-88-0"></span>**日付/時刻を変える**

日付/時刻を、現在の設定から変えられます。

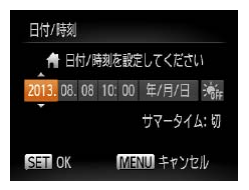

● [日付 / 時刻] を選び <( )> を押します。  $\bullet$ < $\leftarrow$   $\rightarrow$   $\rightarrow$   $\leftarrow$  押 し て 項 目 を 選 び、 <▲>か<▼>を押すか<◎>を回し て設定します。

<span id="page-88-2"></span>**世界時計を使う**

**お読みください** 海外へ旅行するときなど、あらかじめ訪問先(旅行先)のエリアを登録し ておくと、エリアを切り換えるだけで、登録したエリアの日時で記録でき **やりたいこと目次** ます。日付/時刻を設定しなおす必要がなく便利です。 **基本編** なお、世界時計を使うには、あらかじめ「日付/時刻を設定する」(□14) で日付/時刻と自宅エリアを設定してください。 **活用編** *1* 訪問先のエリアを設定する TIIT聯案

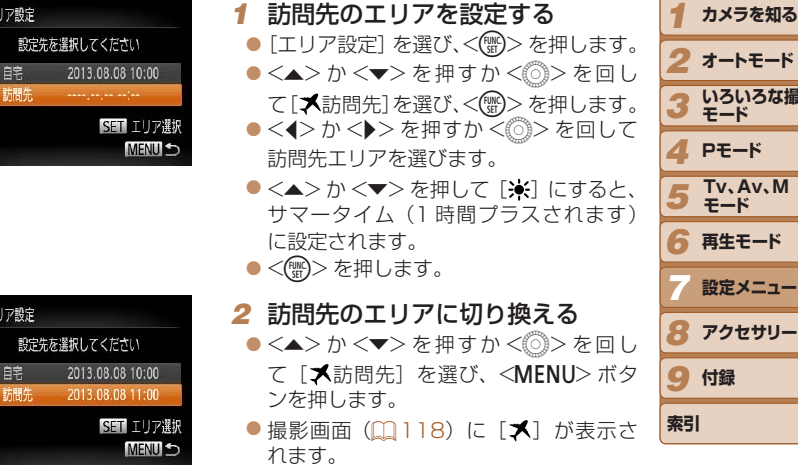

• [ メ] の状態で日付/時刻を変える (1[15\)](#page-14-0) と、[骨自宅]の日時も自動 的に変わります。

**表紙** 

**お使いになる前に** 

**オートモード いろいろな撮影 モード Pモード**

**再生モード 設定メニュー アクセサリー**

**Tv、Av、M モード**

**付録**

## <span id="page-89-0"></span>**レンズ収納時間を変える**

撮影状態から <■> ボタンを押して約 1 分経過すると、安全のためレンズ が収納されます (□[21](#page-20-1))。<■>ボタンを押すとすぐにレンズが収納 されるようにしたいときは、収納時間を[0 秒]に設定します。

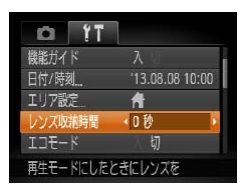

●「レンズ収納時間] を選び 「O 秒] を選 びます。

<span id="page-89-1"></span>**エコモードを使う**

撮影モードでのバッテリーの消耗をおさえる機能です。カメラを操作して いないときに、素早く画面を暗くして消費電力をおさえることができます。

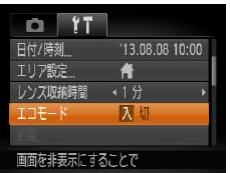

#### *1* 設定する

- [エコモード] を選び、[入] を選びます。
- ●撮影画面 (00[118\)](#page-117-1) に [ECO] が表示さ れます。
- カメラを操作しないと約 2 秒後に画面が 暗くなり、その 10 秒後に画面が消えま す。約3分後には電源が切れます。

#### *2* 撮影する

● 画面が消えている状態でもレンズが出て いるときは、シャッターボタンを半押し すると画面が表示され、撮影できます。

#### **表紙 お使いになる前に お読みください 節電機能(オートパワーオフ)の設定を変える** 節電機能(オートパワーオフ)を切ったり、画面が消えるまでの時間(ディ

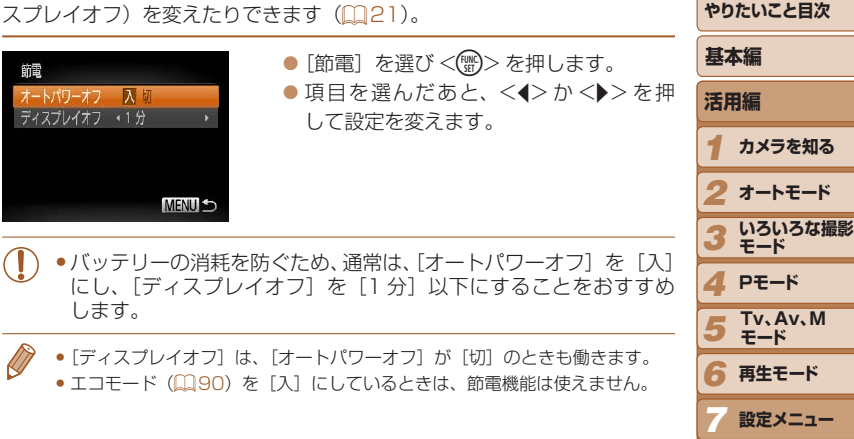

*8* **アクセサリー**

9 付録

**索引**

### <span id="page-90-1"></span>**画面の明るさを変える**

画面の明るさを変えられます。

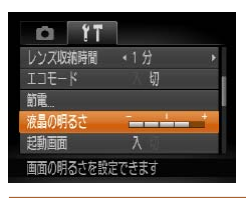

● [液晶の明るさ] を選び、<<> か<▶> を押して明るさを変えます。

•撮影画面や再生モードで 1 枚表示のときに <DISP.> ボタンを 1 秒以上押し たままにすると、画面が最高の明るさになります([11] タブの[液晶の明るさ] 設定は無効になります)。もう一度<DISP>ボタンを 1 秒以上押したままに するか、電源を入れなおすと、もとの明るさに戻ります。

### **起動画面を表示しない**

電源を入れたときに、起動画面を表示しないようにできます。

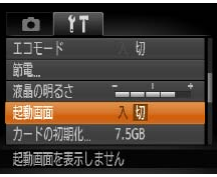

● [起動画面] を選び、[切] を選びます。

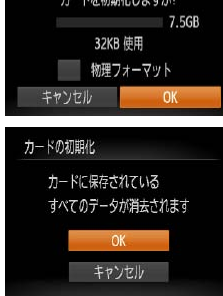

<span id="page-90-2"></span>カードの

<span id="page-90-0"></span>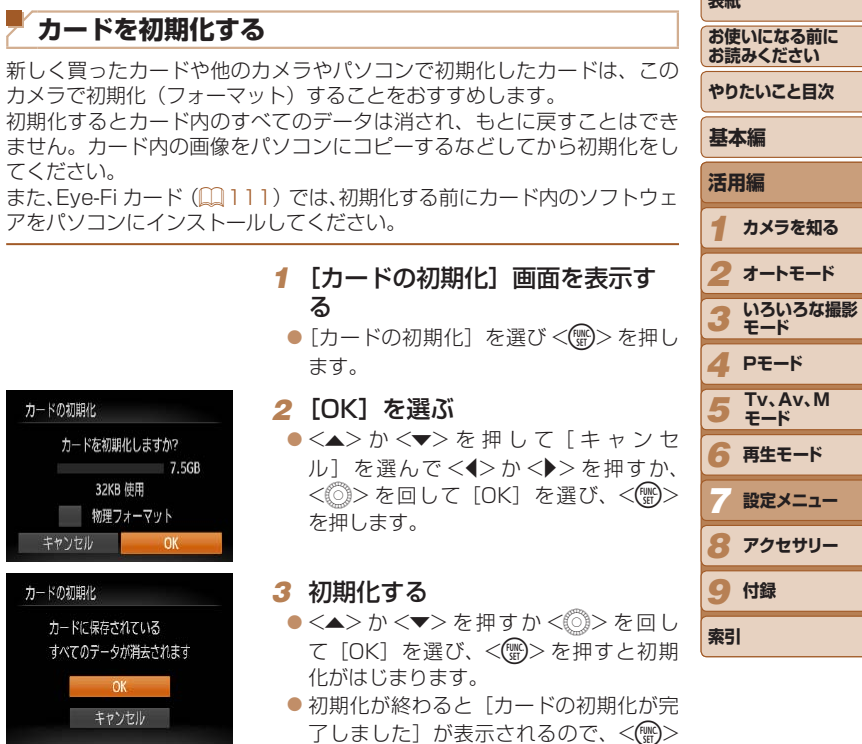

を押します。

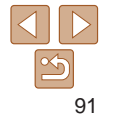

**再生モード 設定メニュー**

**表紙** 

- <span id="page-91-1"></span>**•**カード内のデータは、初期化や消去をしてもファイル管理情報が変 わるだけで、完全には消えません。カードを譲渡や廃棄するときは 注意してください。廃棄するときはカードを破壊するなどして、個 人情報の流出を防いでください。
- ●初期化の画面で表示されるカードの総容量は、カードに表記されている容量 よりも少なくなることがあります。

#### <span id="page-91-0"></span>■ カードを物理フォーマット (初期化) する

「カードが異常です]のメッセージが表示されたとき、カメラが正しく動作 しない、カードへの画像記録/再生時の読み出しや連続撮影速度が遅くなっ た、動画撮影が途中で止まるなどのときに行います。物理フォーマットを すると、カード内のすべてのデータは消され、もとに戻すことはできません。 カード内の画像をパソコンにコピーするなどしてから物理フォーマットを してください。

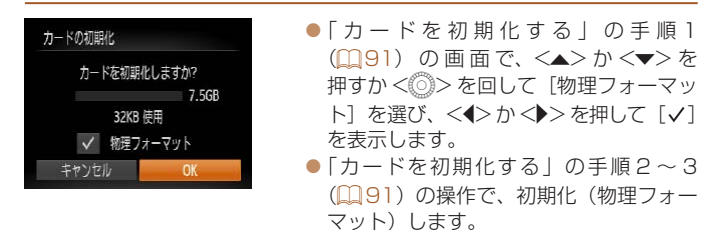

- 物理フォーマットはカード内の全記憶領域を初期化するため[、「カードを初期](#page-90-0) 化する| (191) よりも時間がかかります。
- 物理フォーマット中に「中止]を選ぶと、初期化を中止できます。中止して もデータはすべて消去されますが、カードは問題なく使えます。

#### **画像番号のつけかたを変える**

撮影した画像には、撮影した順に 0001 ~ 9999 の番号がつけられ、1 つ のフォルダに 2000 枚ずつ保存されます。この画像番号のつけかたを変え ることができます。

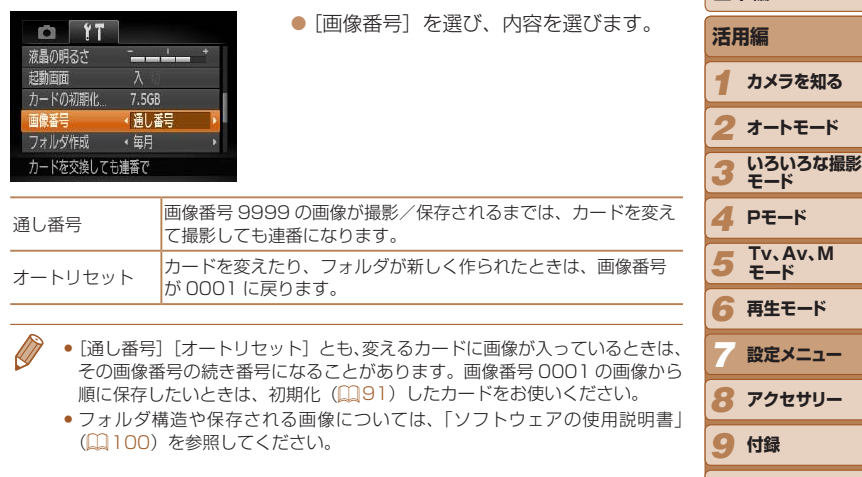

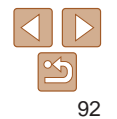

**索引** 

**表紙** 

**基本編**

**お使いになる前に お読みください やりたいこと目次**

## <span id="page-92-0"></span>**フォルダを撮影日ごとに作る**

撮影した画像を保存するフォルダは月ごとに作成されますが、撮影日ごと に作成することもできます。

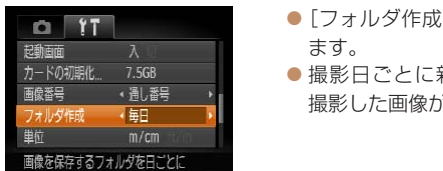

- [フォルダ作成]を選び、[毎日]を選び zz
- 新しいフォルダが作られ、 が保存されます。

### **距離表示の単位を変える**

ズームバー (日[28](#page-27-0))、MF インジケーター (日[58\)](#page-57-0) などの表示単位を、 m/cm から ft/in(フィート/インチ)に変えることができます。

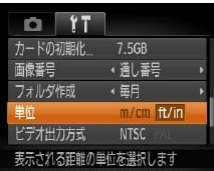

● 「単位】を選び、「ft/in] を選びます。

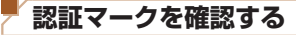

このカメラが対応している認証マークの一部は、画面に表示して確認でき ます。また、その他の認証マークは、本ガイドやカメラ本体、カメラが入っ ていた箱にも表記されています。

<span id="page-92-1"></span>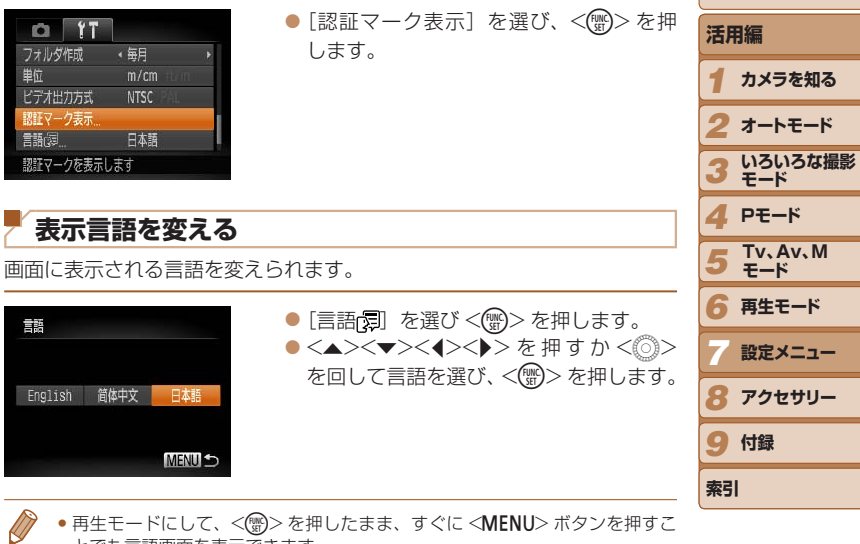

• 再生モードにして、<(▒)> を押したまま、すぐに <MENU> ボタンを押すこ とでも言語画面を表示できます。

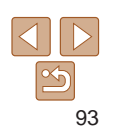

**表紙** 

**基本編**

**お使いになる前に お読みください やりたいこと目次**

**オートモード**

**アクセサリー**

## <span id="page-93-0"></span>**その他の基本機能を変える**

次の機能も[¶¶]タブで設定できます。

- [ビデオ出力方式] (QQ[99](#page-98-0))
- [Eye-Fi 設定] (①[111](#page-110-0))

## **カメラの設定を初期状態に戻す**

カメラの設定を誤って変えてしまったときは、初期状態に戻せます。

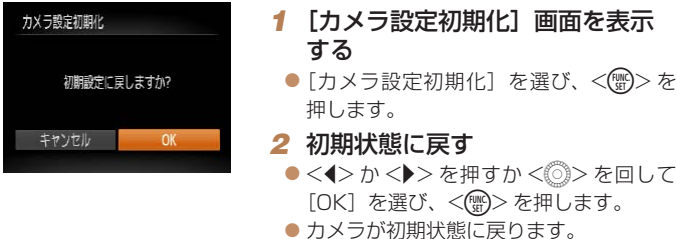

- • 次の機能は初期状態に戻りません。
	- [**f1**] タブの [日付 / 時刻](口 [89](#page-88-1))、[言語優] (口 [93](#page-92-1))、[エリア設定]<br>(口 [89\)](#page-88-2)、[ビデオ出力方式](口 [99](#page-98-0))
	- マニュアルホワイトバランスで記憶した白データ (QQ[55](#page-54-1))
	- [SCN] (口[43\)](#page-42-0)、[〇] (口[45](#page-44-0)) モードで設定した撮影モード

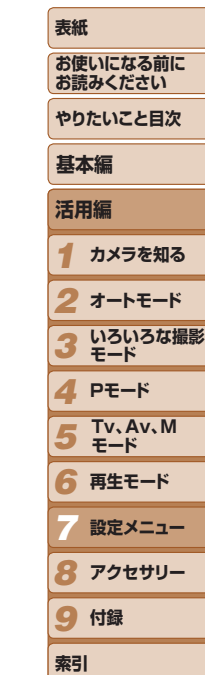

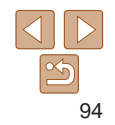

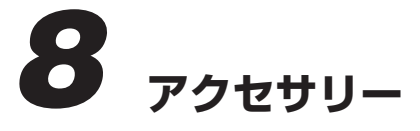

別売アクセサリーや市販の対応機器を使って楽しみかたを広げる

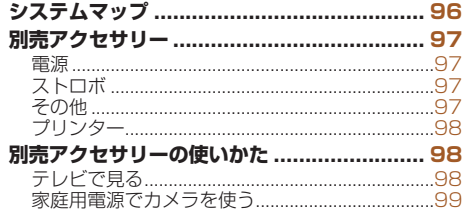

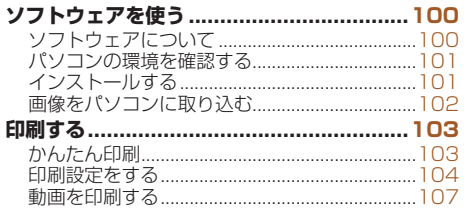

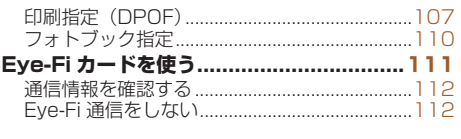

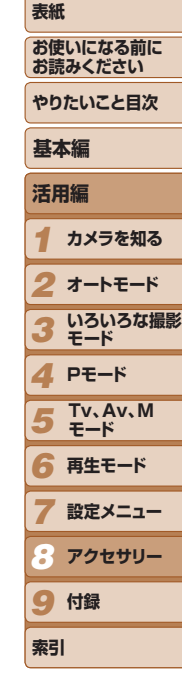

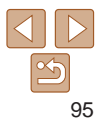

# <span id="page-95-0"></span>**システムマップ**

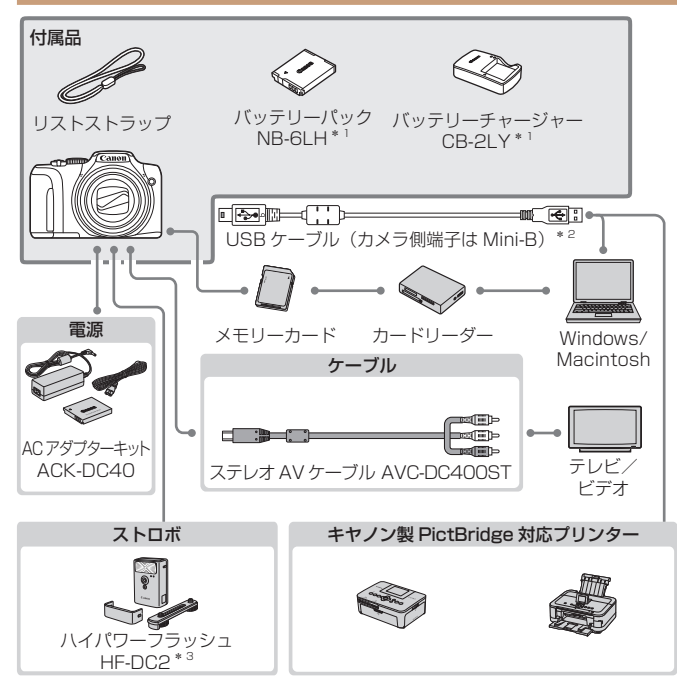

アクセサリーはキヤノン純正品のご使用をおすすめします

本製品は、キヤノン純正の専用アクセサリーと組みあわせてお使いになった場合に最 適な性能を発揮するように設計されておりますので、キヤノン純正アクセサリーのご 使用をおすすめいたします。

なお、純正品以外のアクセサリーの不具合(例えばバッテリーパックの液漏れ、破裂 など)に起因することが明らかな、故障や発火などの事故による損害については、弊 社では一切責任を負いかねます。また、この場合のキヤノン製品の修理につきまして は、保証の対象外となり、有償とさせていただきます。あらかじめご了承ください。 アクセサリーは、諸事情により予告なく販売を終了することがあります。また、地域 によってはお取り扱いがないことがあります。

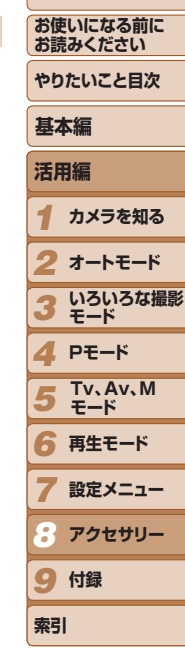

**表紙** 

\*1 別売りも用意されています。

\*2キヤノン純正品(インターフェースケーブル IFC-400PCU)もあります。 \*3 ハイパワーフラッシュ HF-DC1 もお使いになれます。

## <span id="page-96-1"></span>**別売アクセサリー**

必要に応じてお買い求めの上、ご利用ください。なお、アクセサリーは、 諸事情により予告なく販売を終了することがあります。また、地域によっ てはお取り扱いがないことがあります。

### <span id="page-96-0"></span>**電源**

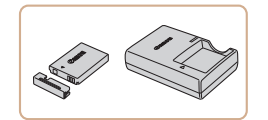

# バッテリーパック NB-6LH

● 充電式のリチウムイオン電池です。

バッテリーチャージャー CB-2LY ● バッテリーパック NB-6LH 用のバッテ リーチャージャーです。

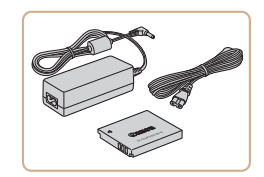

#### AC アダプターキット ACK-DC40

●家庭用電源でカメラを使えます。カメラ を長時間連続して使うときや、プリンター やパソコンとつなぐときには、この AC アダプターキットをお使いになることを おすすめします(カメラ内のバッテリー は充電できません)。

●バッテリーチャージャーや AC アダプターキットは、AC 100 − 240 V 50/60 Hz の地域で使えます。

● プラグの形状があわないときは、市販の電源プラグ変換アダプター を使ってください。なお、海外旅行用の電子式変圧器は故障の原因 になりますので絶対に使わないでください。

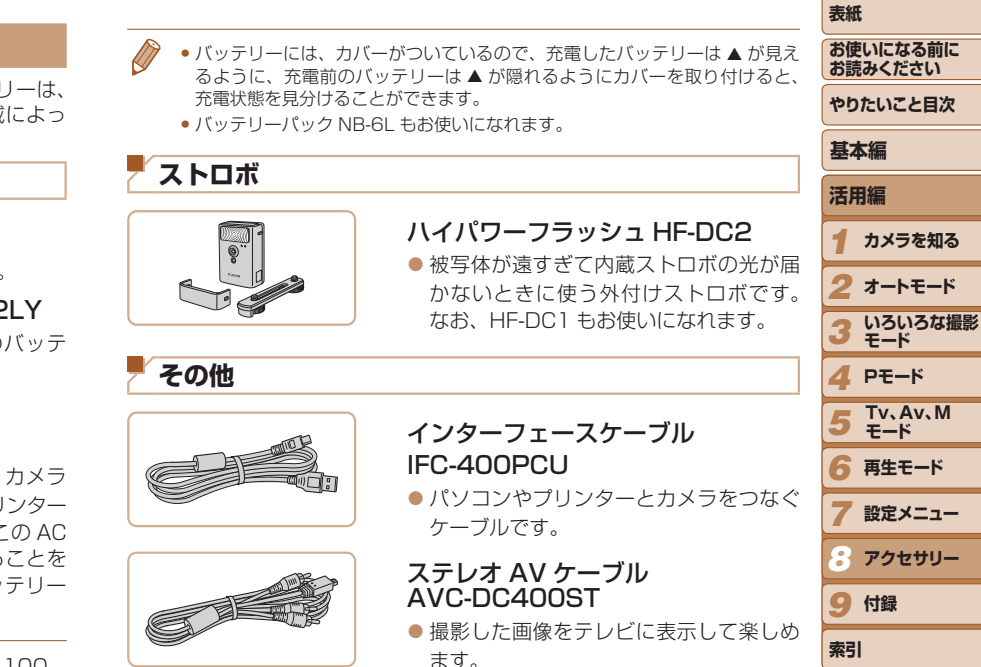

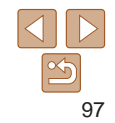

## <span id="page-97-0"></span>**プリンター**

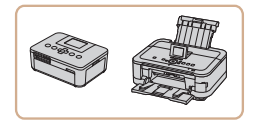

#### <span id="page-97-1"></span>キヤノン製 PictBridge 対応プリン ター

● キヤノン製のPictBridge対応プリンター をつなぐと、パソコンを使わずに、撮影 した画像を印刷できます。

製品の詳細については、ホームページや カタログで確認していただくか、お客様 相談センターへお問いあわせください。

#### *1* **カメラを知る** *2* **オートモード** *3 4* **Pモード** *5 6* **再生モード** *7* **設定メニュー** *8* 9 付録 **表紙 お使いになる前に お読みください やりたいこと目次 活用編 いろいろな撮影 モード アクセサリー 索引 基本編 Tv、Av、M モード** 静止画 動画 **別売アクセサリーの使いかた** 静止画 動画 **テレビで見る** ステレオ AV ケーブル AVC-DC400ST(別売)でカメラとテレビをつな いで、カメラを操作すると、撮影した画像をテレビで見ることができます。 なお、お使いになるテレビとのつなぎかたや入力の切り換えかたについて は、テレビの使用説明書を参照してください。 ●テレビに表示しているときは、一部の情報が表示されないことがあります  $(2119)$  $(2119)$  $(2119)$ . *1* カメラとテレビの電源を切る *2* カメラとテレビをつなぐ ● ケーブルのプラグを、図のようにテレビ の外部入力端子へしっかりと差し込みま す。 ● ふたを開き、ケーブルのプラグをカメラ の端子にしっかりと差し込みます。 赤 黄 念 <sup>白 赤</sup> 黄 白

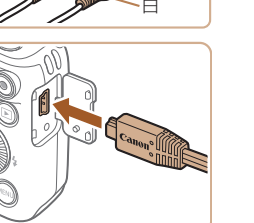

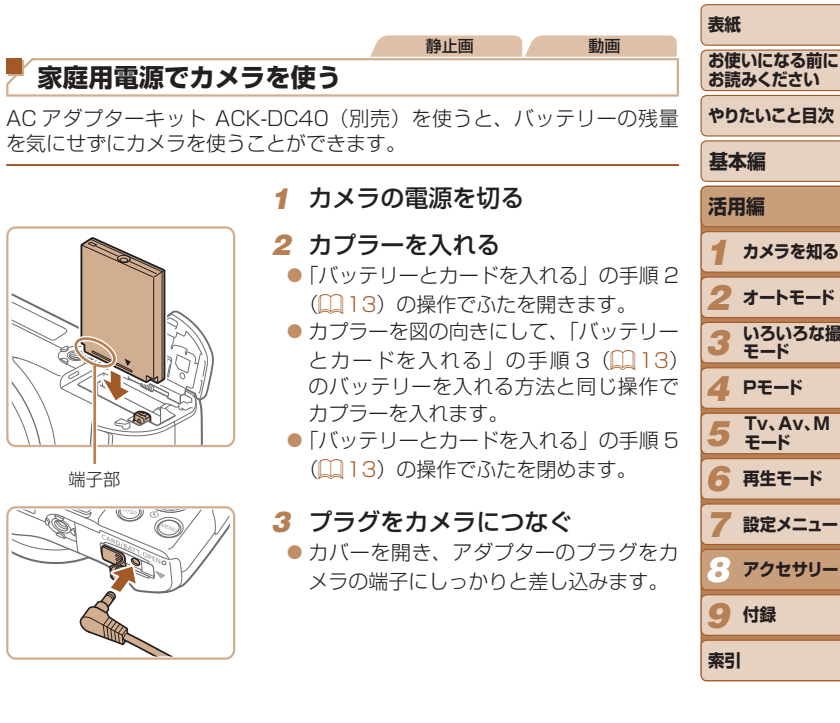

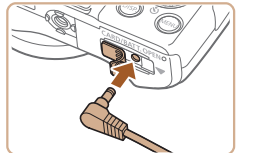

**カメラを知る**

**いろいろな撮影 モード**

**Tv、Av、M モード**

<span id="page-98-1"></span>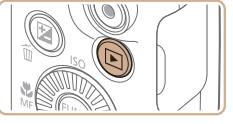

## だ外部入力に切り換えます。 *4* カメラの電源を入れる

に切り換える

●< **ID**> ボタンを押して電源を入れます。

*3* テレビの電源を入れて、外部入力

● テレビの入力を、手順 2 の操作でつない

- 画像がテレビに表示されます(カメラの 画面には何も表示されません)。
- 見終わったらカメラとテレビの電源を 切ってから、ケーブルを抜きます。
- <span id="page-98-0"></span>●出力方式 (NTSC/PAL) があわないと、画像が正しく表示されま せん。<MENU>ボタンを押して、[11]タブの「ビデオ出力方式] で出力方式を変えてください。(日本国内の出力形式は、「NTSC」 です)。

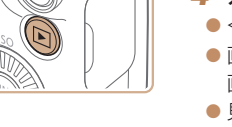

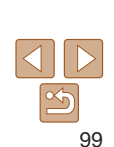

<span id="page-99-1"></span>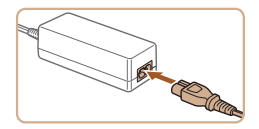

#### *4* 電源コードを取り付ける

- 電源コードをアダプターに差し込み、プ ラグをコンセントに差し込みます。
- カメラの電源を入れると、カメラが使え ます。
- 使い終わったら、カメラの電源を切って からプラグをコンセントから抜いてくだ さい。
- ●カメラの電源を入れたまま、プラグや電源コードを抜かないでくだ さい。撮影した画像が消えたり、カメラが故障することがあります。 ●故障の原因となるためアダプターやコードを固定して使わないでく ださい。

# **ソフトウェアを使う**

ここでは、弊社 Web サイトからダウンロードするソフトウェアの紹介 ほか、インストール方法、画像をパソコンに取り込む方法について説明 ます。

## **ソフトウェアについて**

ソフトウェアを弊社 Web サイトからダウンロードしてインストールする と、パソコンで次のようなことができます。

## CameraWindow(カメラウィンドウ)

● 画像の取り込みやカメラの各種設定

#### ImageBrowser EX(イメージブラウザー イーエックス)

- 画像の閲覧をはじめ、検索や整理などの画像管理
- 画像の印刷や各種の編集
- ●インターネットに接続できる環境が必要なため、プロバイダーと 接続料金や通信料金が別途かかります。

### <span id="page-99-0"></span>ソフトウェアの使用説明書

ソフトウェアを使うときに参照してください。各ソフトウェアのヘルプ機 能から参照することができます(一部のソフトウェアは除く)。

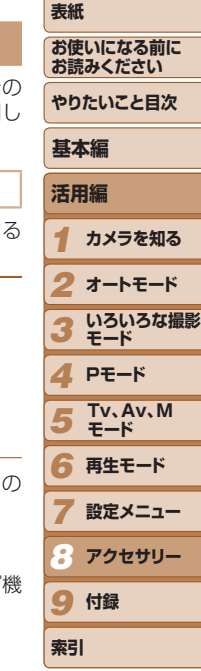

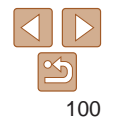

## <span id="page-100-0"></span>**パソコンの環境を確認する**

ソフトウェアがお使いになれるパソコンは以下のとおりです。詳細なシス テム構成や最新の OS を含む対応状況については弊社 Web サイトを確認 してください。

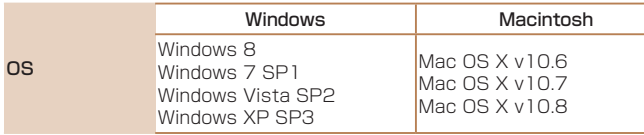

● 最新の OS を含む対応状況については弊社 Web サイトを確認してください。

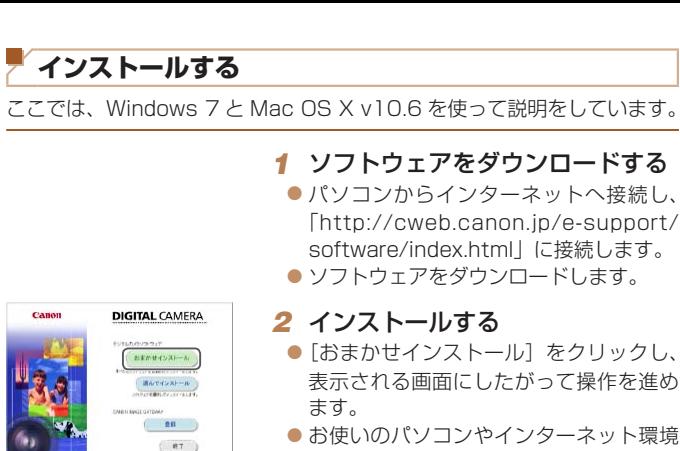

コカウェアのベストールが変化さん。 先生 先生

**ALL WY** 

- ●お使いのパソコンやインターネット環境 によってはインストールに時間がかかる ことがあります。
- インストールを終えると表示される画面 の「完了]または「再起動]をクリック します。

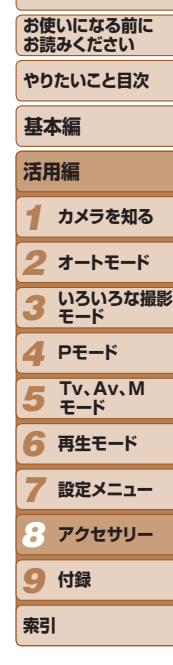

**表紙** 

- ソフトウェアは、最新バージョンへの更新や新しい機能の追加などをインター ネットを使って行います(一部のソフトウェアは除く)。
	- • はじめてカメラとパソコンをつないだときにドライバーがインストールされ るため、操作ができるようになるまでに時間がかかることがあります。

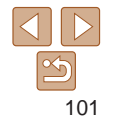

## <span id="page-101-0"></span>**画像をパソコンに取り込む**

ここでは、Windows 7 と Mac OS X v10.6 を使って説明をしています。 その他の機能については、各ソフトウェアのヘルプ機能から参照すること ができます(一部のソフトウェアは除く)。

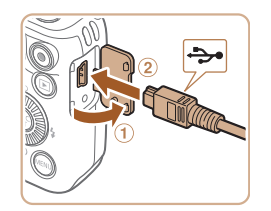

# *1* カメラとパソコンをつなぐ

● カメラの電源が切れた状態でふたを開き (1). USB ケーブルの小さい方のプラグ を図の向きにして、カメラの端子にしっ かりと差し込みます (2)。

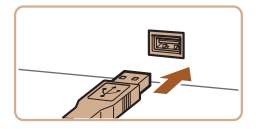

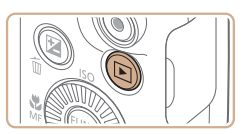

## ソコンの USB 端子に差し込みます。パ ソコンの USB 端子については、パソコ ンの使用説明書を参照してください。

*2* 電源を入れて CameraWindow (カメラウィンドウ)を表示する ●<■>ボタンを押して電源を入れます。 ● Macintosh では、カメラとパソコンが通 信できる状態になると、CameraWindow

● Windows では、以下の操作を行います。 ●表示された画面で [ ]のプログラム を変えるためのリンクをクリックします。

が表示されます。

● USB ケーブルの大きい方のプラグをパ

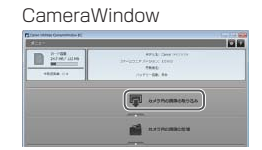

Cenne XXXXXXXXX

 $\left\| \cdot \right\|$ **CONTRACTOR** 

プログラムの変更

。<br>アのタスクで使用するプログラムを変更できます。 一、画像とビデオのインボート Windows mite ■画像をキヤノンカメラからダウンロー  $1.77$ 

 $\sim$ 

**STERNOON** 

キャンセル(C)

 $-53 -$ 

### *3* 画像を取り込む

● [カメラ内の画像の取り込み] をクリック したあと、「未転送画像を取り込む]をク リックします。

● [ ※ ] をダブルクリックします。

- 画像がパソコンに取り込まれて、「ピク チャ」フォルダ内に撮影日ごとのフォル ダに分けられて保存されます。
- ●取り込みが完了したら CameraWindow を閉じ、カメラの <1> ボタンを押して 電源を切ってからケーブルを抜きます。
- ●パソコンで画像を見る操作は、「ソフト ウェアの使用説明書| (11[100](#page-99-0)) を参照 してください。

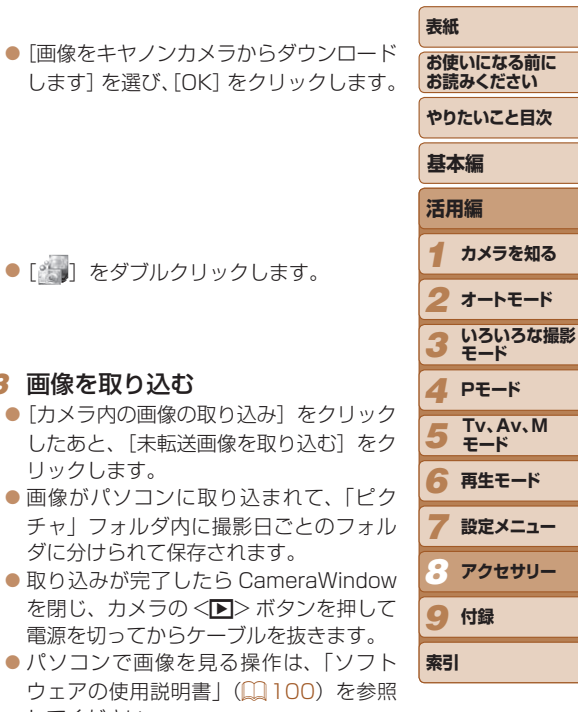

102

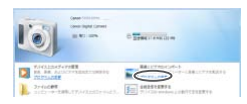

- <span id="page-102-0"></span>• Windows 7 で手順 2 の画面が表示されないときは、タスクバーの[ ] クリックします。
- • Windows Vista または Windows XP をお使いのときは、手順 2 でカメラ の電源を入れるとパソコンに表示される画面で「画像をキヤノンカメラから ダウンロードします] をクリックして、CameraWindow を表示します。こ の操作で画面が表示されないときは、「スタート〕メニュー▶「すべてのプロ グラム]►[Canon Utilities]►[CameraWindow]►[CameraWindow] を選びます。
- • Macintosh で手順 2 の操作をしても CameraWindow が表示されないとき は、Dock (デスクトップ下部に表示されるバー)の「CameraWindowl ア イコンをクリックします。
- ソフトウェアの画像取り込み機能を使わなくても、カメラとパソコンをつな ぐだけで画像を取り込むことができますが、次のような制限事項があります。
- カメラとパソコンをつないでから操作できるようになるまで、数分かかるこ とがあります。
- 縦位置で撮影した画像が横位置になって取り込まれることがあります。
- 保護した画像が、パソコン側で解除されることがあります。
- OS のバージョンや使用するソフトウェア、ファイルサイズによっては、画 像や画像に付属する情報が正しく取り込まれないことがあります。
- 動画編集など、ソフトウェアの機能が一部使えなくなることがあります。

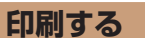

**かんたん印刷**

J

ください。

トブックの注文や印刷をすることができます。

*1* **カメラを知る** *2 3 4* **Pモード 表紙 お使いになる前に お読みください やりたいこと目次 活用編 オートモード いろいろな撮影 モード 基本編**

*5*

<span id="page-102-1"></span>静止画

**索引**

*6* **再生モード**

**設定メニュー アクセサリー**

**Tv、Av、M モード**

撮影した画像は、カメラと PictBridge(ピクトブリッジ)対応プリンター (別売)を USB ケーブルでつないで、かんたんに印刷できます。

撮影した画像は、カメラとプリンターをつないで印刷することができます。 また、カメラで画像を指定しておき、一括印刷、写真店への印刷注文、フォ

なお、ここでは、キヤノン製コンパクトフォトプリンター SELPHY CP シリーズを使って説明しています。プリンターによっては表示される画面 やできることが異なります。プリンターの使用説明書もあわせて参照して

#### *1* カメラとプリンターの電源を切る

#### *2* カメラとプリンターをつなぐ

- ふたを開き、ケーブルの小さい方のプラ グを図の向きにして、カメラの端子にしっ かりと差し込みます。
- ケーブルの大きい方のプラグをプリン ターに差し込みます。プリンターとのつ なぎかたについては、プリンターの使用 説明書を参照してください。

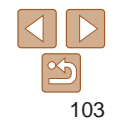

<span id="page-103-0"></span>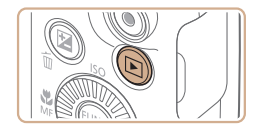

#### *3* プリンターの電源を入れる

*4* カメラの電源を入れる

●< $\overline{P}$ > ボタンを押して電源を入れます。

#### *5* 画像を選ぶ

●<<> か< >< を押すか < (3)> を回して 画像を選びます。

#### <span id="page-103-1"></span>*6* 印刷画面を表示する

 $\bullet$ <(()>を押したあと、[ $\Delta$ ]を選び、も う一度 <(\)> を押します。

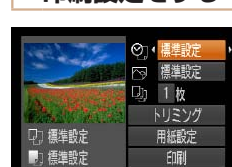

图1 標準設定

# **印刷設定をする**

MENU <

#### <span id="page-103-2"></span>*1* 印刷画面を表示する

●「かんたん印刷」の手順 1~6 (1[103](#page-102-1)  $\sim$  [104\)](#page-103-1) の操作で左の画面を表示しま す。

### *2* 設定する

 $\bullet$ < $\blacktriangle$ >  $\land$   $\land$   $\triangleright$   $\triangleright$   $\triangleright$   $\triangleright$   $\triangleright$   $\triangleright$   $\parallel$   $\triangleright$   $\parallel$   $\triangleright$   $\parallel$   $\triangleright$   $\parallel$   $\parallel$   $\parallel$   $\preceq$   $\perp$   $\triangleright$   $\parallel$   $\parallel$   $\preceq$   $\perp$   $\triangleright$   $\parallel$   $\preceq$   $\parallel$   $\preceq$   $\perp$   $\preceq$   $\parallel$   $\preceq$   $\perp$  て項目を選び、 <<> か<▶> を押して 内容を選びます。

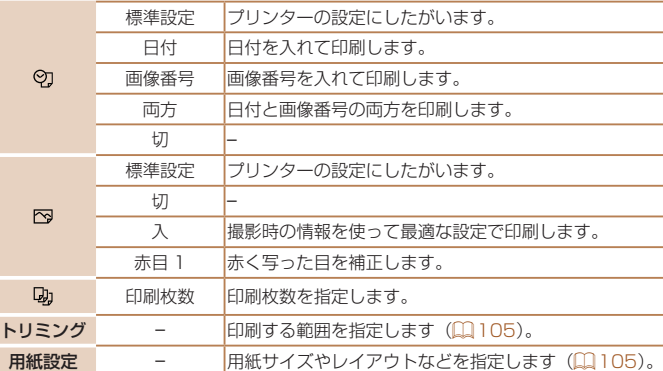

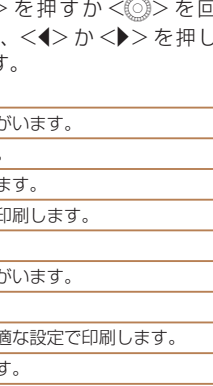

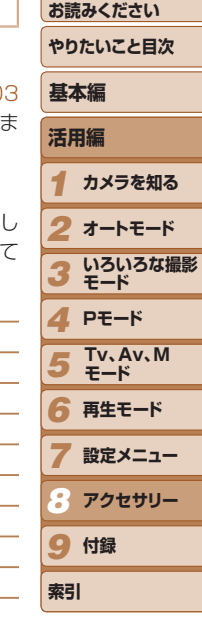

**表紙** 

静止画

**お使いになる前に** 

◎ 標準設定 内 標準設定 [] 1枚 トリミング (7) 模堆設定 用紙設定 ■ 種進設定 印刷 福進設定 MENU -

画像を印刷できます

#### <span id="page-103-3"></span>*7* 印刷する

- $\bullet$ < $\blacktriangle$ > $\triangleright$   $\uparrow$  $\triangleright$   $\ltimes$  $\Downarrow$  $\preceq$  $\Downarrow$  $\triangleright$   $\preceq$  $\mathbb{Z}$  $\triangleright$   $\preceq$  $\mathbb{Z}$  $\triangleright$   $\preceq$ て [印刷] を選び、<(()>を押します。
- 印刷がはじまります。
- 別の画像を印刷するときは、印刷が終わっ たあと、手順 5 からの操作を繰り返しま す。
- 印刷が終わったらカメラとプリンターの 電源を切り、ケーブルを抜きます。

●キヤノン製 PictBridge 対応プリンター(別売)については、「プリンター」 (=[98](#page-97-1))を参照してください。

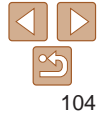

#### 静止画

<span id="page-104-0"></span>画像を切り抜いて印刷する(トリミング) 画像の一部分を切り抜いて印刷することができます。

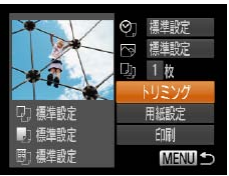

## *1* [トリミング]を選ぶ

- 「印刷設定をする」の手順 1 (20[104](#page-103-2)) の操作で印刷画面を表示したあと、[トリ ミング] を選び、<(()>を押します。 ● 切り抜く範囲を示す枠が表示されます。
- **DISP.**
- *2* 切り抜く範囲を指定する ● ズームレバーを動かすか <6)> を回して 枠の大きさを変えます。
- <span id="page-104-3"></span>●<▲><v><<<<>> >
<< >
を #1,て #2の位置 を変えます。
- ●<DISP>ボタンを押すと枠が回転しま す。
- ●<(<%)>を押して設定します。
- **3 印刷する**
- ●「かんたん印刷」の手順 7 (20[104\)](#page-103-3)の 操作で印刷します。
- ●画像が小さすぎたり、縦横比によっては、トリミングできないこと があります。
	- ●カメラで [日付写し込み 列] の指定をして撮影した画像をトリミン グすると、日付が正しく印刷されないことがあります。

<span id="page-104-2"></span><span id="page-104-1"></span>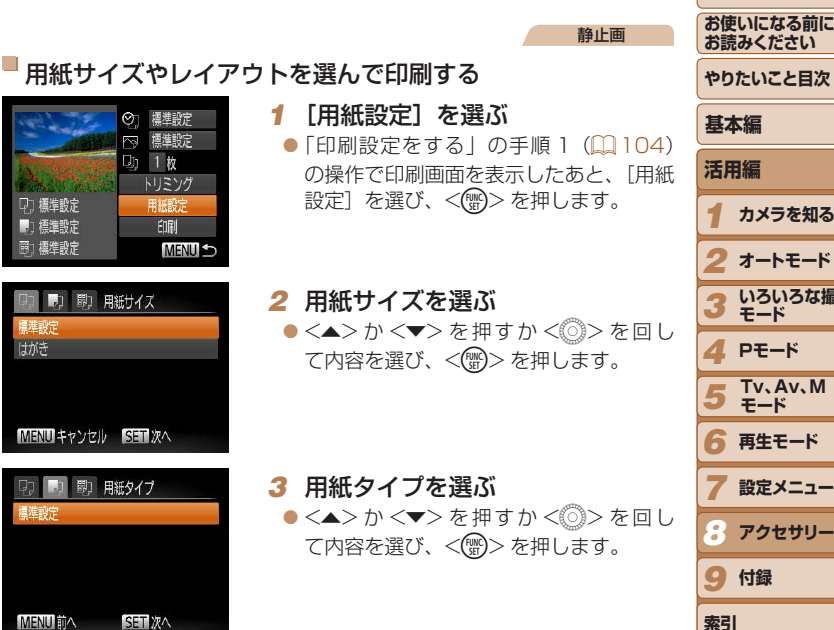

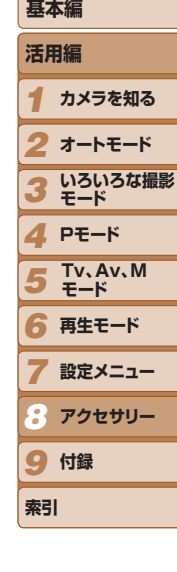

**表紙** 

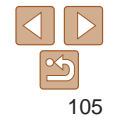

<span id="page-105-0"></span>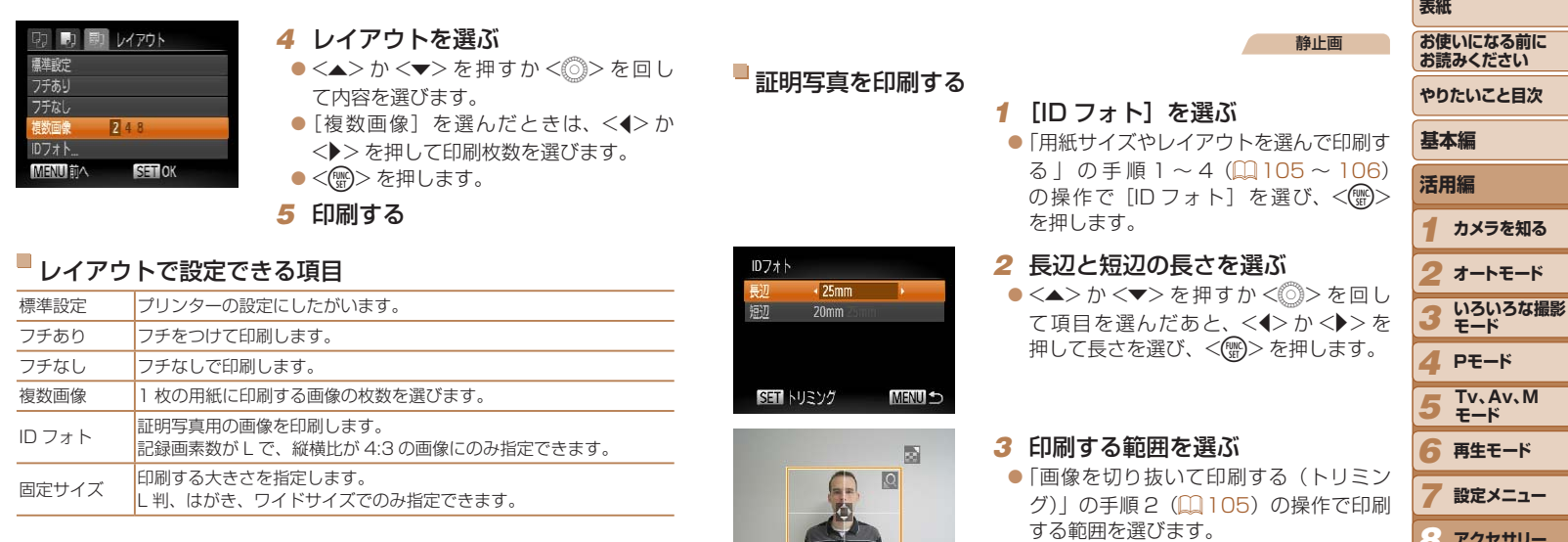

SET OK DISP & MENU Fryth

*4* 印刷する

**アクセサリー**

*8* 9 付録

 $\overline{\phantom{a}}$ 

**索引**

 $\frac{\infty}{2}$ 

静止画

静止画

#### <span id="page-106-0"></span>**印刷指定(DPOF)**

カード内の画像から印刷したい画像や印刷枚数などを指定して、一括印刷 (=[109](#page-108-0))や写真店への印刷注文をすることができます(最大 998 画像)。 なお、この指定方法は、DPOF(Digital Print Order Format)規格に準 拠しています。

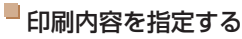

印刷タイプや日付、画像番号といった印刷内容を設定できます。この設定は、 印刷指定したすべての画像に共通して適用されます。

> ●<MENU>ボタンを押して、[A] タブ の「印刷の設定]を選んだあと、項目を 選び、設定します (00[24](#page-23-0))。

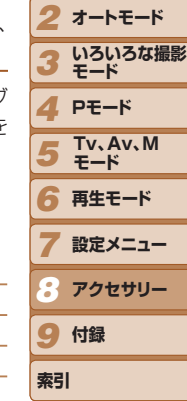

*1* **カメラを知る**

**活用編**

**基本編**

**お使いになる前に お読みください やりたいこと目次**

**表紙** 

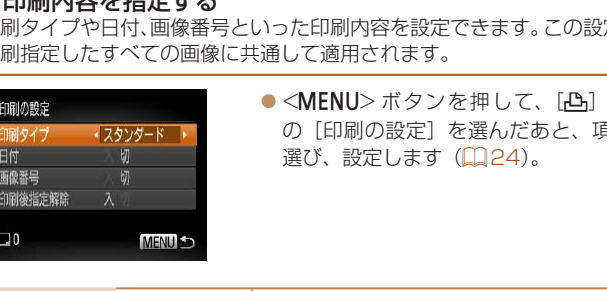

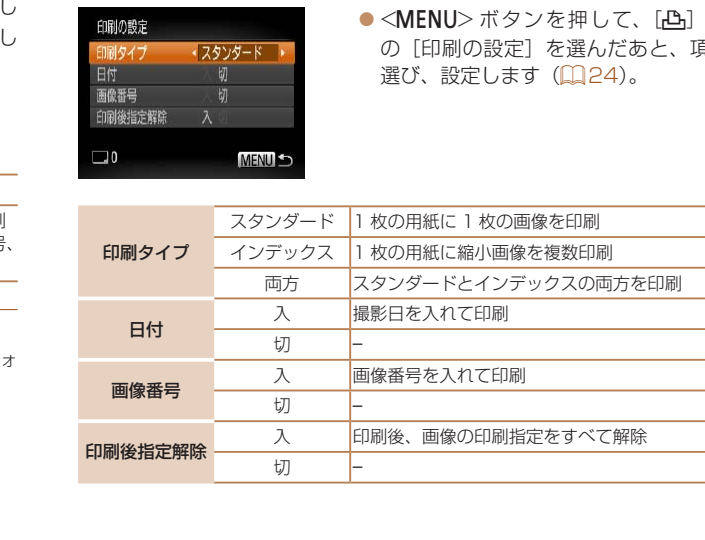

## <span id="page-106-1"></span>**動画を印刷する**

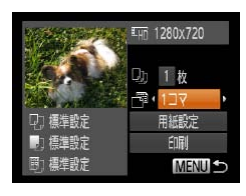

# *1* 印刷画面を表示する

●「かんたん印刷」の手順 1~6 (1[103](#page-102-1)  $\sim$  [104\)](#page-103-1) の操作で動画を選び、左の画面 を表示します。

動画

- ●<<> か< >> を押すか < < を回して [凸] を選んだあと、<(()>を押して左 の画面を表示します。
- *2* 印刷方法を選ぶ

●<▲>か<マ>を押すか<6)>を回し て「闸」を選び、<<> か<▶>を押し て印刷方法を選びます。

**3 印刷する** 

## 動画の印刷方法

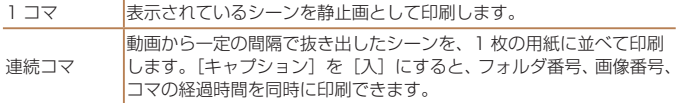

 $\bullet$  印刷中に<(()>を押すと、印刷を中止します。

● CP720 / CP730以前のキヤノン PictBridge 対応プリンターでは、「ID フォ ト]や「連続コマ]は指定できません。

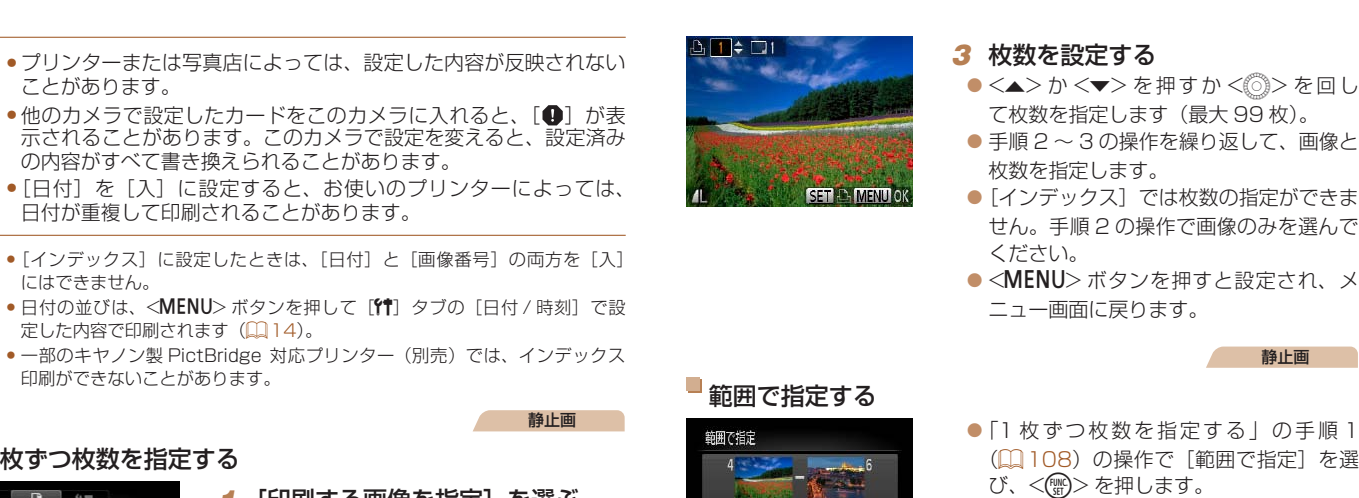

3枚

**MENU 5** 

(=[76\)](#page-75-1)の操作で指定します。  $\bullet$ < $\blacktriangle$ >か< $\blacktriangledown$ >を押して「画像指定] 選び、<(\\\\\\) > を押します。

## <span id="page-107-0"></span>1 枚ずつ枚数を指定する

にはできません。

ことがあります。

の内容がすべて書き換えられることがあります。

● [インデックス]に設定したときは、[日付]と[画像番号]

● 一部のキヤノン製 PictBridge 対応プリンター (別売) では、

日付が重複して印刷されることがあります。

定した内容で印刷されます(1114)。

印刷ができないことがあります。

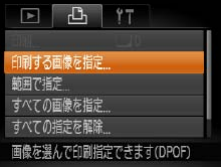

#### *1* [印刷する画像を指定]を選ぶ

●<MENU>ボタンを押して、[凸]タブの [印刷する画像を指定]を選び、<())> を押します。

#### *2* 画像を選ぶ

- ●<<> か< >> を押すか < < を回して 画像を選び、<(需)>を押します。
- ●枚数指定ができるようになります。
- [インデックス] では、指定されると [√] が表示され、もう一度<(※)>を押すと 解除されて [√] が消えます。

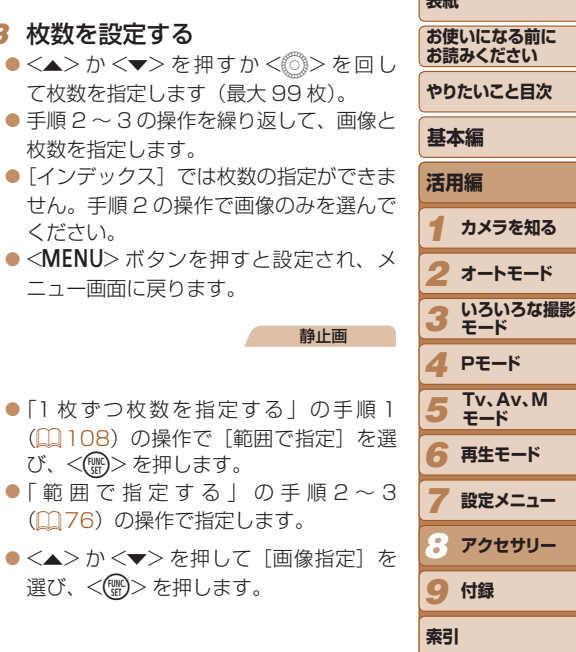

**表紙** 

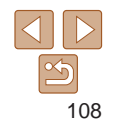
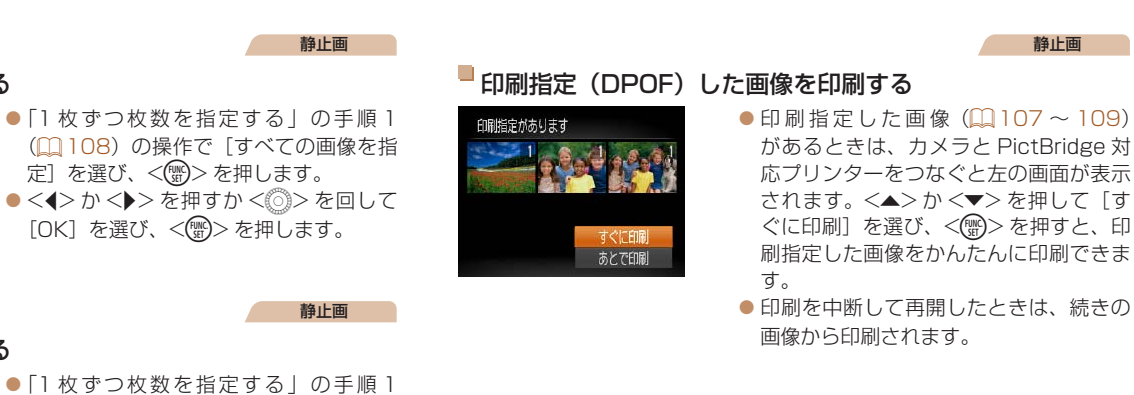

<span id="page-108-0"></span>すべての画像を指定する

すべての画像を1枚ずつ指定

すべての画像を指定

キャンセル

すべての指定を解除

キャンセル

<span id="page-108-1"></span>すべての指定を解除する

すべての画像の指定を解除

 $OK$ 

 $OK$ 

(=[108\)](#page-107-0)の操作で[すべての指定を解 除] を選び、<(※)> を押します。 ●<<> か< >> を押すか < →> を回して [OK] を選び、<( )> を押します。

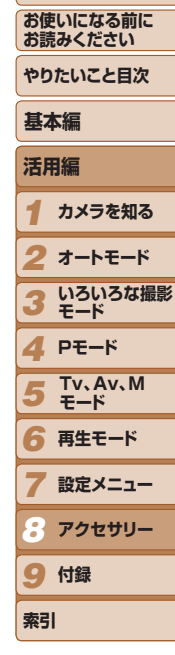

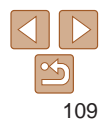

#### 静止画

キャノビル

## <span id="page-109-3"></span><span id="page-109-2"></span>**フォトブック指定**

カード内の画像からフォトブックに使いたい画像を指定(最大 998 画像) し、ソフトウェアを使ってパソコンに取り込むと、指定した画像が専用の フォルダにコピーされます。インターネットでフォトブック注文するとき や、お使いのプリンターで印刷するときに便利です。

## <span id="page-109-0"></span>指定方法を選ぶ

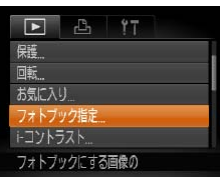

●<MENU>ボタンを押して、[F] タブ の「フォトブック指定]を選んだあと、 指定方法を選びます。

- ●他のカメラで設定したカードをこのカメラに入れると、[4]が表 示されることがあります。このカメラで設定を変えると、設定済み の内容がすべて書き換えられることがあります。
- 

• パソコンに取り込んだあとは、「ソフトウェアの使用説明書」(QQ[100\)](#page-99-0)やお 使いのプリンターの使用説明書もあわせて参照してください。

<span id="page-109-1"></span>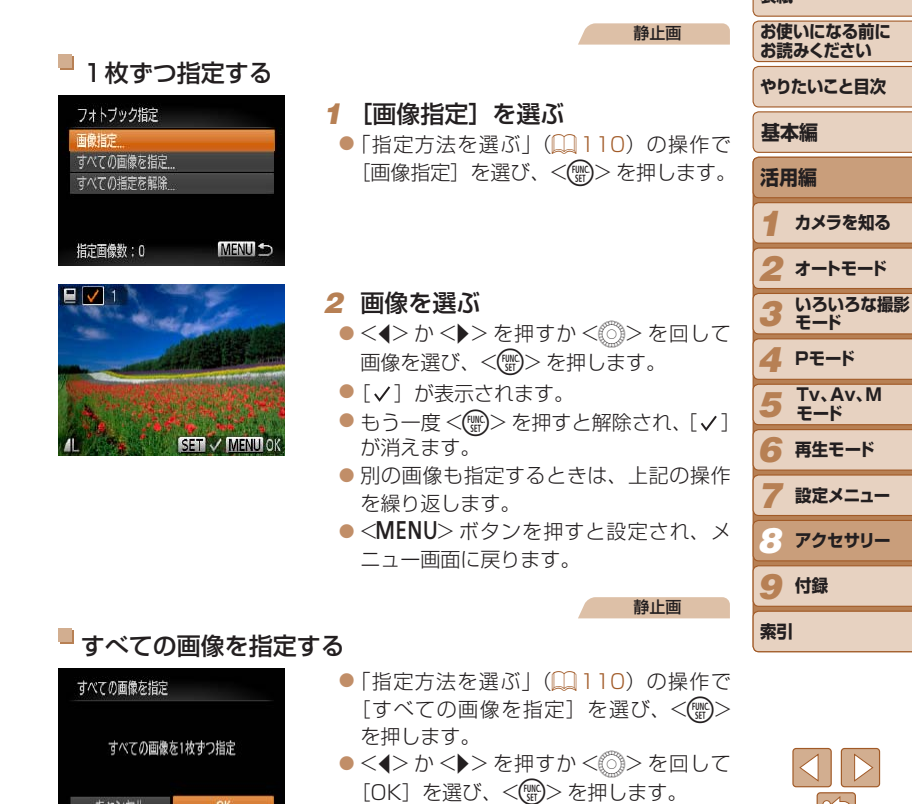

<span id="page-110-1"></span>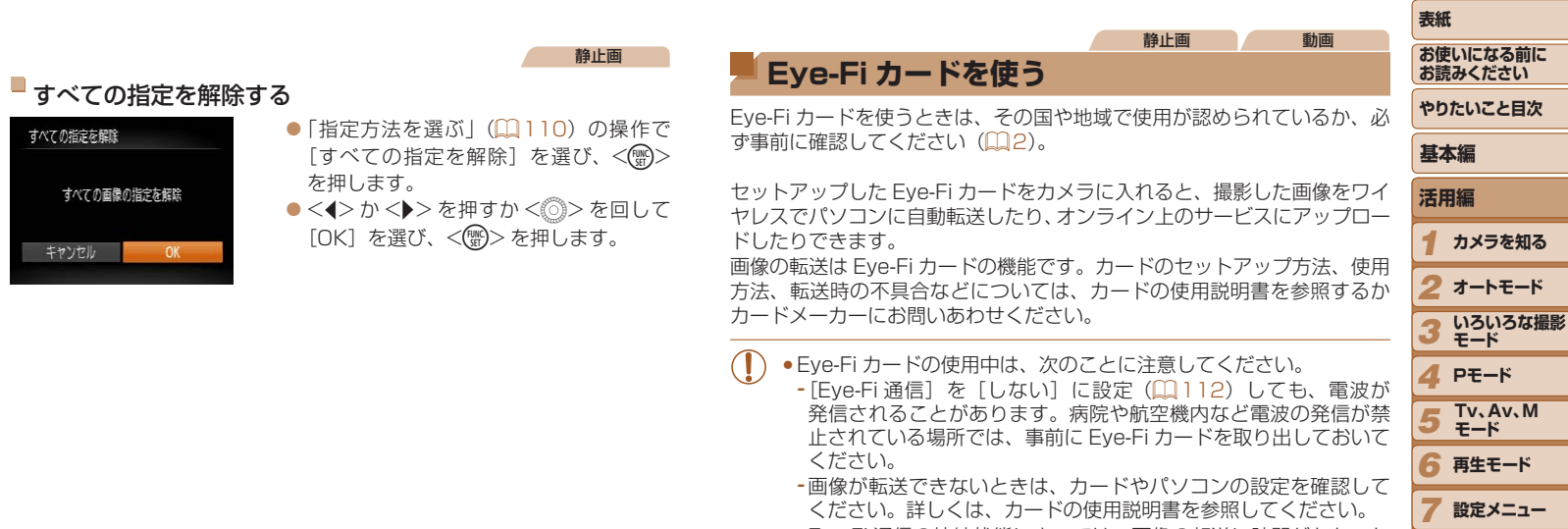

すべての指

キャン

- <span id="page-110-0"></span>-Eye-Fi 通信の接続状態によっては、画像の転送に時間がかかった り、転送が中断したりすることがあります。
- -Eye-Fi カードは、通信機能があるため、熱くなることがあります。 -バッテリーの消耗が早くなります。
- -カメラの動作が遅くなります。[Eye-Fi 通信]を[しない]に設 定すると解決することがあります。

**アクセサリー**

前に

**オートモード**

 $M$ 

*8* 9 付録

**索引**

Eye-Fi カードをカメラに入れると、撮影画面(情報表示時)や再生画面(簡 易情報表示時)で通信状態を確認できます。

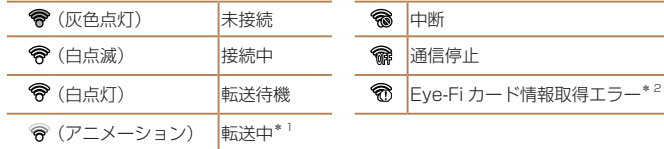

- \*1 画像の転送中は、節電機能が働きません(12[21\)](#page-20-0)。
- \*2 電源を入れなおしてください。繰り返し表示されるときは、カードの異常が考えら れます。

転送された画像には、「图]が表示されます。

## **通信情報を確認する**

接続先 SSID や通信状態を確認できます。

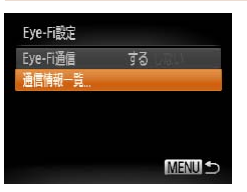

- ●<MENU>ボタンを押して、[11]タブの [Eye-Fi 設定] を選び、<(()) > を押します。 ● [通信情報一覧] を選び、<( )> を押し ます。
	- 通信情報一覧が表示されます。

<span id="page-111-0"></span>**Eye-Fi 通信をしない**

Eye-Fi 通信をしない設定にできます。

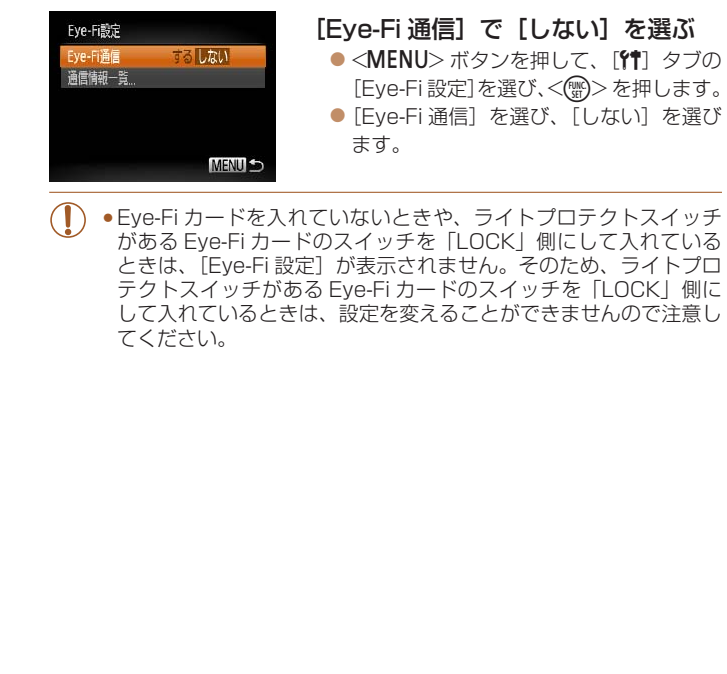

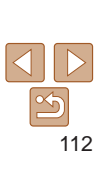

**表紙** 

**お使いになる前に お読みください やりたいこと目次**

*1*

**活用編**

**基本編**

*3*

*5*

**索引**

*2* **オートモード**

**カメラを知る**

**いろいろな撮影 モード**

*4* **Pモード**

*6* **再生モード**

**設定メニュー アクセサリー**

**Tv、Av、M モード**

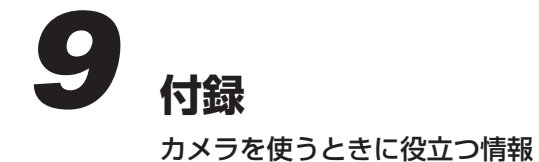

# **[故障かな?と思ったら................................114](#page-113-0)**

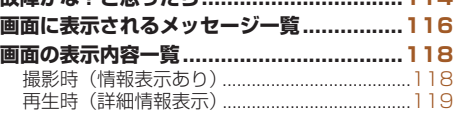

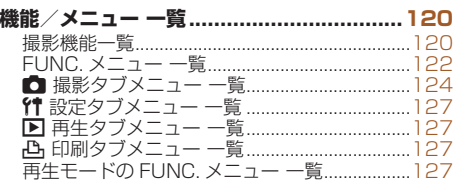

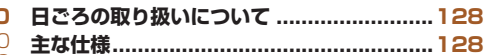

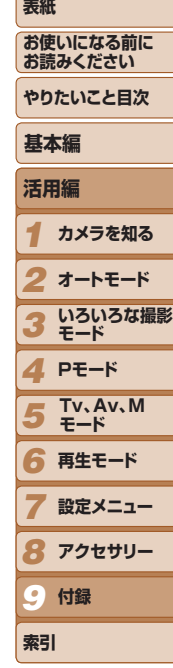

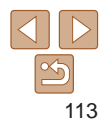

# <span id="page-113-0"></span>**故障かな?と思ったら**

「カメラが故障したのかな?」と考える前に、次の例を参考に確認してくだ さい。ただし、問題が解決しないときは、別紙の修理受付センターへご相 談ください。

#### **電源**

#### 電源ボタンを押してもカメラが動作しない

- バッテリーを充電してください(日12)。
- バッテリーが正しい向きで入っているか確認してください(円[13\)](#page-12-0)。
- カード/バッテリー収納部ふたが閉じているか確認してください(1[13](#page-12-1))。
- バッテリーの端子が汚れているとバッテリー性能が低下します。綿棒などで端子を 拭き、バッテリーを数回入れなおしてください。

#### バッテリーの消耗が早い

- 低温下ではバッテリー性能が低下します。バッテリーの端子部が他の金属にふれな いようにして、ポケットなどで温めてからお使いください。
- 上記を確認しても、充電したのにすぐ使えなくなるときはバッテリーの寿命です。新 しいバッテリーをお買い求めください。

#### レンズが出たままで収納されない

● 電源を入れたまま、カード/バッテリー収納部ふたを開けないでください。ふたを 明じたあと、電源を入れてからもう一度切ってください(1[13](#page-12-1))。

#### バッテリーがふくらむ

● バッテリー特性のため安全上は問題ありません。ただし、バッテリーがふくらおこ とでカメラに入らなくなったときは、別紙の修理受付センターへご相談ください。

### **テレビ表示**

テレビに表示できない/画面が乱れる(1[98\)](#page-97-0)

#### **撮影**

#### 撮影できない

●再生モードのとき(□□[69\)](#page-68-0)は、 シャッターボタンを半押ししてください  $(D22)$  $(D22)$ 

## 暗い場所での画面表示がおかしい(1[23\)](#page-22-0)

#### 撮影中の画面表示がおかしい

次のときは、静止画には記録されませんが、動画には記録されます。注意してください

- カメラに強い光があたると、表示が黒くなることがあります。
- ●蛍光灯や LED などの照明下で撮影すると、画面がちらつくことがあります。
- • 明るい光源を撮影すると、画面に赤紫色の帯が表示されることがあります。

#### 画像に日付が写し込まれない

- [日付 / 時刻] の設定(0014)だけでは写し込まれませんので、「日付写し込みる を設定してください (日[35](#page-34-0))。
- [日付写し込み 54] が設定 (00[35\)](#page-34-0)できない撮影モード (00[126\)](#page-125-0)では、写 込みはされません。

#### シャッターボタンを押したら、画面に「41 が点滅表示されて撮影できな い (□[30\)](#page-29-0)

#### シャッターボタンを半押ししたときに、[9] が表示される (□[30](#page-29-1))

- 「手ブレ補正」を「入」にしてください(日[64\)](#page-63-0)。
- ストロボを上げて、ストロボモードを「4]にしてください(□[62\)](#page-61-0)。
- ISO 感度を高くしてください (日[53\)](#page-52-0)。
- ●三脚などでカメラを固定してください。また、三脚などでカメラを固定するときに 「手ブレ補正]を「切」にして撮影することをおすすめします(日[64\)](#page-63-0)。

#### 画像がボケて撮影される

- ●シャッターボタンを半押ししてピントを合わせてから、撮影してくださ  $(D22)$  $(D22)$
- ●撮影距離範囲内に被写体をおさめて撮影してください(□[130\)](#page-129-0)。
- [AF 補助光] を [入] にしてください (□[40](#page-39-0))。
- 意図しない機能(マクロ撮影など)が設定されていないか確認してください。
- フォーカスロック、AF ロックで撮影してください(日[59](#page-58-0),62)。

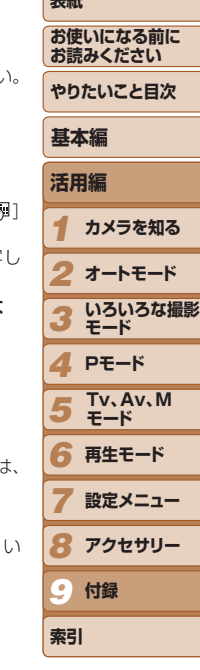

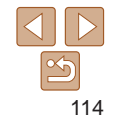

#### シャッターボタンを半押ししても、AF フレームが表示されずピントが合 わない

●被写体の明暗差がある部分を画面中央にしてシャッターボタンを半押しするか、半 押しを何度か繰り返すと AF フレームが表示され、ピントが合うことがあります。

#### 被写体が暗すぎる

- ストロボを上げて、ストロボモードを「\$1 にしてください(□[62\)](#page-61-0)。
- 露出補正で明るさを補正してください (00[52](#page-51-0))。
- ●i- コントラストで補正してください(□[54、](#page-53-0)[84](#page-83-0))。
- AE ロックまたはスポット測光で撮影してください(日[52](#page-51-1)、[53\)](#page-52-1)。

## 被写体が明るすぎる(白トビする)

- ストロボを下げて、ストロボモードを[ស]にしてください(□[28\)](#page-27-0)。
- 露出補正で明るさを補正してください (00[52](#page-51-0))。
- AE ロックまたはスポット測光で撮影してください(11[52](#page-51-1)、[53\)](#page-52-1)。
- 被写体にあたっている照明を弱めてください。

## ストロボが光ったのに暗い画像になる(1[30\)](#page-29-2)

- ストロボ撮影に適した距離で撮影してください(□[129](#page-128-0))。
- 調光補正量や発光量で明るさを補正してください(日[63](#page-62-0)[、68](#page-67-0))。
- ISO 感度を高くしてください (00[53\)](#page-52-0)。

#### ストロボ撮影した画像の被写体が明るすぎる(白トビする)

- ストロボ撮影に適した距離で撮影してください(□[129](#page-128-0))。
- ストロボを下げて、ストロボモードを「(4)1 にしてください (□[28\)](#page-27-0)。
- ●調光補正量や発光量で明るさを補正してください(□[63](#page-62-0)[、68](#page-67-0))。

#### ストロボ撮影時、画像に白い点などが写る

● 空気中のちりなどにストロボ光が反射しました。

#### 画像が粗い感じになる

• ISO 感度を低くして撮影してください(日[53\)](#page-52-0)。

## 目が赤く写る (□[37](#page-36-0))

- [赤目緩和ランプ] を [入] に設定してください (□1[40\)](#page-39-1)。ストロボ撮影のときは、 ランプ (前面) ( $[1]$ 4) が点灯して、約 1 秒間は赤目現象を緩和するため撮影で きません。また、写される人がランプを見ているときに効果があります。「室内を明 るくする」、「写したい人に近づく」と効果が上がります。
- $\bullet$  赤目補正で補正してください(日[84](#page-83-1))。

#### カードへの画像の記録時間が長い、または連続撮影速度が遅くなった

- カードをこのカメラで物理フォーマットしてください (□[92\)](#page-91-0)。
- 撮影機能や FUNC. メニューの設定ができない
- ●設定できる項目は撮影モードによって変わります。「撮影機能一覧」、「FUNC.メニュー 一覧」、「撮影タブメニュー 一覧| (□[120](#page-119-1)~[126\)](#page-125-1) で確認してください。

## **動画撮影**

#### 正しい撮影時間が表示されない、または中断される

● カードをこのカメラで初期化するか、書き込み速度の速いカードを使ってください。 撮影時間が正しく表示されないときも、カードには実際に撮影した時間の動画が記 録されています (1[91](#page-90-0)、[129\)](#page-128-1)。

### 画面に「●]が表示され、撮影が自動的に終わった

カメラの内部メモリーが少なくなりました。次の方法を試してください。

- カードをこのカメラで物理フォーマットする (00[92\)](#page-91-0)。
- 画質を変える (11[37\)](#page-36-1)。
- 書き込み速度の速いカードを使う (00[129](#page-128-1))。

#### ズームできない

• [  $\underline{\mathcal{A}}$ ] モード ( 0 [47\)](#page-46-0) では、動画撮影中にズームできません。

#### **再生**

#### 再生できない

• パソコンでファイル名やフォルダ構造を変えると再生できないことがあります。ファ イル名やフォルダ構造については、「ソフトウェアの使用説明書」(00)を参照 してください。

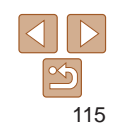

**表紙 お使いになる前に お読みください**

# **活用編 基本編**

**やりたいこと目次**

*1* **カメラを知る**

*2* **オートモード**

*3* **いろいろな撮影 モード**

*4* **Pモード**

*5* **Tv、Av、M モード**

*6* **再生モード**

*7* **設定メニュー**

**付録**

*9*

**索引**

*8* **アクセサリー**

#### <span id="page-115-0"></span>再生が中断する、または音声が途切れる

- このカメラで物理フォーマットしたカードを使ってください (□[92](#page-91-0))。
- 動画を、読み込み速度の遅いカードにコピーして再生すると、再生が一瞬中断する ことがあります。
- パソコンで動画を再生するとき、パソコンの性能によっては、画像がフレーム (コマ) 落ちしたり、音声が途切れたりすることがあります。

#### 動画を再生したときに音声が聞こえない

- 「消音】を「する】に設定(□[88](#page-87-0)) しているときや、音声が小さいときは、音量 を調整してください(ロ[70](#page-69-0))。
- [  $\clubsuit$ ] モード(11[47](#page-46-0))では音声が録音されていないため、音は出ません。

## **カード**

#### カードが認識されない

● カードを入れたままで、もう一度電源を入れなおしてください(□[21\)](#page-20-1)。

## **パソコン**

#### 画像をパソコンに取り込めない

カメラとパソコンをケーブルでつないで取り込むときは、次の操作で画像の取り込み 速度を遅くすることで、問題が解決できることがあります。

● <■>ボタンを押して再生モードにしたあと、<MENU>ボタンを押したまま、 <▲>と<(\)>を同時に押します。表示された画面で <<> か<▶>を押して [B] を選び、<(響)> を押します。

**Eye-Fi カード** 画像が転送できない ([[111](#page-110-0)])

# **画面に表示されるメッセージ一覧**

画面にメッセージが表示されたときは、次のように対応してください。

#### カードがありません

●カードが正しい向きで入っていません。カードを正しい向きで入れます(□[13\)](#page-12-2)。

#### カードがロックされています

• カードのスイッチが「LOCK」側(書き込み禁止)になっています。スイッチを書き 込みできる方へ切り換えます(□[13](#page-12-3))。

#### 記録できません

• カードが入っていない状態で撮影しました。撮影するときは、カードを正しい向き で入れます ([1][13](#page-12-2))。

#### カードが異常です (日[92](#page-91-0))

● 使えるカード(日2)を初期化して正しい向きで入れても同じ表示が出るときは、 別紙の修理受付センターへご相談ください(1[13](#page-12-2))。

#### カード残量が足りません

● カ ー ド の 空 き 容 量 が な い た め、 撮 影 (□ [28、](#page-27-1)[42](#page-41-0)[、51](#page-50-0)、[65\)](#page-64-0)や 編 集 (日[82](#page-81-0)~[84](#page-83-1)) はできません。画像を消して(日[78](#page-77-0)) 空き容量を作るか、 空き容量のあるカードに交換します(1[13\)](#page-12-4)。

バッテリーを充電してください(□12)

#### 画像がありません

• カードに表示できる画像が入っていません。

#### 保護されています (11[75](#page-74-0))

認識できない画像です/互換性のない JPEG です/画像が大きすぎます/ 再生できません(MOV)/再生できません(MP4)

- 非対応の画像やデータが壊れている画像は表示できません。
- • パソコンで加工したり、ファイル名を変えたりした画像や、このカメラ以外で撮影 した画像は、表示できないことがあります。

*1 2* **オートモード** *3 4* **Pモード** *5 6* **再生モード** *7* **設定メニュー** *8* **アクセサリー** *9* **活用編 カメラを知る いろいろな撮影 モード 付録 基本編 Tv、Av、M モード**

**索引**

#### **表紙**

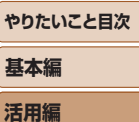

**お使いになる前に お読みください**

#### 拡大できない画像です/連想再生できない画像です/回転できない画像で す/処理できない画像です/処理できません/指定できない画像です

• パソコンで編集した画像やファイル名を変えた画像、このカメラ以外で撮影した画像 は、以下の機能が使えないことがあります。また、動画では、\* の機能が使えません。 拡大(□1[73\)](#page-72-0)\*、 連 想 再 生(□1[74](#page-73-0))\*、 回 転(□[80](#page-79-0))、 お 気 に 入 り (印[81](#page-80-0))、編 集 (印[82](#page-81-0) ~ [85](#page-84-0))\*、印 刷 指 定 (印[107](#page-106-0))\*、フォ ト ブ ッ ク 指 定  $(D110)*$  $(D110)*$  $(D110)*$ 

#### 指定範囲が正しくありません

●画像を範囲指定(100[76](#page-75-0)、[79、](#page-78-0)[108\)](#page-107-1)するとき、始点に終点より遅い番号の 画像、または終点に始点より早い番号の画像を指定しようとしました。

#### 指定枚数の上限を超えています

- 印刷指定 (□[107\)](#page-106-0) やフォトブック指定 (□[110](#page-109-2)) の画像を 998 枚より多く指 定しました。指定する画像を 998 枚以下にします。
- 印刷指定 (□[107](#page-106-0)) やフォトブック指定 (□[110](#page-109-2)) を正しく保存できませんでし た。指定枚数を減らして、もう一度指定します。
- ●保護(00[75\)](#page-74-0)、消去(00[78](#page-77-0))、お気に入り(00[81\)](#page-80-0)、印刷指定(00[107\)](#page-106-0)、 フォトブック指定 (00[110\)](#page-109-2) で、501 枚以上の画像を指定しようとしました。

#### 通信エラー

●カードに大量の画像 (1000 枚程度) があるため、パソコンに画像を取り込んだり 印刷したりできません。パソコンへ取り込むときは、カードリーダー(市販品)を使 います。印刷するときは、プリンターのカードスロットにカードを差して印刷します。

#### ファイル名が作成できません

●カード内の画像を保存するフォルダの番号が最大 (999) になっていて、各フォル ダに保存されている画像の番号も最大 (9999) になっているため、フォルダの作 成や撮影した画像の記録ができません。[11] タブで [画像番号] を [オートリセット] に変えるか (□[92](#page-91-1))、カードを初期化します (□[91\)](#page-90-0)。

#### レンズエラーを検知しました

- • レンズ動作中にレンズを押さえたり、ホコリや砂ボコリの立つ場所などでカメラを 使うと表示されることがあります。
- ●頻繁に表示されるときは故障が考えられますので、別紙の修理受付センターへご相 談ください。

## カメラがエラーを検知しました (エラー番号)

- 撮影直後に表示されたときは、撮影されていないことがあります。再生して画像を 確認してください。
- ●頻繁に表示されるときは故障が考えられますので、エラー番号(Exx)を控えて、別 紙の修理受付センターへご相談ください

#### ファイルエラー

● パソコンで加工したり、このカメラ以外で撮影した画像は、プリンターにつないで も正しく印刷(10[103\)](#page-102-0)できないことがあります。

#### 印刷エラー

● 用紙サイズの設定を確認してください(□[105](#page-104-0))。正しく設定されていてもこのエ ラーが表示されるときは、プリンターの電源を入れなおして、もう一度設定してく ださい。

#### インク吸収体が満杯です

●お使いのキヤノン製インクジェットプリンターに付属のパーソナル機器修理受付セ ンター、またはお近くの修理受付窓口にインク吸収体の交換を依頼してください。

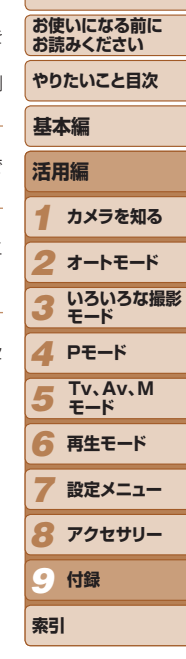

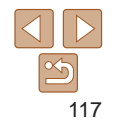

# <span id="page-117-0"></span>**画面の表示内容一覧**

## **撮影時(情報表示あり)**

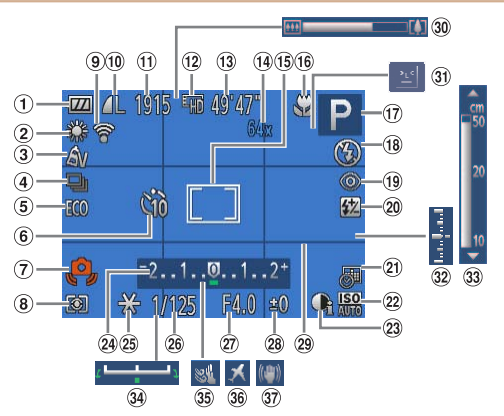

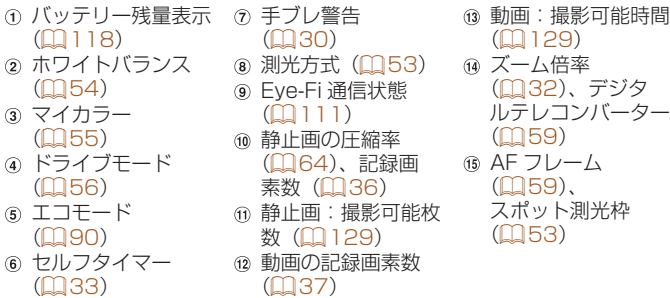

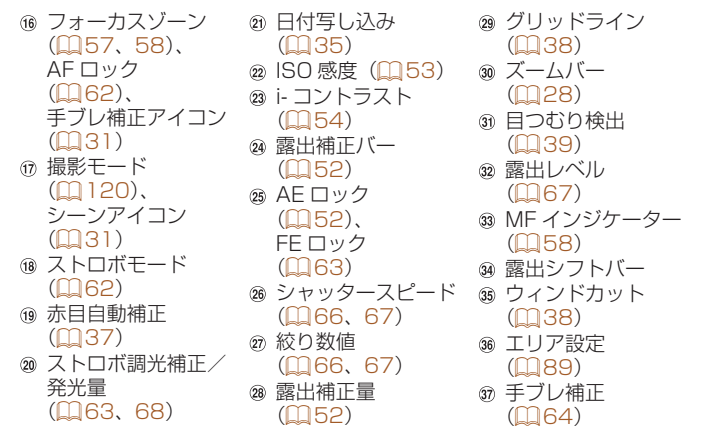

## <span id="page-117-1"></span>バッテリーの残量表示

バッテリーの状態は、画面にマークやメッセージで表示されます。

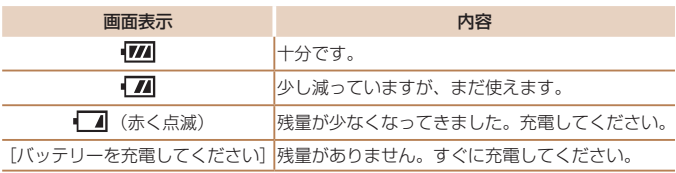

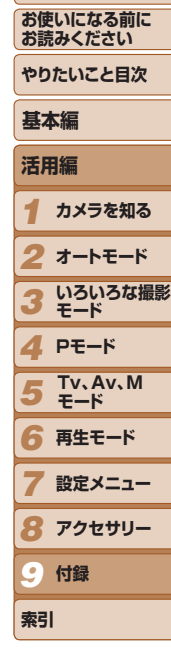

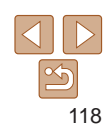

<span id="page-118-0"></span>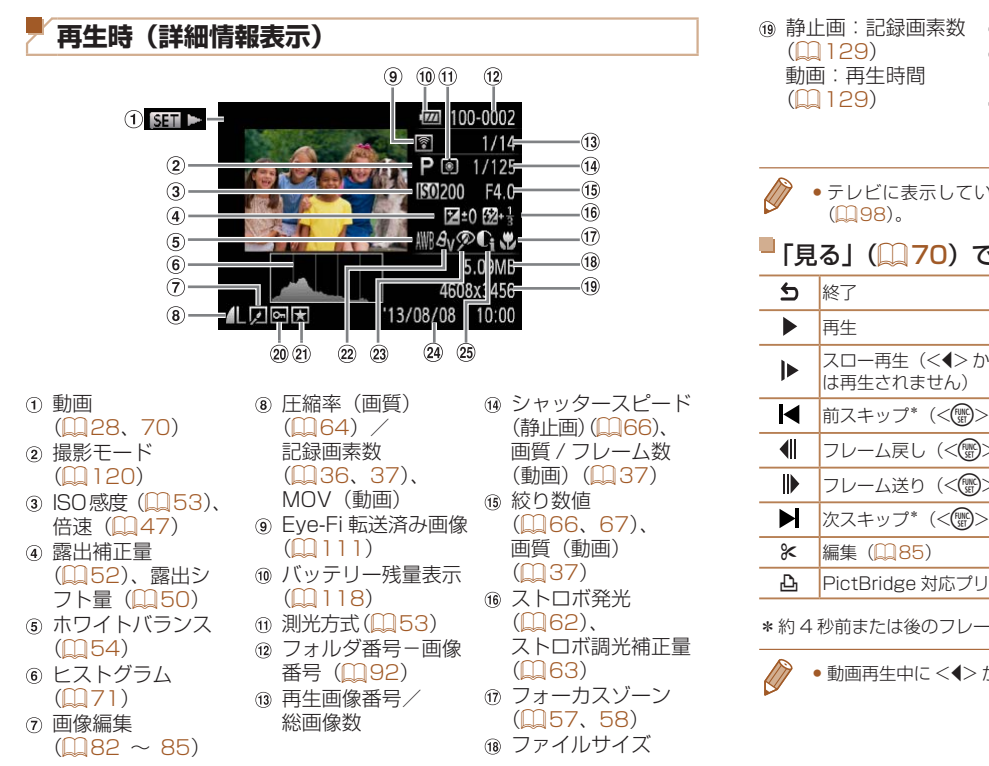

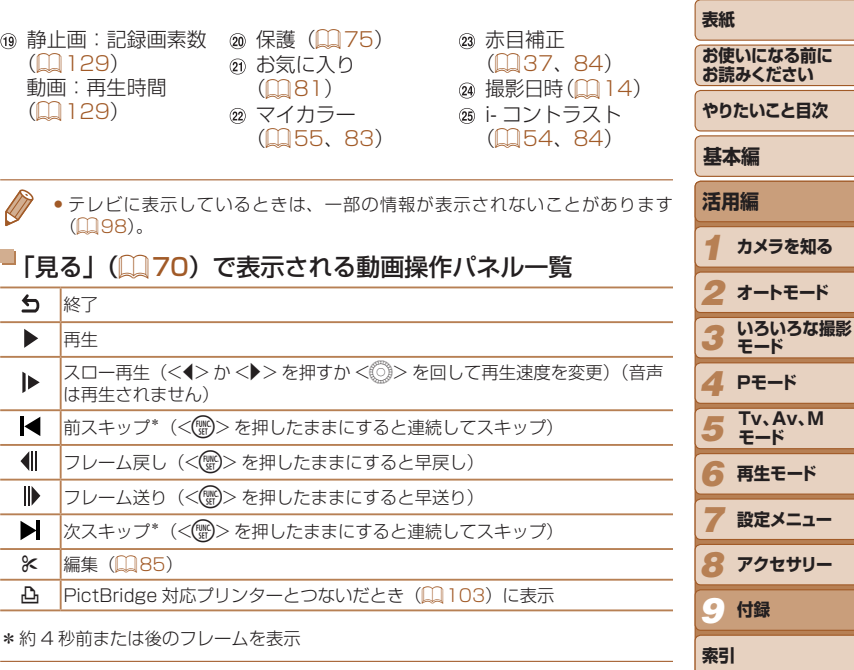

● 動画再生中に <<> か< ▶> を押すと、前スキップ、次スキップができます。

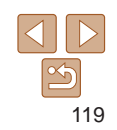

**再生モード 設定メニュー**

# <span id="page-119-2"></span><span id="page-119-0"></span>**機能/メニュー 一覧**

## <span id="page-119-1"></span>**撮影機能一覧**

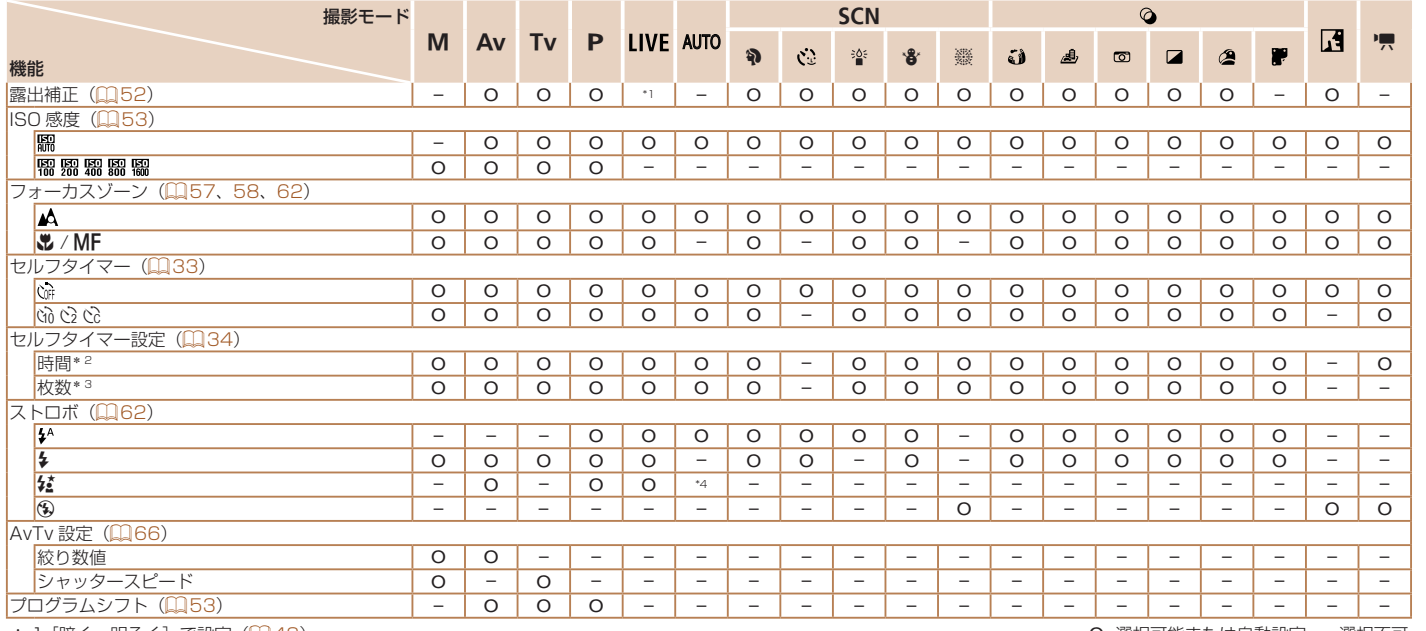

\* 1 [暗く - 明るく] で設定 (口[43\)](#page-42-0)

\* 2 枚数設定不可のモードでは 0 秒設定不可

\* 3 枚数設定不可のモードでは 1 枚固定

\* 4 選択不可。ただし状況に応じて[な]

O 選択可能または自動設定 – 選択不可

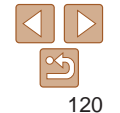

*1*

**活用編**

**基本編**

**表紙** 

*9*

**索引**

**付録**

*2* **オートモード** *3* **いろいろな撮影 モード**

**カメラを知る**

**お使いになる前に お読みください やりたいこと目次**

*4* **Pモード** *5* **Tv、Av、M モード** *6* **再生モード** *7* **設定メニュー** *8* **アクセサリー**

**表紙** 

**お使いになる前に お読みください やりたいこと目次**

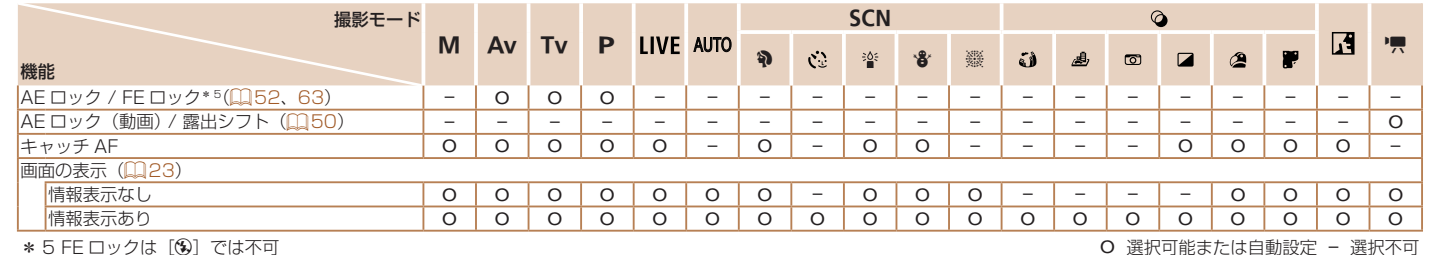

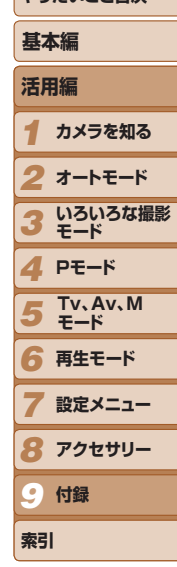

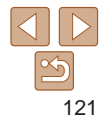

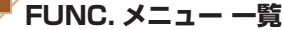

<span id="page-121-0"></span>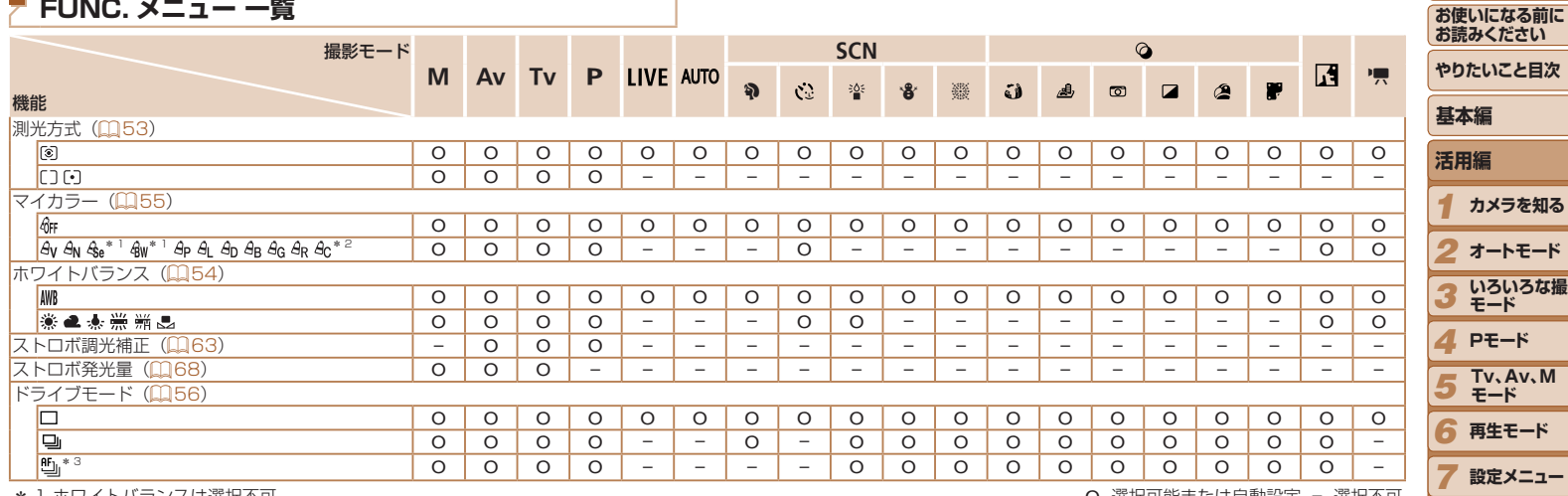

\* 1 ホワイトバランスは選択不可

\* 2 コントラスト、シャープネス、色の濃さ、赤・緑・青・肌色を 5 段設定

\*3 [**MF**] 時、AF ロック時、[獵] 時は[ **'**\_\_]]

O 選択可能または自動設定 – 選択不可

**表紙** 

122

**表紙** 

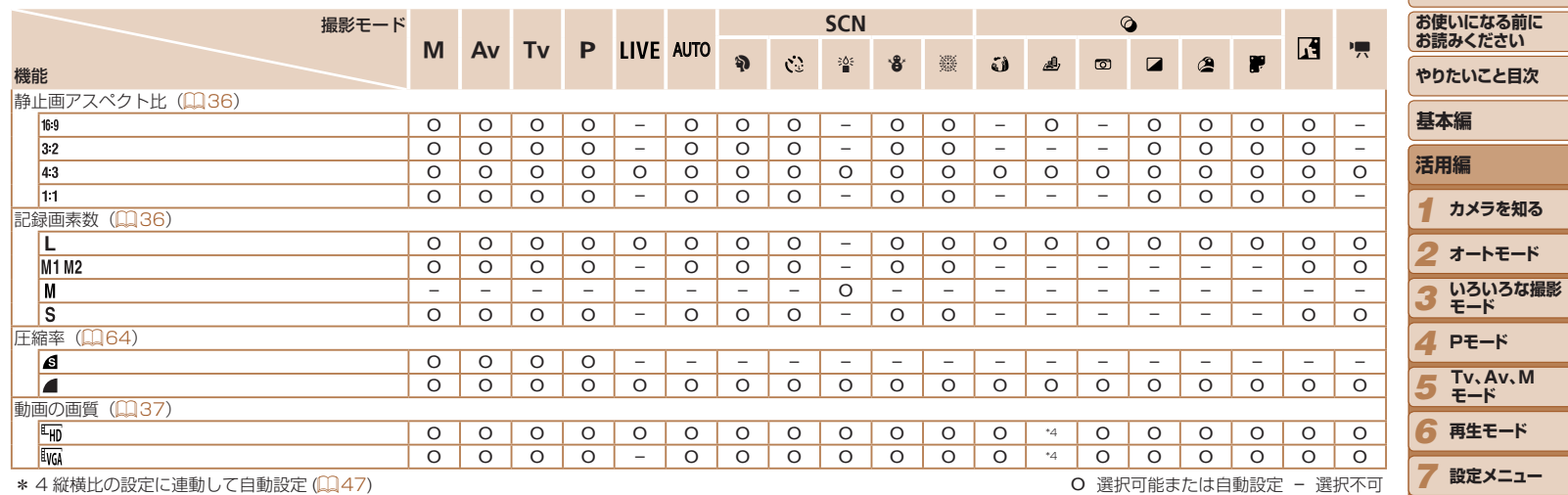

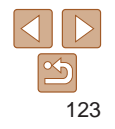

*8* **アクセサリー**

**付録**

*9*

**索引**

# <span id="page-123-0"></span>4 **撮影タブメニュー 一覧**

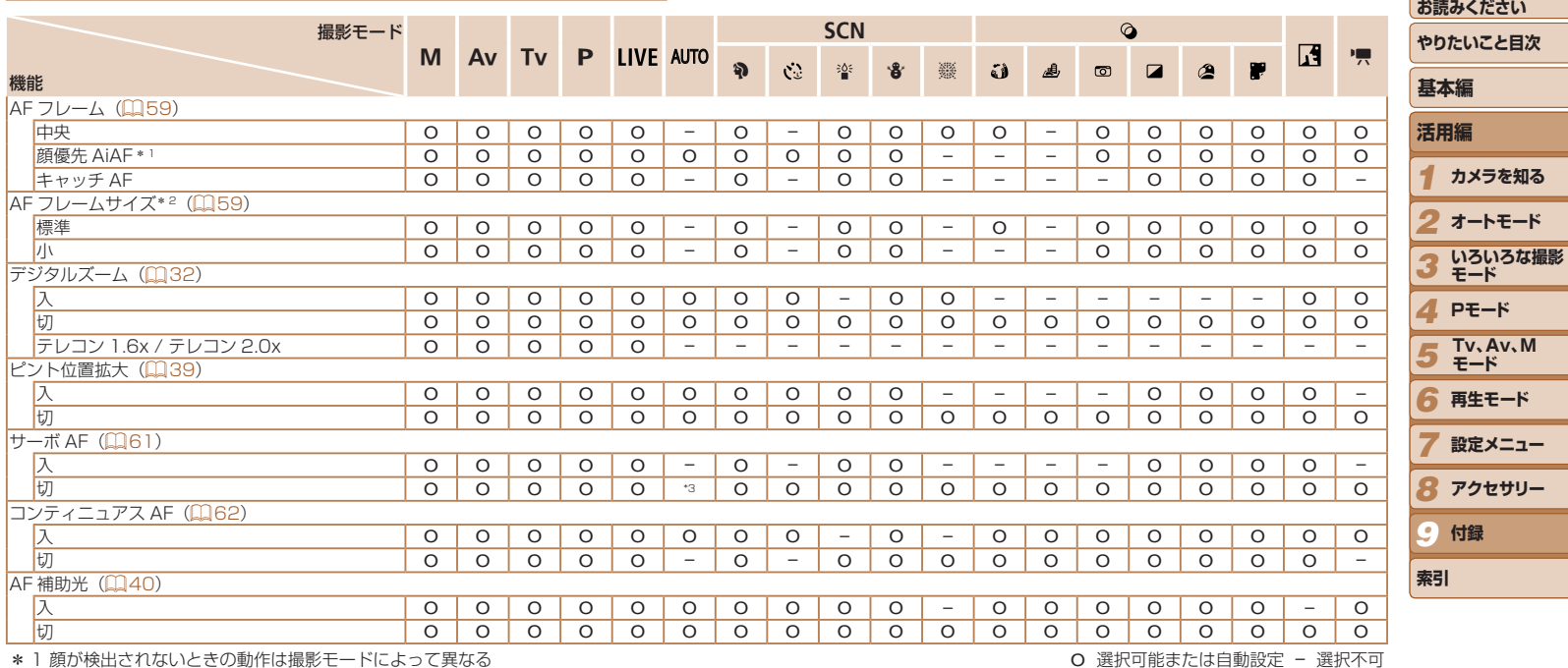

\* 1 顔が検出されないときの動作は撮影モードによって異なる

\* 2 AF フレームで [中央] 選択時に可

\* 3 動きを検出したときは [ 入 ]

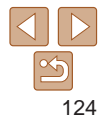

**表紙** 

**お使いになる前に** 

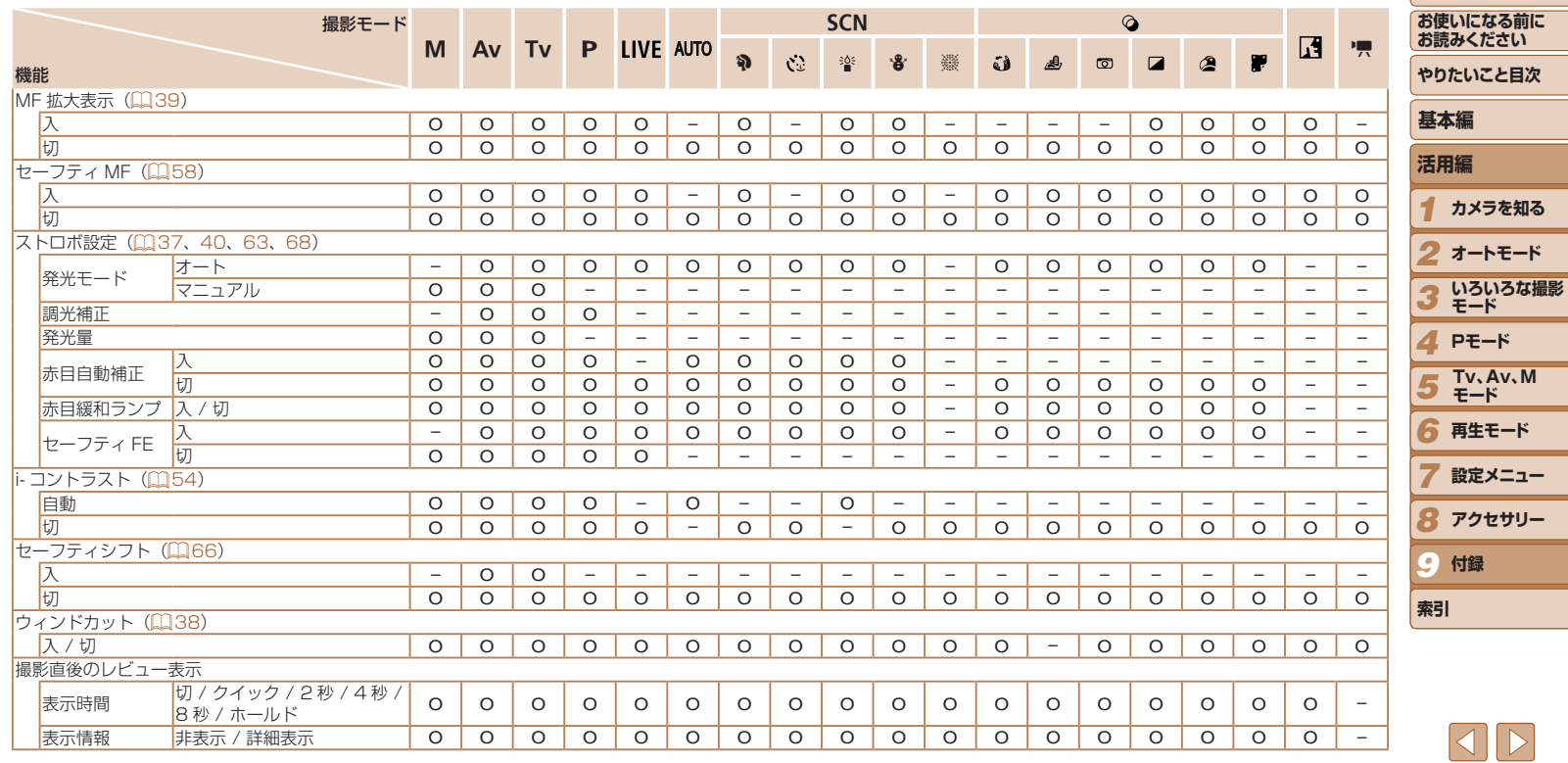

**表紙** 

<span id="page-125-0"></span>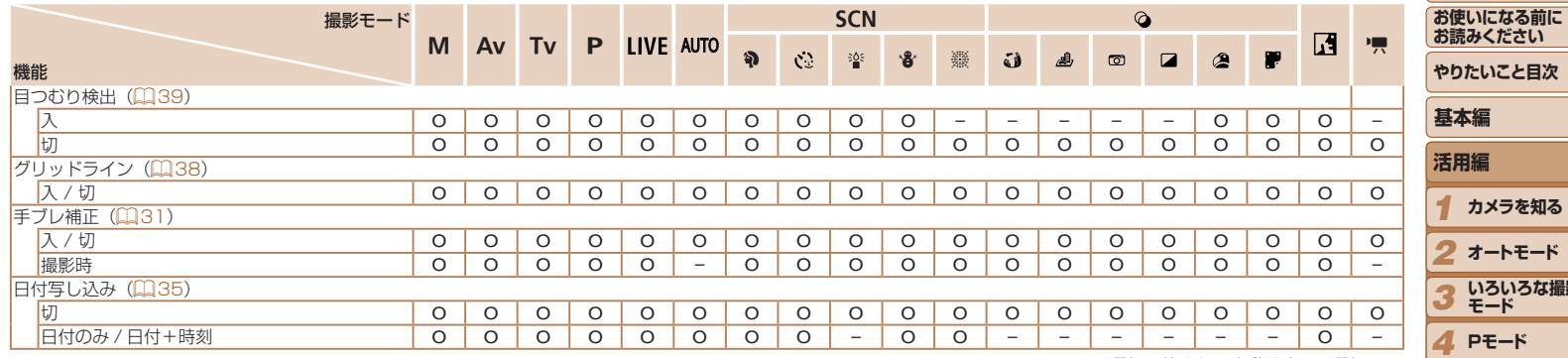

O 選択可能または自動設定 – 選択不可

<span id="page-125-1"></span>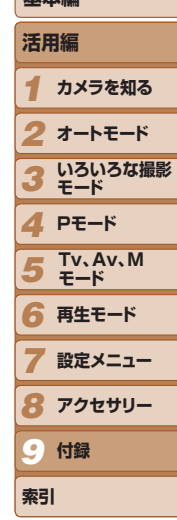

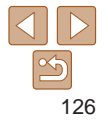

# <span id="page-126-0"></span>3 **設定タブメニュー 一覧**

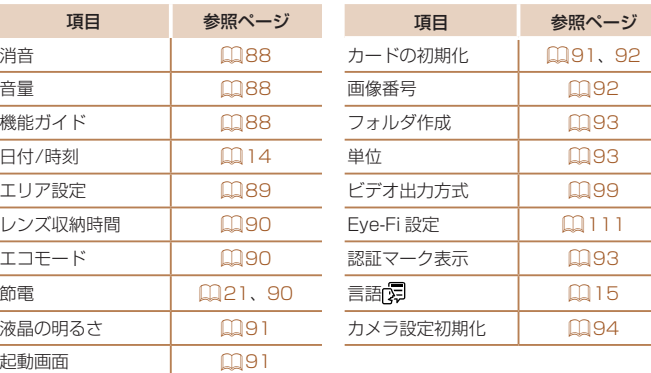

# 2 **印刷タブメニュー 一覧**

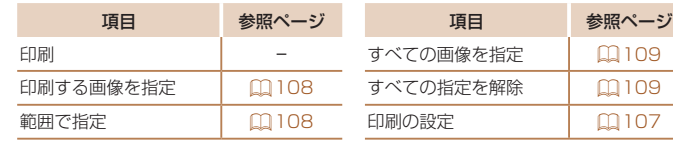

**再生モードの FUNC. メニュー 一覧**

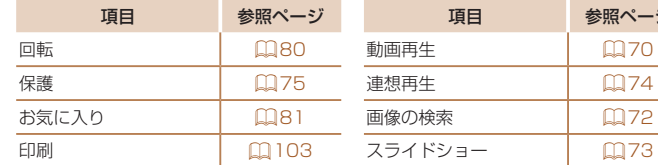

# 1 **再生タブメニュー 一覧**

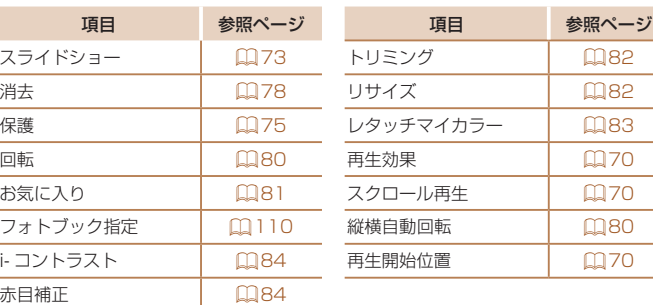

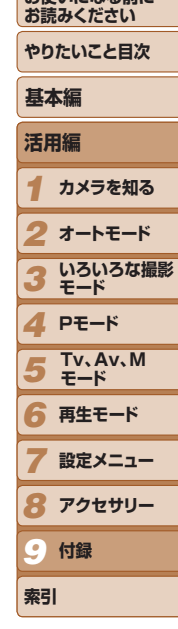

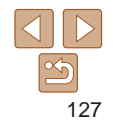

**表紙** 

項目 参照ページ 項目 参照ページ

**お使いになる前に** 

# <span id="page-127-0"></span>**日ごろの取り扱いについて**

- カメラは精密機器です。落としたり、衝撃を与えたりしないでください。
- カメラを磁石やモーターなどの、強力な磁場を発生させる装置の近くに、 絶対に置かないでください。電磁波により、カメラが誤作動したり、記 録した画像が消えたりすることがあります。
- カメラや画面に水滴や汚れがついたときは、眼鏡拭きなどのやわらかい 布で拭き取ってください。ただし、強くこすったり、押したりしないで ください。
- 有機溶剤を含むクリーナーなどでは、絶対にカメラや画面を拭かないで ください。
- レンズにゴミがついているときは、市販のブロアーで吹き飛ばすだけに してください。汚れがひどいときは、別紙の修理受付センターにご相談 ください。
- カメラを寒いところから急に暑いところへ移すと、カメラに結露(水滴) が発生することがあります。カメラを寒いところから暑いところへ移す ときは結露の発生を防ぐため、カメラをビニール袋に入れて袋の口を閉 じ、周囲の温度になじませてから取り出してください。
- 結露が発生したときは、故障の原因となりますのでカメラを使わないで ください。バッテリー、カードをカメラから取り出し、水滴が消えてから、 カメラを使ってください。
- バッテリーを長期間保管するときは、バッテリーを使い切ってカメラか ら取り出し、ビニール袋などに入れて保管してください。バッテリーを 使い切らずに長期間(1 年くらい)保管すると、バッテリー寿命を縮め たり、性能が劣化することがあります。

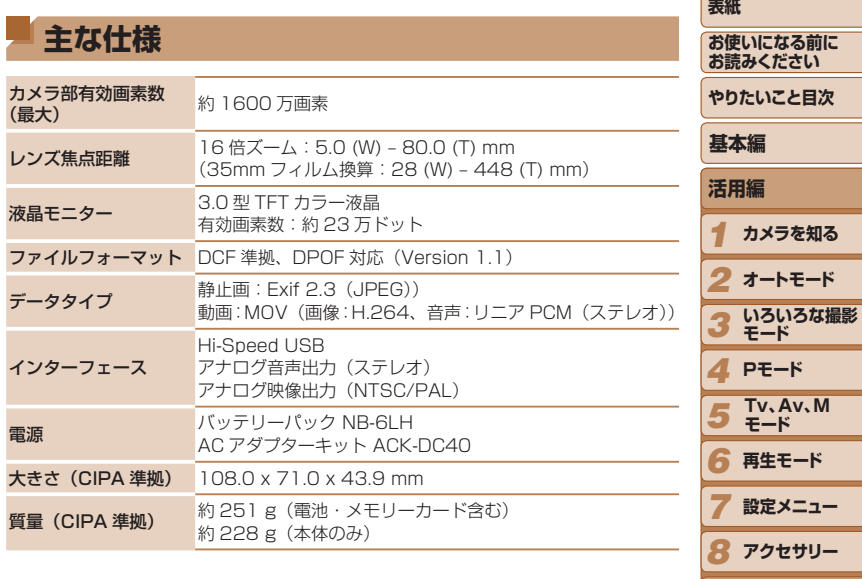

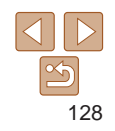

*9*

**索引**

**付録**

#### <span id="page-128-3"></span>■撮影できる枚数・時間、再生できる時間

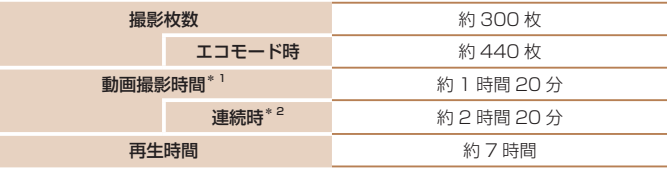

- \*1 カメラの初期状態で、撮影 / 一時停止、電源の入 / 切、ズームなどの操作をしたと きの時間です。
- \*2「一度に撮影できる時間まで撮影」、「自動停止」を繰り返したときの時間です。
- • 撮影枚数は、CIPA(カメラ映像機器工業会)の試験基準によります。
- • 撮影枚数・時間は、撮影条件により少なくなることがあります。

<span id="page-128-2"></span>■ 1 枚のカードに撮影できる枚数 (縦横比 4:3 のとき)

• フル充電状態での枚数・時間です。

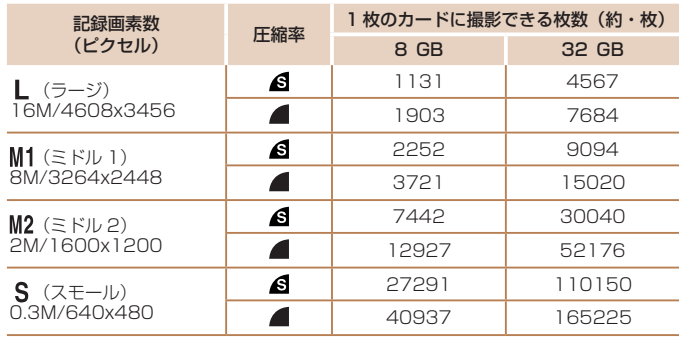

#### • 当社測定条件によるもので、被写体やカードの銘柄、カメラ設定などにより変わりま す。

• 表内の数値は画像の縦横比が 4:3 のときの値です。縦横比を変えると(□[36\)](#page-35-1) 4:3 のときよりも 1 画像の容量が小さくなるため、撮影できる枚数は多くなります ただし、[M2] では 16:9 にすると 1 画像の記録画素数が 1920 x 1080 になるた め、4:3 より容量が大きくなります。

<span id="page-128-1"></span>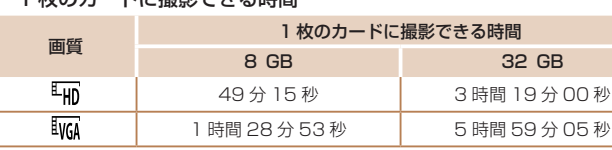

■1 劫のカードに場影できる時間

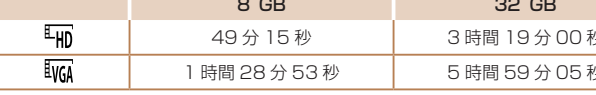

- •当社測定条件によるもので、被写体やカードの銘柄、カメラ設定などにより変わりま す。
- 一度の撮影で動画の容量が 4 GB になるか、撮影時間が「 Hm では約 29 分 59 秒 [ ]では約 1 時間になると、自動的に撮影が終わります。
- カードによっては、連続撮影時間に満たなくても、撮影が終わることがあります SD スピードクラス 4 以上のカードを使用することをおすすめします。

<span id="page-128-0"></span>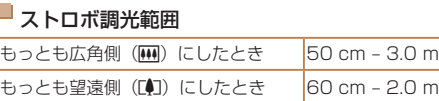

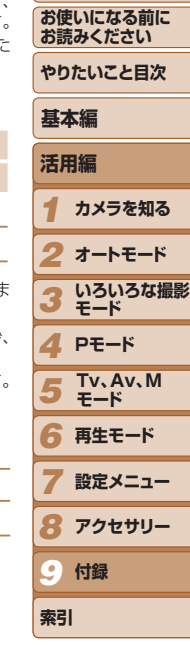

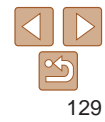

<span id="page-129-0"></span>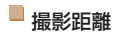

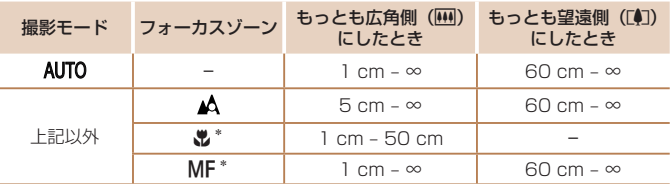

\*撮影モードによっては、選択できません。

## ■ 連続撮影の速さ

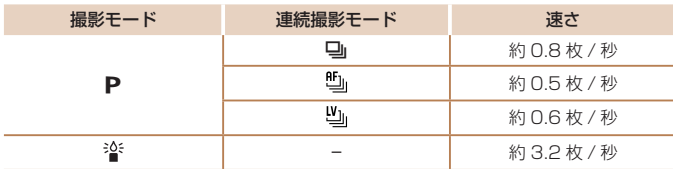

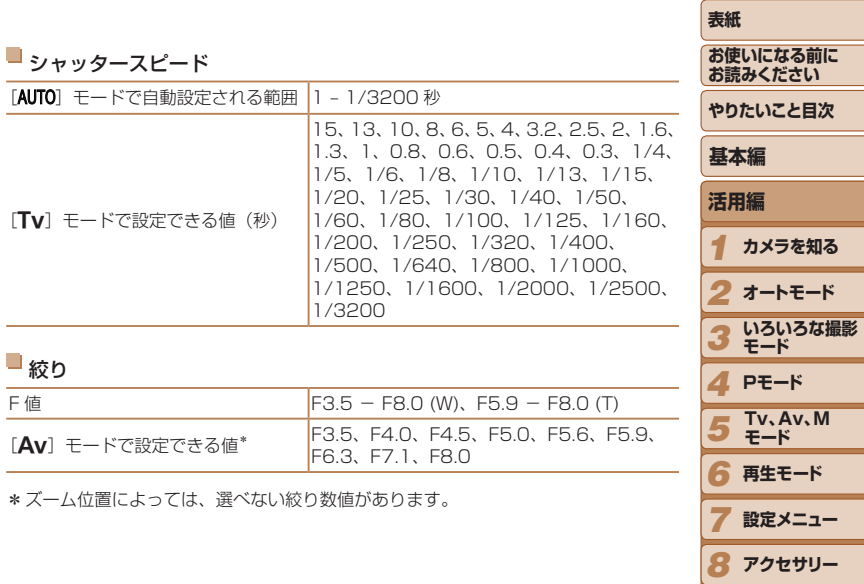

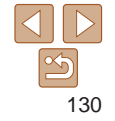

*9*

**索引**

**付録**

## バッテリーパック NB-6LH

形式: リチウムイオン充電池 公称電圧: DC 3.7 V 公称容量: 1060 mAh 充放電回数:約 300 回 使用温度: 0 - 40℃ 大きさ: 34.4 x 41.8 x 6.9 mm 質量: 約 22 g

## バッテリーチャージャー CB-2LY

定格入力: AC 100 V - 240 V (50/60 Hz)、0.085 A (100 V) - 0.05 A (240 V) 定格出力: DC 4.2 V、0.7 A 充電時間: 約 2 時間(NB-6LH 充電時) 充電表示: 充電中:オレンジ色点灯、充電完了:緑色点灯(2 灯式) 使用温度: 0 - 40℃

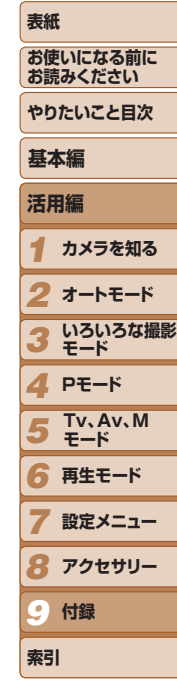

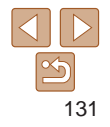

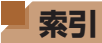

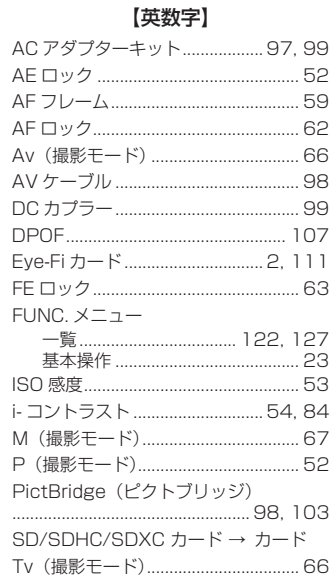

## 【あ】

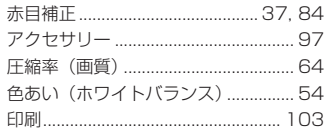

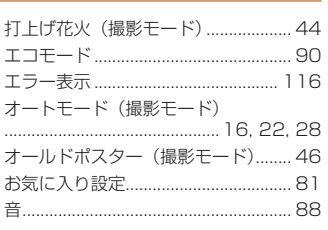

## 【か】

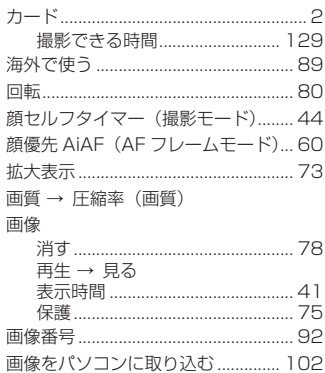

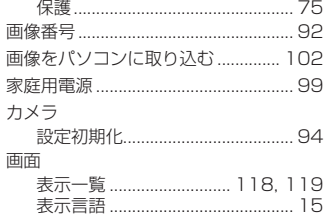

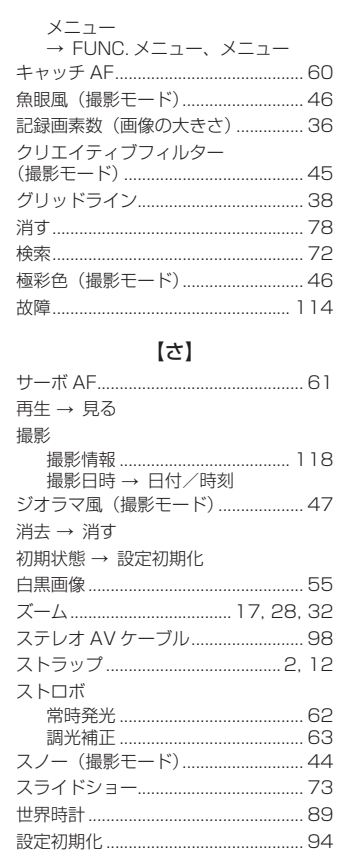

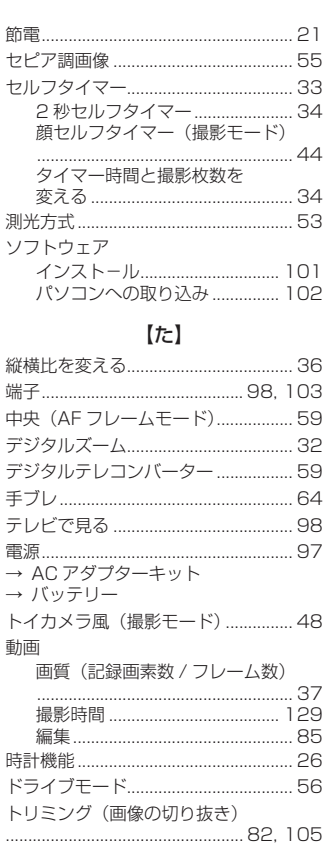

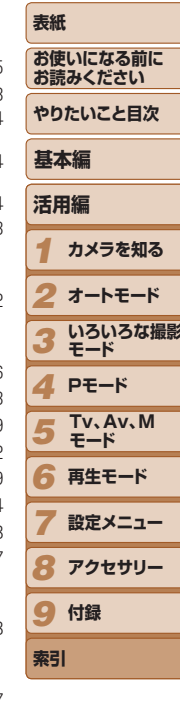

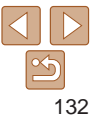

## 【な】

日時 → 日付/時刻

## $[!t]$

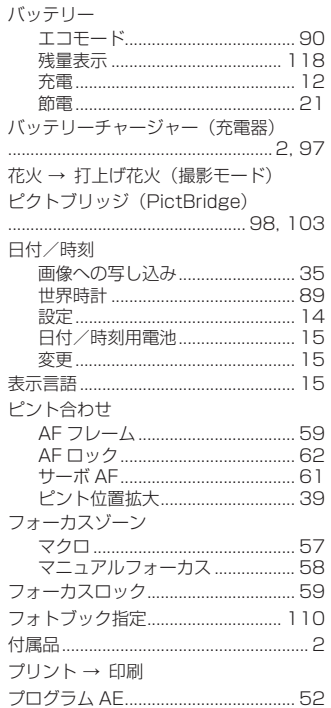

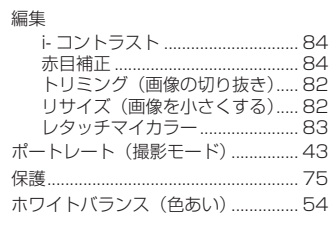

## 【ま】

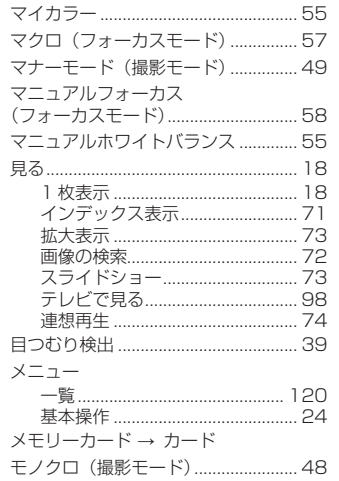

## $[5]$

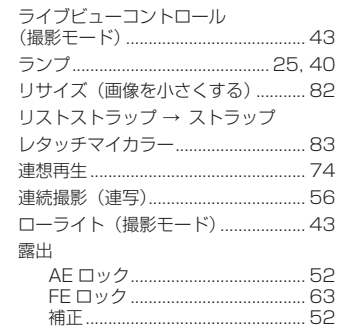

## $[t]$

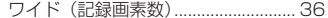

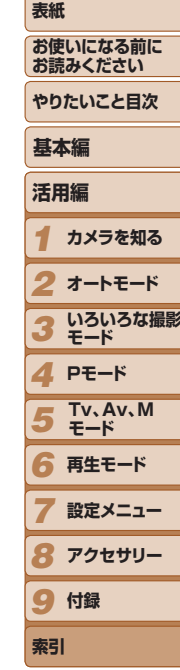

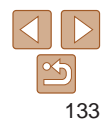

注意

指定外のバッテリーを使うと、爆発などの危険があります。使用済みのバッテリー は、各自治体のルールにしたがって処分してください。

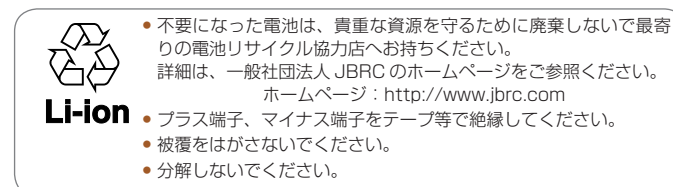

## ■ アフターサービス期間について

本製品のアフターサービス期間は、製品の製造打切り後 5 年間です。 なお、弊社の判断によりアフターサービスとして同一機種または同程度の 仕様の製品への本体交換を実施させていただく場合があります。同程度の 機種との交換の場合、ご使用の消耗品や付属品をご使用いただけないこと や、対応 OS が変更になることがあります。

#### 妨害電波自主規制について

この装置は、クラスB情報技術装置です。この装置は、家庭環境で使用す ることを目的としていますが、この装置がラジオやテレビジョン受信機に 近接して使用されると、受信障害を引き起こすことがあります。カメラユー ザーガイド(本書)にしたがって正しい取り扱いをしてください。 VCCI-B

適正な動作のために、キヤノン純正の専用アクセサリーと組みあわせてお 使いいただくことを推奨いたします。

## 商標、ライセンスについて

- • DCF は、(社)電子情報技術産業協会の団体商標で、日本国内における 登録商標です。
- Microsoft、Windows は、Microsoft Corporation の米国およびその 他の国における商標または登録商標です。
- • Macintosh、Mac OS は、米国およびその他の国で登録されている Apple Inc. の商標です。
- SDXC ロゴは SD-3C, LLC, の商標です。
- その他の社名、商品名などは、各社の商標または登録商標です。
- 本機器は、Microsoft からライヤンスされた exFAT 技術を搭載してし ます。
- This product is licensed under AT&T patents for the MPEG 4 standard and may be used for encoding MPEG-4 compliant video and/or decoding MPEG-4 compliant video that was encoded only (1) for a personal and non-commercial purpose or (2) by a video provider licensed under the AT&T patents to provide MPEG-4 compliant video. No license is granted or implied for any other use for MPEG-4 standard.

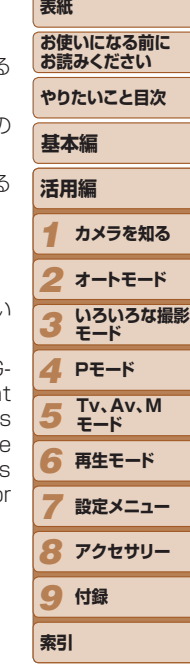

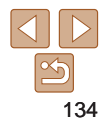

## **■このガイドについて**

- 内容の一部または全部を無断で転載することは、禁止されています。
- • 内容に関しては、将来予告なく変更することがあります。
- イラストや画面表示は、実際と一部異なることがあります。
- このカメラを運用した結果については、上記にかかわらず責任を負いか ねますので、ご了承ください。

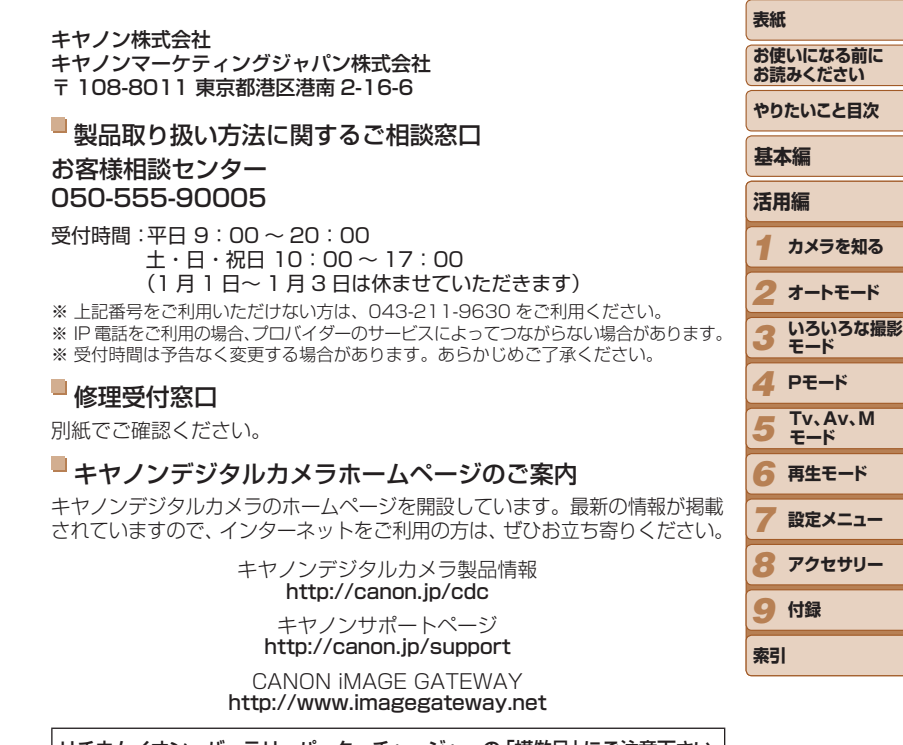

リチウムイオン・バッテリーパック、チャージャーの「模倣品」にご注意下さい 国内・国外を問わず、ネットオークションでリチウムイオン・バッテリーパック、チャー ジャーの「模倣品」が頻繁に出回っておりますので十分にご注意ください。詳細は以 下の URL よりご覧ください。 http://cweb.canon.jp/e-support/info/battery-anno.html

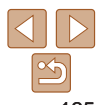

**カメラを知る オートモード**

**設定メニュー**

**Tv、Av、M モード**

**付録**

**モード**